## **EPSON**<sup>®</sup>

User's Guide

**EMP-7800** 

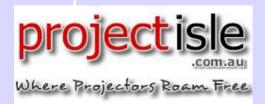

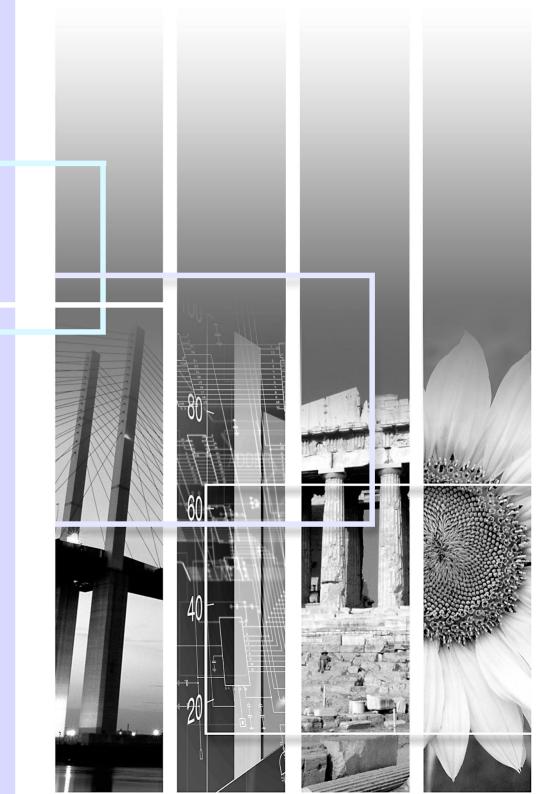

## **Notations Used in This User's Guide**

| CAUTION   | Indicates procedures which may result in damage or injury if sufficient care is not taken.                                                                                                    |
|-----------|----------------------------------------------------------------------------------------------------|
| TIP       | Indicates additional information and points.                                                                                                    |
|           | Indicates a page where useful information regarding a topic can be found. Click on the page number to display that page.                                                                                                    |
| •         | Indicates that an explanation of the underlined word or words in front of this symbol appears in the glossary of terms. Click the underlined word or words to display the corresponding entry in the "Glossary" section of the "Appendices".   p.136 |
| PROCEDURE | Indicates operating methods and the order of operations. The procedure indicated should be carried out in the order of the numbers.                                                                                                    |

When "unit" or "projector" appears in the text of this *User's Guide*, it may refer to items which are accessories or optional equipment in addition to the main projector unit itself.

## **Features of the Projector**

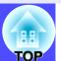

#### Position adjustment function for a variety of projection screens

Images can be projected regardless of the location.

• The keystone distortion that occurs as a result of the projector being tilted using the front adjustable foot can be corrected.

(Automatic keystone correction

• p.44)

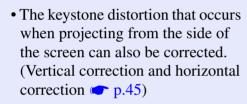

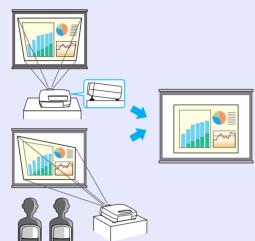

• If vertical keystone correction causes the height of projected images to be too short, the height of the projection area can also be adjusted. (Height correction

• The Quick Corner function can be used to correct the four corners of the projection area to make the images fit the screen exactly.

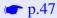

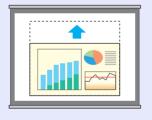

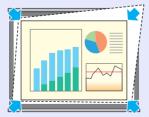

#### Wall Shot

Images can be projected in places without a screen with no loss of original colour.

This automatically adjusts image colours to their natural colours even when projecting onto surfaces such as blackboards and partitions. • p.49

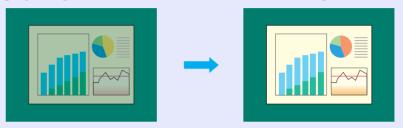

#### Projector monitoring and control functions using a network

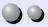

Multiple projectors can be monitored and operations such as turning the power on and off and changing the input signal source can be carried out over a network by a single operator sitting at a computer.

(EMP Monitor **p.94**)

In addition, if a problem occurs with a projector, such as a lamp blowing while projection is in progress, e-mail notification messages can be sent by the projector to notify someone of the problem.

(Mail notification function p.98)

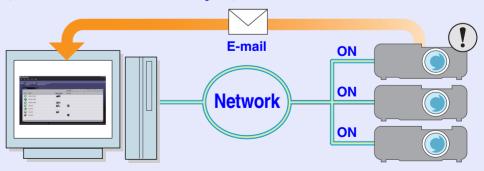

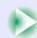

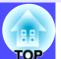

#### Colour mode function

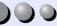

Optimum images can be projected simply by selecting the image quality from the following five preset settings according to the projection environment being used. No other colour adjustments are necessary.

#### **p.54**

• Dynamic • Presentation • Theatre • Living Room • sRGB\*\*

# Presentation Theatre

Living Room

#### Effects functions

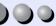

These functions allow you to indicate important points using a pointer and draw straight lines and freehand curves to help make explanations easier to understand. p.64

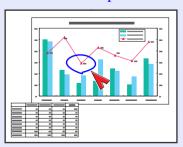

#### Brilliant, attractive images

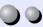

The projector can display images at high resolutions with a high degree of luminance.

In addition, images can be switched to low luminance if they are too bright when projecting in dark rooms or onto small screens. • p.88

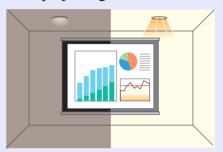

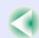

## **Contents**

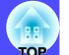

|   | Features of the Projector                           | 2  |
|---|-----------------------------------------------------|----|
|   |                                                     |    |
| 3 | efore Using the Projector                           |    |
|   | Part Names and Functions                            | 7  |
|   | Front/Top/Side                                      | 7  |
|   | Base                                                | 8  |
|   | Rear                                                | 8  |
|   | Control Panel                                       | 9  |
|   | Remote Control                                      | 10 |
|   | Input/Output Ports                                  | 11 |
|   | Before Using the Remote Control                     | 12 |
|   | Inserting the Batteries                             | 12 |
|   | Using the Remote Control and Remote Operating Range | 13 |
|   | Installation                                        | 15 |
|   | Setting Up the Projector                            | 15 |
|   | Screen Size and Projection Distance                 | 16 |
|   | Connecting to a Computer                            | 17 |
|   | Eligible Computers                                  | 17 |
|   | Projecting Images from the Computer                 | 18 |
|   | If Connecting More Than One Computer                | 22 |
|   | Using the Remote Control to Operate the Mouse       |    |
|   | Pointer (Wireless Mouse Function)                   | 23 |
|   | Connecting an External Monitor                      | 25 |
|   | Connecting to a Video Source                        | 26 |
|   | Projecting Composite Video Images                   | 26 |
|   | Projecting S-Video Images                           | 27 |
|   | Projecting Component Video Images                   | 27 |
|   | Projecting RGB Video Images                         | 28 |
|   | Playing Sound from the Video Equipment              | 30 |

Notations Used in This User's Guide...... 1

| Playing Sound from External Speakers                       | .31 |
|------------------------------------------------------------|-----|
| asic Operations                                            |     |
| Turning the Projector On                                   | .33 |
| Connecting the Power Cable                                 | 33  |
| Turning the Power On and Projecting Images                 | 34  |
| Selecting an Image Source While Viewing Projected Images   |     |
| (Preview Function)                                         | 36  |
| Turning the Projector Off                                  | .38 |
| Adjusting the Screen Image                                 | .40 |
| Adjusting the Image Size (Zoom Function)                   | 40  |
| Focusing the Screen Images (Focus Adjustment)              | 40  |
| Adjusting the Image Angle                                  | 41  |
| Manually Correcting Keystone Distortion                    | 43  |
| Adjusting the Image Quality                                | .49 |
| Projecting Easy-to-see Images Without a Screen (Wall Shot) | 49  |
| Adjusting Computer Images                                  | 5   |
| Selecting the Projection Quality (Colour Mode Selection)   | 54  |
| Adjusting the Volume                                       | .55 |
| Preventing theft (Password Protect)                        | .56 |
| When Password Protect is enabled                           | 50  |
| Entering a password with the remote control                | 5   |
| Changing the Password Protect settings                     | 5   |
|                                                            |     |

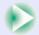

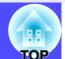

## **Advanced Operations**

| Functions for Enhancing Projection                      | 60  |
|---------------------------------------------------------|-----|
| A/V Mute Function                                       | 60  |
| Freeze Function                                         | 61  |
| E-Zoom Function                                         | 61  |
| P in P (Picture in Picture) Function                    | 62  |
| Effect Function                                         |     |
| Preset Function                                         |     |
| Changing the Resize/Aspect Ratio                        | 68  |
| Projector ID/Remote Control ID                          |     |
| Using the Configuration Menu Functions                  | 74  |
| List of Functions                                       | 75  |
| Using the Configuration Menus                           |     |
| Projector Monitoring and Control using a Network        |     |
| Compatible Computers                                    | 94  |
| Installing and Uninstalling the Projector Software      |     |
| Network Cable Connections                               |     |
| Projector Connection Settings                           |     |
| Problem Reporting Using the Mail Notification Function. |     |
| Centralised Monitoring and Controlling of Projectors    |     |
| (EMP Monitor)                                           | 103 |
|                                                         |     |

## Troubleshooting

| Using the Help                      | 109 |
|-------------------------------------|-----|
| Problem Solving                     | 111 |
| Reading the Indicators              | 11  |
| When the Indicators Provide No Help | 114 |

### **Appendices**

| ppendices                          |     |
|------------------------------------|-----|
| Maintenance                        | 124 |
| Cleaning                           | 124 |
| Replacing Consumables              |     |
| Saving a User's Logo               |     |
| Optional Accessories               | 135 |
| Glossary                           | 136 |
| List of ESC/VP21 Commands          |     |
| Command List                       | 139 |
| Communication Protocol             | 139 |
| Cable Layouts                      | 140 |
| USB Connection Setup               |     |
| List of Supported Monitor Displays | 142 |
| Specifications                     | 143 |
| Appearance                         | 145 |
| Index                              |     |
|                                    |     |

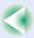

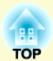

## **Before Using the Projector**

This chapter describes the procedures for setting up the projector before use.

| Part Names and Functions                                | 7  |
|---------------------------------------------------------|----|
| • Front/Top/Side                                        | 7  |
| • Base                                                  |    |
| • Rear                                                  | 8  |
| • Control Panel                                         | 9  |
| • Remote Control                                        | 10 |
| • Input/Output Ports                                    | 11 |
| Before Using the Remote Control                         | 12 |
| • Inserting the Batteries                               | 12 |
| <ul> <li>Using the Remote Control and Remote</li> </ul> |    |
| Operating Range                                         |    |
| Using the Remote Control      Remote Operating Range    |    |
| Installation                                            | 15 |
| • Setting Up the Projector                              | 15 |
| • Screen Size and Projection Distance                   |    |
| Connecting to a Computer                                | 17 |
| • Eligible Computers                                    | 17 |

| Projecting Images from the Computer                                               | 18 |
|-----------------------------------------------------------------------------------|----|
| • If the Monitor Port is a Mini D-Sub 15-pin Port                                 |    |
| • If the Monitor Port is a 13w3 Port                                              |    |
| • If the Monitor Ports are a 5BNC Ports                                           |    |
| • If the Monitor Port is a Digital RGB Port                                       |    |
| • If Connecting More Than One Computer                                            | 22 |
| • Using the Remote Control to Operate the Mouse Pointer (Wireless Mouse Function) | 23 |
| • Connecting an External Monitor                                                  |    |
| Connecting to a Video Source                                                      | 26 |
| Projecting Composite Video Images                                                 | 26 |
| • Projecting S-Video Images                                                       | 27 |
| • Projecting Component Video Images                                               |    |
| Projecting RGB Video Images                                                       |    |
| • If the RGB Output Port is a Mini D-Sub 15-pin Port                              |    |
| • If the RGB Output Ports are the 3BNC Ports                                      |    |
| Playing Sound from the Video Equipment                                            | 30 |
| Playing Sound from External Speakers                                              | 31 |

## **Part Names and Functions**

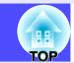

The illustration below shows the projector with a standard lens fitted.

#### Front/Top/Side

- Zoom ring p.40 Adjusts the image size.
- Focus ring p.40 Adjusts the image focus.
- Air exhaust vent
- ① Do not touch during or immediately after projection, as it can become hot.
- Remote control light-receiving area
   p.13

Receives signals from the remote control.

Foot adjust lever p.42

Pull out the foot adjust lever to extend and retract the front foot.

Front adjustable foot p.42

Extend and retract to adjust the projection angle when the projector is placed on a surface such as a shelf.

• I (Temperature) indicator p.111

Flashes or lights in different colours to indicate problems with the internal temperature of the projector.

• 🌣 (Lamp) indicator 🖝 p.111

Flashes or lights in different colours to indicate problems with the projection lamp.

◆ (Operation) indicator p.111

Flashes or lights in different colours to indicate the operating status of the projector.

- Control panel p.9
- Handle

Use this handle when lifting and transporting the projector.

- Air filter (Air intake vent)
- **p.124**, p.130

Prevents dust and other foreign particles from being drawn into the projector. Clean the air filters periodically.

Lens cover

Attach when not using the projector in order to prevent the lens from becoming dirty or damaged.

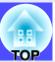

#### **Base**

Suspension bracket fixing points
 (4 points) p.15, p.135

Connect an optional ceiling mount here when suspending the projector from the ceiling.

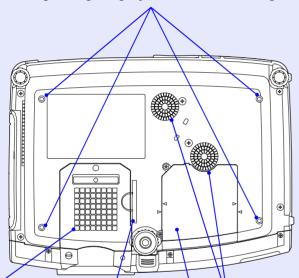

Air intake vent

**p.124** 

Clean the air filters periodically.

- Air filter
  - **p.124**, **p.130**

Prevent dust and other foreign particles from being drawn into the projector. Clean the air filters periodically. Air intake vents

**p.124** 

Clean the air filters periodically.

• Lamp cover 
p.126

Open this cover when replacing the lamp inside the projector.

#### Rear

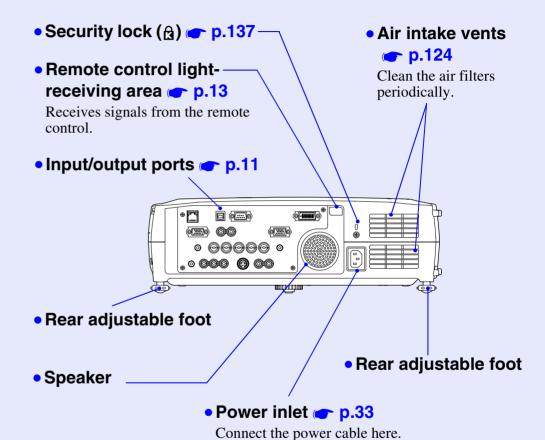

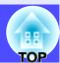

#### **Control Panel**

Buttons with no description are the same as the remote control buttons. Refer to the remote control descriptions for details.

#### • [Auto/Enter] button p.51, p.92, p.109

Operates in the same way as the [Auto] button on the remote control.

When pressed while a configuration menu or help menu is being displayed, it operates in the same way as the [Enter] button on the remote control.

#### • [△] and [▽] buttons ← p.45, p.47, p.53, p.92, p.109

Use these buttons for vertical keystone correction and correction using Quick Corner.

If you press one of these buttons while holding down the [Shift] button, you can adjust the sync of computer images.

#### • [6] and [6] buttons **p.45**, p.47, p.52, p.93, p.109

Use these buttons for horizontal keystone correction and correction using Quick Corner.

If you press one of these buttons while holding down the [Shift] button, you can adjust the <u>tracking</u> of computer images.

When pressed while a configuration menu or help menu is being displayed, these buttons function as [◄] and [►] (left and right) buttons for selecting items in the menu.

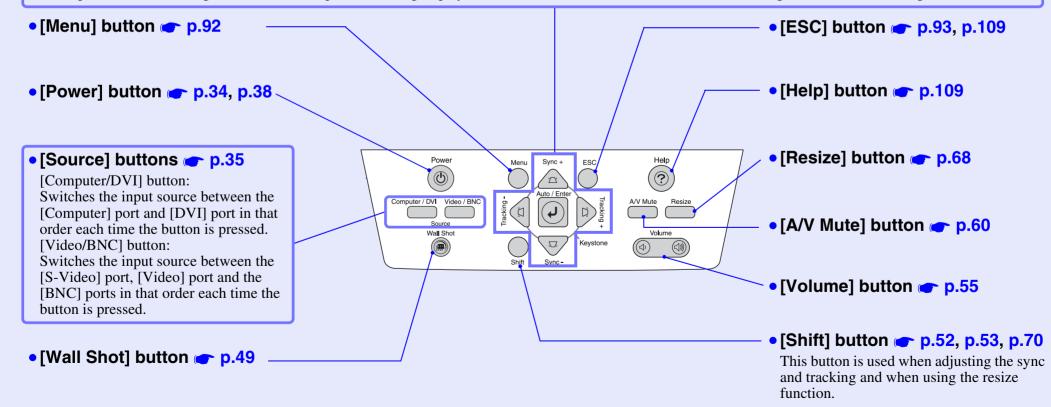

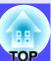

#### **Remote Control**

If you position the  $\langle 0 \rangle$  over the button icon or button name, a description of that button will appear.

- Remote control light-emitting area p.14
- Indicator
- [Page] buttons 
  p.23
- [E-Zoom] buttons 
  p.61
- [Color Mode] button p.54
- [PinP] button p.62
- [☆] (illumination) button
- [Menu] button p.92
- [Enter( ♠ )] button  **p.24**, p.92, p.109
- [Preset] button \_ p.66
- [Preview] button **p.36**
- [Wall Shot] button p.49
- [Volume] buttons p.55
- [Num] button **p.57**, p.97

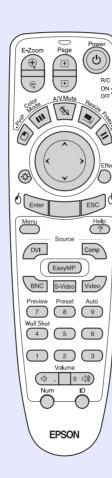

- [Power] button **p.34**, **p.38**
- [R/C] switch p.13
- [A/V Mute] button p.60
- [Resize] button p.68
- [Freeze] button p.61
- •[ ( ) ] button  **p.24**, p.92, p.109
- [Effect] button \_ p.64
- [ESC( ₺)] button  **p.24**, p.93, p.109
- [Help] button p.109
- [Source] buttons p.35
- [Auto] button p.51
- Numeric buttons p.72, p.97
- [ID] button **p.72**
- [Remote] port p.14, p.135

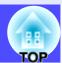

#### **Input/Output Ports**

Network port p.96

Use to connect the projector to a network.

- [Monitor Out] port p.25 Outputs currently-projected analogue-RGB signals from a computer to an external monitor. It is not compatible with digital-RGB signals from computers and signals from video equipment.
- [Audio Out] port p.31 Outputs the audio signals from the selected video source to external speakers.
- [Remote] port p.14, p.135. Connect the optional remote control cable set to input signals from the remote control.
- [Video] port **p.26** Inputs composite video signals from a video source.
- [Audio] ports (for [Video] port) **p.30**

Input audio signals from the source that is connected to the [Video] port.

[S-Video] port p.27

G/Y

Control (RS-232C)

Computer 00000

 $\bigcirc$ 

BNC

R/Cr/Pr

Inputs S-Video signals from a video source.

V Sync H/C Sync B/Cb/Pb

[Audio] ports (for [S-Video] port) p.30

Input audio signals from the source that is connected to the [S-Video] port.

• [USB] port **p.23**, p.140 Connects the projector to a computer via the USB

cable when using the wireless mouse function.

• [Control (RS-232C)] port **p.140** 

Connects the projector to a computer using an RS-232C cable. This port is for control use and should not be used by the customer.

- [Computer] port
- **p.18**, p.22, p.28

Inputs analogue-RGB signals from a computer and RGB-video signals from video equipment.

- [DVI] port **p.21**, p.22 Inputs digital RGB computer video signals.
- [Audio] port (for [Computer], [DVI] port) **p.30**

Inputs audio signals from the equipment connected to the [Computer] port or the [DVI] port.

• [BNC] ports **p.21**, p.22, p.27

Inputs analogue-RGB signals from a computer and RGB-video signals and component video signals from video equipment.

[Audio] ports (for [BNC] port) **p.30** 

Input audio signals from the source that is connected to the [BNC] ports.

## **Before Using the Remote Control**

#### **Inserting the Batteries**

The batteries are not already inserted into the remote control at the time the projector is purchased. You will need to insert the batteries that are provided with the projector before the remote control can be used.

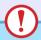

#### CAUTION

Be sure to read the Safety Instructions/World-Wide Warranty Terms before handling the batteries.

#### **PROCEDURE**

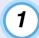

#### Remove the battery cover.

While pushing down on the rib of the battery cover, slide the battery cover in the direction of the arrow.

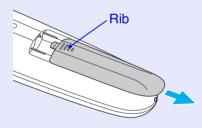

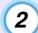

#### Insert the batteries.

Check the positions of the (+) and (-) marks inside the battery holder to ensure that the batteries are inserted the correct way.

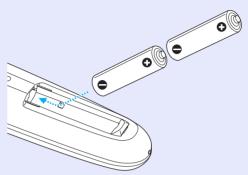

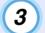

#### Replace the battery cover.

Slide the battery cover in until the tab clicks into place.

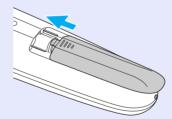

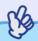

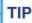

If delays in the responsiveness of the remote control occur or if it does not operate after it has been used for some time, it probably means that the batteries are becoming flat. If this happens, replace the batteries with two new AA alkali batteries.

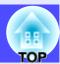

## **Using the Remote Control and Remote Operating Range**

#### Using the Remote Control

The remote control is used in the following way.

#### **PROCEDURE**

Set the

Set the [R/C] switch of the remote control to "ON".

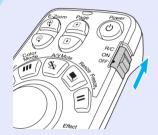

Point the remote control light-emitting area towards one of the remote control light-receiving areas on the projector and operate the remote control buttons.

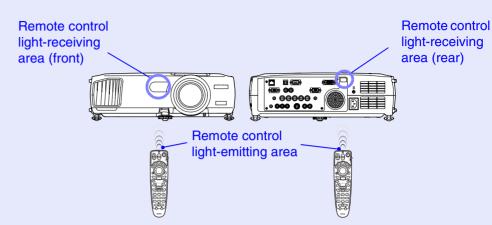

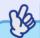

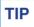

- Do not allow sunlight or light from fluorescent lamps to shine directly onto the projector's remote control light-receiving areas, otherwise it may interfere with the reception of signals from the remote control.
- When not using the remote control, set the [R/C] switch on the remote control to "OFF". If you leave the [R/C] switch at "ON", it will consume battery power.
- If a button on the remote control is pressed down for more than 1 minute while the [R/C] switch is at "ON", the signal for that button operation will stop being transmitted (the remote control will change to sleep mode). The purpose of this is to prevent the batteries from being consumed due to something being placed on top of the remote control.

When the button is released, normal remote control operation will resume.

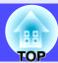

#### Remote Operating Range

Use the remote control within the ranges indicated below. If the distance or angle between the remote control and the remote control light-receiving area is outside the normal operating range, the remote control may not work.

| Operating distance    | Operating angle                                      |
|-----------------------|------------------------------------------------------|
| Approx. 10 m (30 ft.) | Approx. ±30° horizontally<br>Approx. ±15° vertically |

#### Operating angle (horizontal)

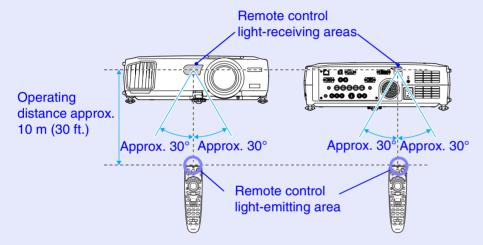

#### Operating angle (vertical)

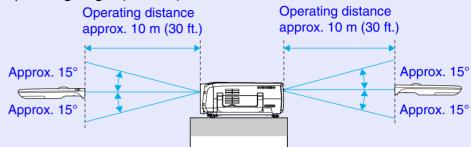

#### When suspended from the ceiling

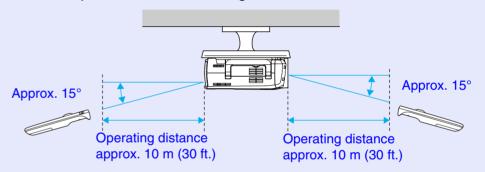

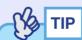

If you would like to ensure that remote control operations work properly from a distance, use the optional remote control cable set to connect the [Remote] port of the remote control to the projector's [Remote] port.

See "Appendices: Optional Accessories" p.135

## Installation

#### **Setting Up the Projector**

The projector supports the following four different projection methods, allowing you to choose the best method for displaying your images.

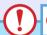

#### **CAUTION**

Before setting up the projector, be sure to first read the separate Safety Instructions/World-Wide Warranty Terms.

Front projection

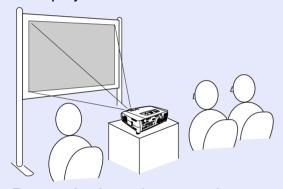

• Rear projection using a translucent screen

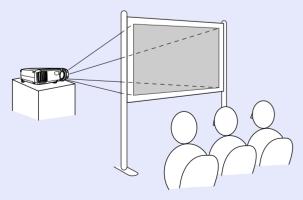

• Front/ceiling projection

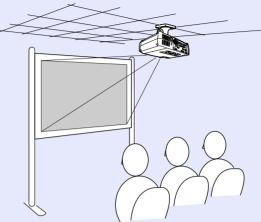

• Rear/ceiling projection using a translucent screen

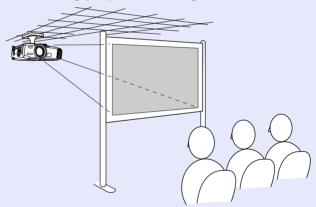

\* A special method of installation is required for suspending the projector from the ceiling. Please contact your supplier if you would like to use this installation method. The optional ceiling mount is required when installing the projector on the ceiling.

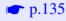

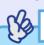

TIP

When using rear/ceiling projection using a translucent screen, set the "Ceiling" and "Rear Proj." commands in the "Advanced1" menu to match the installation method. p.86

#### **Screen Size and Projection Distance**

The distance from the lens to the screen determines the actual image size. The recommended distance and projection distance values given below are for when the projector is fitted with a standard lens. If the projector has been fitted with an optional lens, refer to the documentation provided with the lens.

| Recommended distance | 77 1112 cm (2.5.26.5 ft.) |
|----------------------|---------------------------|
| necommenueu distance | 77–1113 cm (2.5–36.5 ft.) |

While referring to the following table, position the projector so that the images are projected onto the screen at the optimum size. The values should be used as a guide for setting up the projector. The actual values will vary depending on projection conditions and the zoom setting.

| 4:3 screen size (cm (in.))              | Projection distance (cm (ft.)) |
|-----------------------------------------|--------------------------------|
| 30" (61 × 46 (24.0 × 18.1))             | 77–107 (2.5–3.5)               |
| 40" (81 × 61 (31.9 × 24.0))             | 105–144 (3.5–4.7)              |
| $60" (120 \times 90 (47.2 \times 35.4)$ | 161–219 (5.3–7.2)              |
| 80" (160 × 120 (63.0 × 47.2))           | 216–293 (7.1–9.6)              |
| 100" (200 × 150 (78.7 × 59.1))          | 272–368 (8.9–12.1)             |
| 200" (410 × 300 (161.4 × 118.1))        | 550-740 (18.0-24.3)            |
| 300" (610 × 460 (240.2 × 181.1))        | 827–1113 (27.1–36.5)           |

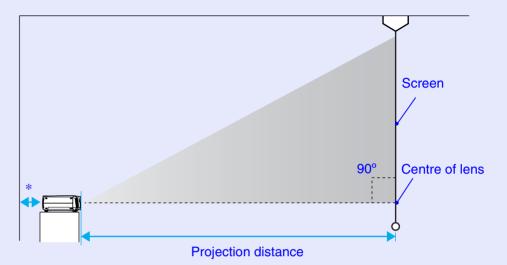

\* When installing against a wall, leave a space of 20 cm (7.9 in.) or more between the projector and the wall.

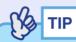

The standard lens allows a zoom ratio of up to about 1.35. The image size at the maximum zoom setting is about 1.35 times bigger than the image size at the minimum zoom setting.

#### a 1

## **Connecting to a Computer**

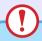

#### **CAUTION**

When connecting the projector to a computer, be sure to check the following.

- Turn the power off for both the projector and the computer before connecting them. If the power for either device is on at the time of connection, damage may result.
- Check the shapes of the cable connectors and the device ports before making the connections. If you try to force a connector to fit a device port with a different shape or number of terminals, a malfunction or damage to the connector or port may result.
- Do not bind the power cable and the connecting cable together. If the power cable and the connecting cable are bound together, image interference or errors in operation may result.

#### **Eligible Computers**

The projector cannot be connected to some types of computer, or projection of images may not be possible even if actual connection is possible. Make sure that the computer you intend to use satisfies the conditions given below.

• Condition 1: The computer must have an image signal output port. Check that the computer has a port such as an "RGB port", "monitor port" or "CRT port" which can output image signals.

If the computer has a built-in monitor, or if using a laptop computer, it may not be possible to connect the computer to the projector, or alternatively you may need to purchase a separate external output port. Refer to the documentation for your computer under a heading such as "Connecting an external monitor" or similar for further details.

 Condition 2: The display resolution and frequency of the computer must be listed in the "List of Supported Monitor Displays".
 See "Appendices: List of Supported Monitor Displays" p.142
 Some computers allow you to change the output resolution, so if necessary, change the resolution to one that matches a setting in the "List of Supported Monitor Displays". Refer to the documentation provided with the computer.

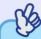

TIP

- You may need to purchase a commercially-available adapter depending on the shape of the computer's port. Refer to the documentation provided with the computer for further details.
- If the computer and projector are too far away from each other for the accessory computer cable to reach, use the optional VGA-HD15 PC cable. See "Appendices: Optional Accessories" 

  p.135

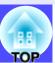

#### **Projecting Images from the Computer**

The shape and specifications of the computer's monitor port will determine what type of cable should be used. Check the following to see which type of port your computer has.

#### ■ If the Monitor Port is a Mini D-Sub 15-pin Port

Use the accessory computer cable to make the connections.

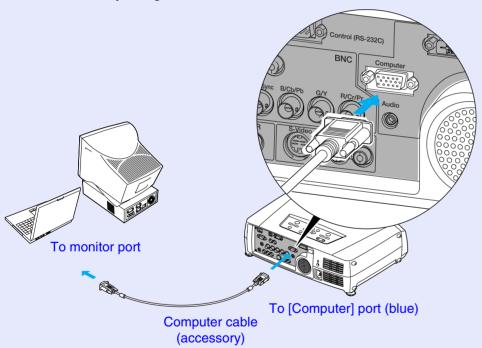

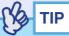

- After projection starts, change the "Computer Input" setting in the "Setting" menu to "Analog-RGB". p.83
- If more than one external component is connected to the projector, press the [Comp] button on the remote control after projection starts, or repeatedly press the [Computer/DVI] button on the projector's control panel until "Computer (Analog-RGB)" is displayed on the projected image to select the signal to be projected. p.35

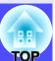

#### If the Monitor Port is a 13w3 Port

Some workstation-type computers have a 13w3 monitor port. In such cases, use a commercially-available  $13w3 \Leftrightarrow D$ -Sub 15-pin cable to make the connection.

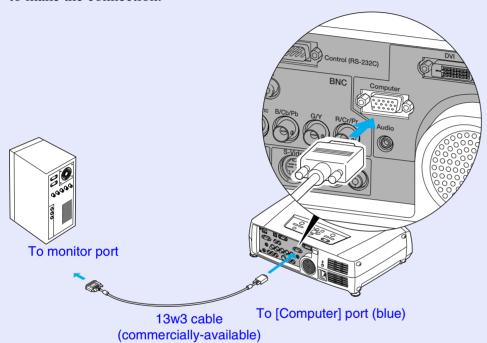

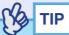

- After projection starts, change the "Computer Input" setting in the "Setting" menu to "Analog-RGB". p.83
- If more than one external component is connected to the projector, press the [Comp] button on the remote control after projection starts, or repeatedly press the [Computer/DVI] button on the projector's control panel until "Computer (Analog-RGB)" is displayed on the projected image to select the signal to be projected. p.35
- Some workstations may require a special cable. Consult the workstation manufacturer for further details.

To monitor ports

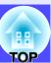

#### If the Monitor Ports are a 5BNC Ports

Either of the following two connection methods can be used depending on the connection ports or the type of cable being used.

- Use the optional VGA-HD15/BNC PC cable to connect the monitor port of the computer to the [Computer] port at the rear of the projector. See "Appendices: Optional Accessories" p.135
- Use a commercially-available 5BNC monitor cable (<u>5BNC</u>) /male-male) to connect the monitor ports of the computer to the [BNC] port at the rear of the projector.

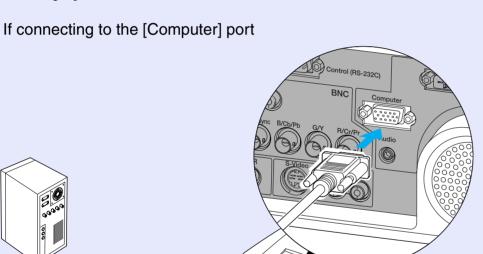

VGA-HD15/BNC PC cable (optional)

To [Computer] port (blue)

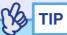

- After projection starts, change the "Computer Input" setting in the "Setting" menu to "Analog-RGB". p.83
- If more than one external component is connected to the projector, press the [Comp] button on the remote control after projection starts, or repeatedly press the [Computer/DVI] button on the projector's control panel until "Computer (Analog-RGB)" is displayed on the projected image to select the signal to be projected. p.35

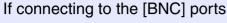

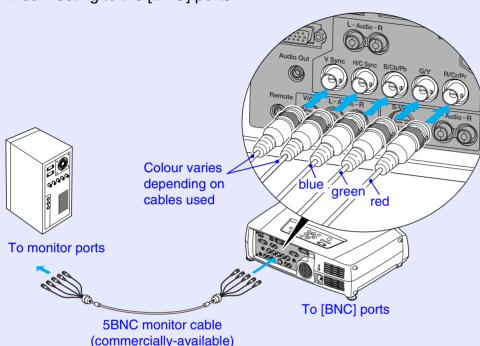

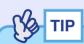

- After projection starts, change the "BNC Input" setting in the "Setting" menu to "Analog-RGB". p.83
- If more than one external component is connected to the projector, press the [BNC] button on the remote control after projection starts, or repeatedly press the [Video/BNC] button on the projector's control panel until "BNC (Analog-RGB)" is displayed on the projected image to select the signal to be projected. p.35

#### If the Monitor Port is a Digital RGB Port

Use the optional DVI-D\*/DVI-D digital video cable or DVI-D/DFP digital video cable to make the connection.

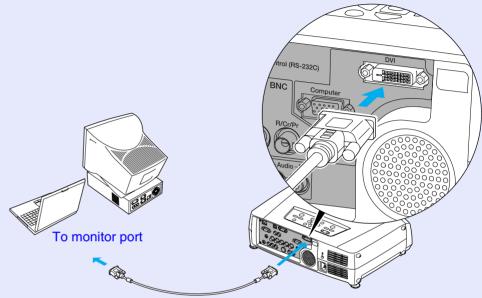

DVI-D/DVI-D digital video cable or DVI-D/DFP digital video cable (optional) To [DVI] port

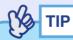

- Use whichever optional DVI-D/DVI-D digital video cable or DVI-D/DFP digital video cable matches the monitor port of the computer. See "Appendices: Optional Accessories" p.135
- If more than one external component is connected to the projector, press the [DVI] button on the remote control after projection starts, or repeatedly press the [Computer/DVI] button on the projector's control panel until "DVI" is displayed on the projected image to select the signal to be projected. 

  p.35

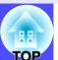

#### **If Connecting More Than One Computer**

The ports shown below can be used to connect computers to the projector. If computers are connected to all of the ports shown below, a maximum of three computers can be connected.

Connection details p.17-p.21

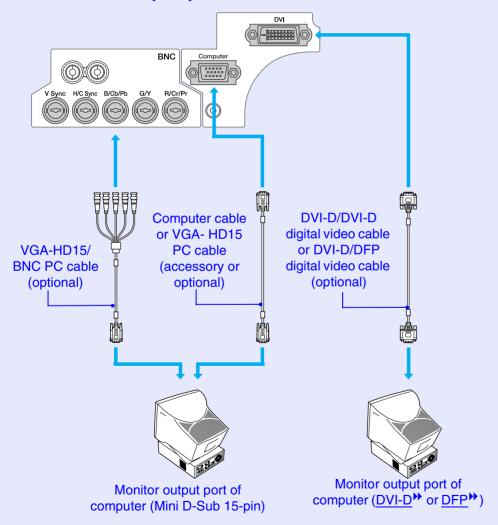

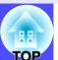

## **Using the Remote Control to Operate the Mouse Pointer (Wireless Mouse Function)**

You can use the remote control as a wireless mouse to control the mouse pointer on the screen by using the accessory <u>USB</u>\* cable to connect the USB port of the computer to the [USB] port at the rear of the projector.

| Computer                                                   | Mouse used | Applicable cable      |
|------------------------------------------------------------|------------|-----------------------|
| Windows 98/2000/Me/<br>XP Home Edition/<br>XP Professional | USB mouse  | USB cable (accessory) |
| Macintosh<br>(OS 8.6–9.2/10.0–10.2)                        | USB mouse  | USB cable (accessory) |

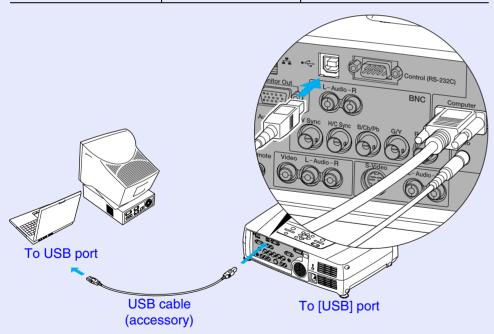

\* When using the remote control as a wireless mouse, the [Page →] and [Page →] buttons on the remote control can be used to scroll back and forth through slides when projecting a PowerPoint presentation.

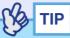

- The USB cable can only be connected to computers with a standard USB interface. If using a computer which is running Windows, the computer must have had a full version of Windows 98/2000/Me/XP Home Edition/XP Professional installed. If the computer is running a version of Windows 98/2000/Me/XP Home Edition/XP Professional that has been upgraded from an earlier version of Windows, correct operation cannot be guaranteed.
- It may not be possible to use the wireless mouse function under some versions of both the Windows and Macintosh operating systems.
- Some computer settings may have to be changed in order for the mouse function to be used. Consult the documentation for the computer for further details.

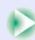

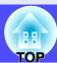

Once the connection has been made, the mouse pointer can be operated as follows.

#### Moving the mouse pointer

Tilt the [①] button on the remote control to move the mouse pointer in the direction of tilt.

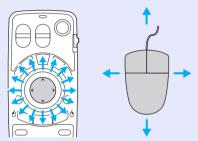

Right click

Press the [ESC (6)] button.

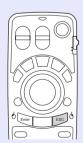

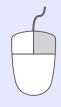

#### Left click

Press the [Enter (b)] button. If you press the [Enter (b)] button twice in rapid succession, it has the effect of a double-click.

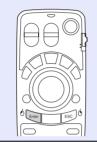

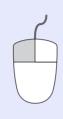

#### **Drag and drop**

When you hold down the [Enter (6)] button for approximately 1.5 seconds, the button will light and drag and drop mode will be enabled. In this mode, you can carry out drag operations by tilting the [0] button.

Press the [Enter (6)] button at the desired position to drop the items being dragged.

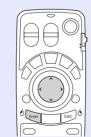

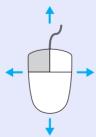

Drag and drop mode can also be enabled in the same way by pressing the [ESC (6)] button for approximately 1.5 seconds. This operation allows right click dragging and dropping.

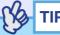

- If the mouse button settings have been reversed at the computer, the operation of the remote control buttons will also be reversed.
- The wireless mouse function of the remote control cannot be used while the following functions are being used.
- · While a configuration menu is being displayed
- · While a help menu is being displayed
- · While the Effect function is being used
- · While a sub-screen has been set using the P in P function
- · While the E-Zoom function is being used
- · While a Quick Corner setting has been made
- · While a window is being displayed in real mode using the resize function
- · While the Preview function is being used
- · While a user's logo is being captured
- · While Wall Shot is enabled

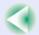

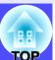

#### **Connecting an External Monitor**

When analogue RGB signals from a computer are being projected, you can connect an external monitor to the projector in order to view the images on the external monitor at times such as when giving presentations. Connect the external monitor using the cable that is provided with the monitor.

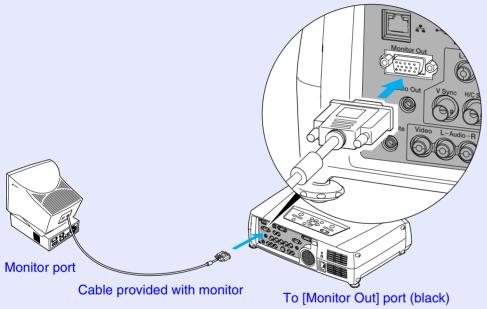

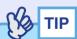

- Digital RGB images from a computer and video images cannot be output to an external monitor.
- The setting gauge for keystone correction and the configuration menus and help menus are not output to the external monitor.

## **Connecting to a Video Source**

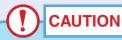

When connecting the projector to other video sources, take the following precautions.

- Turn the power off for both the projector and the video source before connecting them. If the power for either device is on at the time of connection, damage may result.
- Check the shapes of the cable connectors and the device ports before making the connections. If you try to force a connector to fit a device port with a different shape or number of terminals, damage to the connector or port may result.
- Do not bind the power cable and the connecting cable together. If the power cable and the connecting cable are bound together, image interference or errors in operation may result.

#### Projecting Composite Video \* Images

Use the accessory RCA video cable to make the connections.

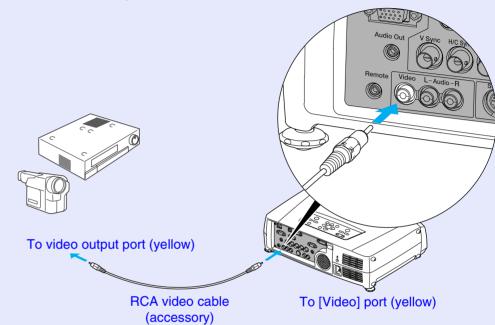

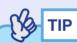

If more than one external component is connected to the projector, press the [Video] button on the remote control after projection starts, or repeatedly press the [Video/BNC] button on the projector's control panel until "Video" is displayed on the projected image to select the signal to be projected. • p.35

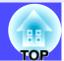

#### **Projecting S-Video Images**

Use a commercially-available <u>S-Video</u> cable to make the connections.

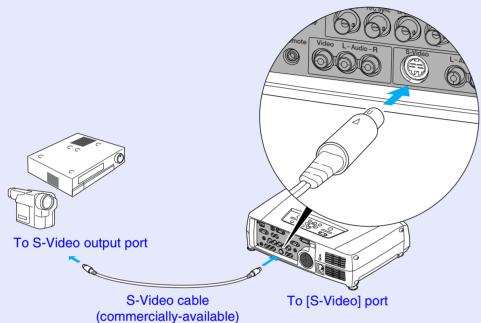

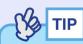

If more than one external component is connected to the projector, press the [S-Video] button on the remote control after projection starts, or repeatedly press the [Video/BNC] button on the projector's control panel until "S-Video" is displayed on the projected image to select the signal to be projected. 

p.35

### **Projecting Component Video Images**

Use a commercially-available <u>component video</u> cable and three conversion adapters to make the connections.

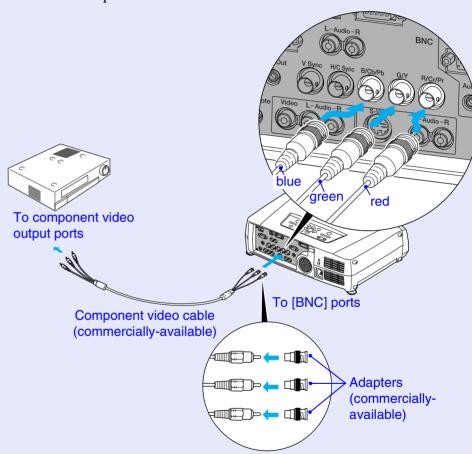

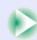

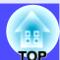

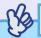

- TIP
- After projection starts, change the "BNC Input" setting in the "Setting" menu to either "YCbCr" or "YPbPr" to match the signals from the video equipment. p.83
- If more than one external component is connected to the projector, press the [BNC] button on the remote control after projection starts, or repeatedly press the [Video/BNC] button on the projector's control panel until "BNC (YCbCr)" or "BNC (YPbPr)" is displayed on the projected image to select the signal to be projected. pp.35

#### **Projecting RGB Video Images**

RGB video is used when projecting RGB signals from a video source other than a computer that is connected to the projector. Either of the following two connection methods can be used. Use whichever method is suitable for the video equipment's port.

#### If the RGB Output Port is a Mini D-Sub 15-pin Port

Use the accessory computer cable to make the connections.

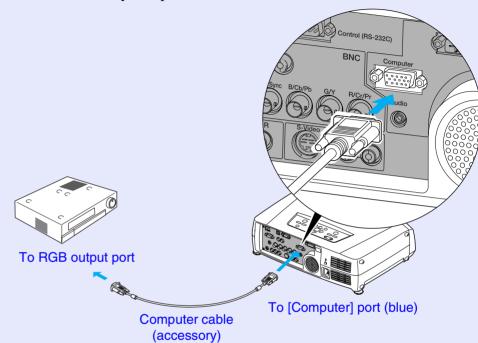

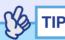

- After projection starts, change the "Computer Input" setting in the "Setting" menu to "RGB-Video". p.83
- If more than one external component is connected to the projector, press the [Comp] button on the remote control after projection starts, or repeatedly press the [Computer/DVI] button on the projector's control panel until "Computer (RGB-Video)" is displayed on the projected image to select the signal to be projected. pp.35

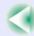

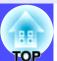

#### ■ If the RGB Output Ports are the 3BNC Ports

Use a commercially-available RGB video cable to make the connections.

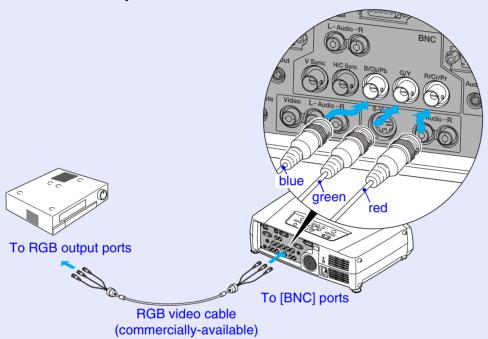

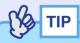

- If more than one external component is connected to the projector, press the [BNC] button on the remote control after projection starts, or repeatedly press the [Video/BNC] button on the projector's control panel until "BNC (RGB-Video)" is displayed on the projected image to select the signal to be projected. p.35

## Playing Sound from the Video Equipment

The projector has a built-in speaker with a maximum output of 5 W. You can output sound from the connected video equipment (such as a computer or video deck) through the projector's built-in speaker if the video equipment has an audio output port.

In the case of the [DVI] and [Computer] ports, the [Audio] port to use is the port that is in the same box as the port being used to input the video signals. For other ports, the [Audio] port matches the port in the same box that is being used to input the video signals.

The audio cable to use for the connection can be either of the following. depending on the shape of the [Audio] port.

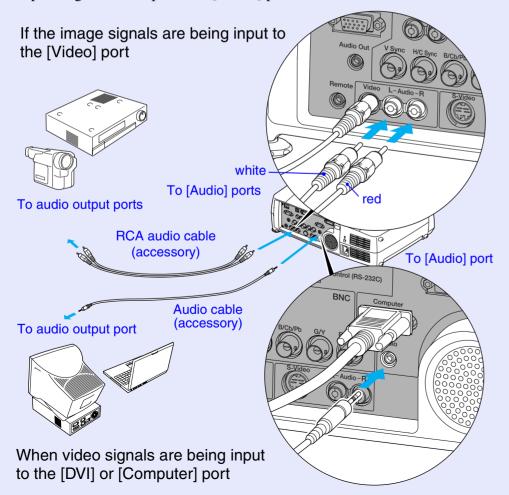

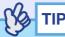

- You can adjust the volume after projection has started. 
   p.55
- If the audio signal source is connected to the audio ports that are used in common with the [DVI] or [Computer] ports, the audio signals that are being input are output regardless of the image signal that is selected. The audio signals to be output using the "Computer/ DVI Audio Input" setting in the "Audio" menu can only be set to "Computer" or "DVI".
- If using a commercially-available 2RCA (L/R)/stereo mini-jack audio cable, use one that is marked as "No resistance".

## **Playing Sound from External Speakers**

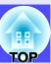

You can connect speakers with built-in amplifiers to the projector's [Audio Out] port in order to enjoy a fuller quality of sound.

Use a commercially-available audio cable with pin jack  $\Leftrightarrow$  stereo mini jack (3.5 mm) plugs or similar.

Use an audio cable with a plugs that match the ports for the external audio equipment.

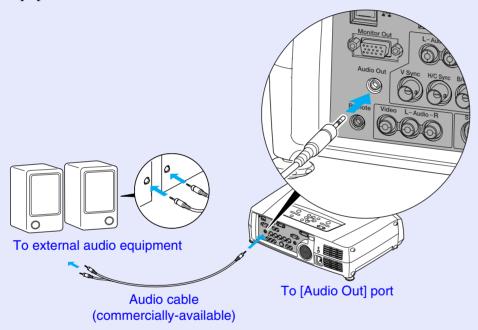

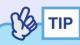

When a stereo mini-jack audio cable is inserted into the [Audio Out] port, the sound will be output to external speakers. No sound will be output from the projector's built-in speaker at this time.

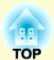

## **Basic Operations**

This chapter describes basic operations such as turning projection on and off and adjusting the projected images.

| Turning the Projector On                                                      | 33         |
|-------------------------------------------------------------------------------|------------|
| • Connecting the Power Cable                                                  | 33         |
| • Turning the Power On and Projecting Images                                  | 34         |
| • Selecting an Image Source While Viewing Projected Images (Preview Function) | 30         |
| Turning the Projector Off                                                     | 38         |
| Adjusting the Screen Image                                                    | 40         |
| • Adjusting the Image Size (Zoom Function)                                    | 40         |
| • Focusing the Screen Images (Focus Adjustment)                               | 40         |
| Adjusting the Image Angle                                                     | <b>4</b> 1 |
| •Tilting the projector vertically with respect to the screen                  | 41         |
| • When projecting from the side of the screen                                 | 41         |
| • Adjusting the Feets                                                         | 42         |
| • Manually Correcting Keystone Distortion                                     | 43         |
| Automatic keystone correction                                                 | 44         |
| Vertical correction and horizontal correction                                 |            |
| Height Correction                                                             | 46         |

| •Correcting Keystone Distortion Manually so that<br>the Projection Area Fits the Screen Exactly (Quick Corne | er)47 |
|----------------------------------------------------------------------------------------------------|-------|
| Adjusting the Image Quality                                                                                  |       |
| • Projecting Easy-to-see Images Without a Screen (Wall Shot)                                                 | 49    |
| • Adjusting Computer Images                                                                                  |       |
| • Automatic Setup                                                                                            |       |
| • Adjusting the Tracking                                                                                     |       |
| • Adjusting the Sync                                                                                         |       |
| • Selecting the Projection Quality<br>(Colour Mode Selection)                                                |       |
| Adjusting the Volume                                                                                         | 55    |
| Preventing theft (Password Protect)                                                                          | 56    |
| • When Password Protect is enabled                                                                           |       |
| • Entering a password with the remote control                                                                |       |
| • Changing the Password Protect settings                                                                     |       |

## **Turning the Projector On**

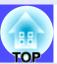

Turn the power on to start projecting images.

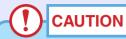

Be sure to read the Safety Instructions/World-Wide Warranty Terms before projecting images.

#### **Connecting the Power Cable**

#### **PROCEDURE**

- 1 Check that the power is turned off for the projector and all components connected to the projector.
- Connect the computer or other video source to the projector. p.17, p.26
- Remove the lens cover.

Connect the accessory power cable to the projector.

Check that the power connector is facing the same way as the power inlet on the projector, and then insert the power cable connector securely into the projector.

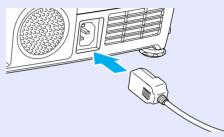

Connect the other end of the power cable to an earthed electrical outlet.

Wait until the & indicator lights orange.

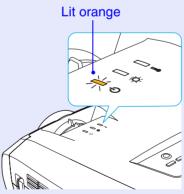

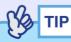

The remote control and the projector's control panel buttons will not function while the  $\circ$  indicator is flashing orange.

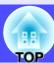

#### **Turning the Power On and Projecting Images**

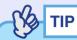

If Password Protect has been enabled, the Password Protect Release screen will be displayed when the power is turned on.

Type in the password. p.56

#### **PROCEDURE**

- Check that the o indicator has stopped flashing and is lit orange.
- 2 If using the remote control, set the [R/C] switch on the remote control to "ON".

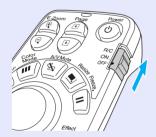

Turn the power on for all equipment connected to the projector.

For a video source, press the [Play] button at the video source to start playback if necessary.

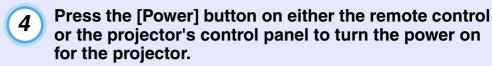

The  $\circ$  indicator flashes green. After a short period it stops flashing and lights steadily, and projection starts.

Wait until the & indicator lights green (it normally takes about 40 seconds to change).

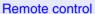

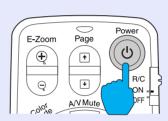

Changes from flashing to lit green

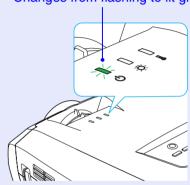

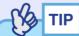

- The remote control and projector's control panel buttons will not function while the  $\circ$  indicator is flashing green.
- Depending on the configuration menu settings, the message "No Signal." may appear. See "Setting" "No-Signal Msg." 

  p.83

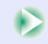

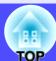

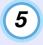

If more than one external device is connected to the projector, use the remote control or projector control panel buttons to select the image source to be projected while referring to the following table.

You can also use the preview function to select the signal source. ightharpoonup p.36

#### Remote control

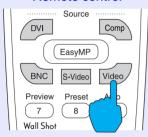

|              | Button t       |                                                                   |                                                              |
|--------------|----------------|-------------------------------------------------------------------|--------------------------------------------------------------|
| Port         | Remote control | Projector                                                         | On-screen display                                            |
| <u>DVI</u> ₩ | [DVI]          | The image source changes each time [Computer/ DVI] is pressed. *2 | DVI                                                          |
| Computer     | [Comp]*1       |                                                                   | Computer<br>(Analog-RGB)*3<br>Computer<br>(RGB-Video)*3      |
| BNC          | [BNC]*1        | The image source changes each time [Video/BNC] is pressed.*4      | BNC(Analog-RGB)*5 BNC(RGB-Video)*5 BNC(YCbCr)** BNC(YPbPr)*5 |
| S-Video      | [S-Video]      |                                                                   | S-Video                                                      |
| Video        | [Video]        |                                                                   | Video                                                        |

- \*1 When these buttons are pressed once, the signal name that is currently set using the configuration menus appears on the screen. You can change the signal setting by repeatedly pressing the button while the signal name is displayed. The result of this switching will also be applied to the "Computer Input" or "BNC Input" setting in the "Setting" menu.
- \*2 The input signal will not change to the next signal source unless the [Computer/DVI] button is pressed while the current signal name is still being displayed on the screen.

  If an input signal from either the [DVI] or [Computer] port is currently being projected, the name of this current input signal will be displayed on the screen when the [Computer/DVI] button is pressed once.
- \*3 The item selected using the "Computer Input" command in the "Setting" menu will appear. You can change the setting by pressing the [Comp] button on the remote control.
- \*4 The input signal will not change to the next signal unless the [Video/BNC] button is pressed while the current signal name is still being displayed on the screen.

  If an input signal from either of the [BNC], [S-Video] or [Video] ports is currently being displayed, the name of this current input signal will be displayed on the screen when the [Video/BNC] button is pressed once.
- \*5 The item selected using the "BNC Input" command in the "Setting" menu will appear. You can change the source to the next source in order by pressing the [BNC] button on the remote control.

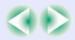

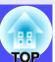

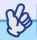

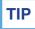

- If only one signal source has been connected, the signals from that source will be projected without needing to press one of the [Source] buttons.
- If the "No Signal." message does not disappear, check the connections again.
- If a laptop computer or a computer with an LCD screen has been connected to the projector, the images may not be projected straight away. After starting projection, check that the computer has been set up to output signals externally.

The following table shows examples of how to toggle output settings. For details, refer to the section of the documentation provided with your computer under a heading such as "External output", "Connecting an external monitor" or similar.

| NEC       | Panasonic | Toshiba   | IBM       | Sony      | Fujitsu    | Macintosh                                                                                |
|-----------|-----------|-----------|-----------|-----------|------------|------------------------------------------------------------------------------------------|
| [Fn]+[F3] | [Fn]+[F3] | [Fn]+[F5] | [Fn]+[F7] | [Fn]+[F7] | [Fn]+[F10] | After startup, change<br>the Control Panel<br>adjustment so that<br>mirroring is active. |

• If the same still picture is projected for a long period of time, the projected image may become burned in on the computer screen. You should avoid leaving the same image displayed for long periods.

# Selecting an Image Source While Viewing Projected Images (Preview Function)

The preview function lets you project the images from the currently-selected image source and view them in a preview screen while selecting the signal source.

Use the remote control to carry out all preview function operations.

#### **PROCEDURE**

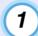

## Press the [Preview] button on the remote control.

After a short while, a preview screen such as the one shown in the illustration below will appear on the screen.

When the preview screen is being displayed, the frames for ports that have no image signal being input or which have a signal being input that is not supported will be solid blue.

Press the [Source] buttons on the remote control to select the image source to be projected in order to change the image.

Active window Shows the images that are currently being projected.

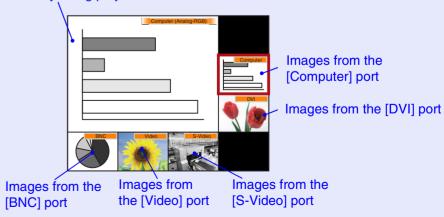

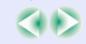

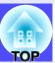

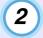

# Tilt the [○] button to select the images to be projected.

Move the red box until the desired image is selected.

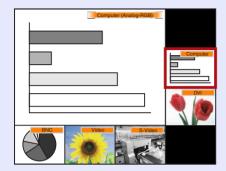

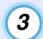

## Press the [Enter] button.

The selected images are then projected in the active window. If you press the [Enter] button once more, the preview function is cancelled and the images in the active window are projected.

To return to the images that were being projected before the preview function was activated, press the [ESC] or [Preview] button.

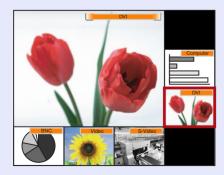

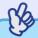

- TIP
- You can hear the sound for the images in the active window while the preview window is being displayed.

  However, if images from a source that is connected to the [Computer] port or [DVI] port are being projected in the active window, the audio signals will be output according to the "Computer/DVI Audio Input" setting in the "Audio" menu.
- Images other than the image in the active window will be projected as still images.
- If you press the [Preview] button while E-Zoom function is active or real display is being used, these functions will be cancelled and the preview screen will be displayed. If you cancel the preview function without changing the input source, the projected images will return to the state they were at before the preview function was activated.

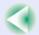

# **Turning the Projector Off**

Follow the procedure below to turn the projector off.

#### **PROCEDURE**

Turn the power off for the signal sources that are connected to the projector.

Check that the power for all connected components has been turned off.

Press the [Power] button on either the remote control or the projector's control panel.

Remote control

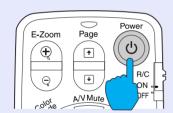

The following confirmation message will appear.

Power OFF? Yes: Press (U) button No: Press any other button

If you do not want to turn the power off, press a button other than any of the following:

- At the remote control: [Power], [♣], [♠], [♠], [Num], [ID]
- At the control panel: [Power]

If you do not press any button, the message will disappear automatically after seven seconds. (The power will not turn off at this time.)

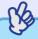

If the message "The projector is overheated. Clean or replace the air filter and lower the room temperature." appears on the screen, press the [Enter] button on the remote control or the [Auto/Enter] button on the projector's control panel to turn the power off and then clean the air filters. p.124

Press the [Power] button on either the remote control or the projector's control panel once more.

The lamp will switch off. The & indicator will flash orange and cool-down will start.

The cool-down period lasts for about 30 seconds.

When cool-down is complete, the  $\circ$  indicator lights orange.

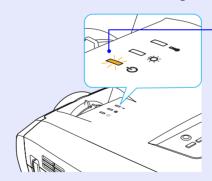

Stops flashing and lights orange

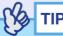

- The remote control and projector's control panel buttons cannot be operated while the  $\circ$  indicator is flashing orange. Wait until it lights constantly.
- If "Standby Mode" is set to "Network ON", the air exhaust fan will continue to operate after the cool-down period has finished. This is normal and is not a malfunction.

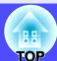

4

If not using the projector for a long period, unplug the power cable from the electrical outlet.

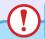

## **CAUTION**

Do not disconnect the power cable from the electrical outlet while the  $\circ$  indicator is flashing orange, otherwise operating problems may result.

5

Set the [R/C] switch on the remote control to "OFF".

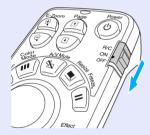

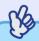

TIP

If you leave the [R/C] switch on the remote control at "ON", it will consume battery power. When not using the remote control, set the [R/C] switch to "OFF".

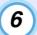

#### Attach the lens cover.

Attach the lens cover to the lens when not using the projector, in order to stop the lens from getting dusty or dirty.

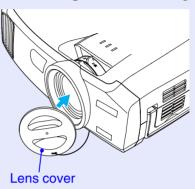

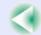

# **Adjusting the Screen Image**

You can correct and adjust the screen images in order to obtain the best possible pictures.

# **Adjusting the Image Size (Zoom Function)**

The size of the projected images is basically determined by the distance from the projector to the screen.  $\bigcirc$  p.16

The following procedures explain how to adjust the screen images once the projector itself has been set up.

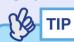

The E-Zoom function can also be used to enlarge parts of the images.

**p.61** 

#### **PROCEDURE**

## Turn the zoom ring on the projector to adjust the image.

If a standard lens is fitted, the images can be enlarged in this way to 1.35 times the normal size.

If you would like to enlarge the images further, move the projector further away from the screen. p.16

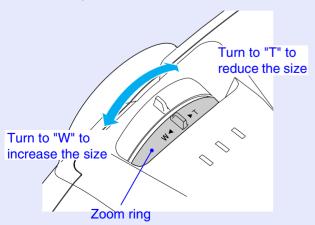

# **Focusing the Screen Images (Focus Adjustment)**

#### **PROCEDURE**

## Turn the focus ring to adjust the image focus.

If keystone correction or Sharpness settings have been made, it may not be possible to adjust the focus correctly.

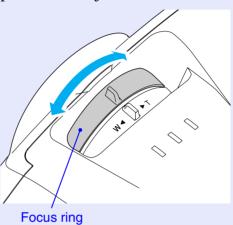

\_

- TIP
- If the surface of the lens is dirty or misted over as a result of condensation, it may not be possible to adjust the focus correctly. If this happens, clean or de-mist the lens. p.117, p.124
- If using the standard lens and the projector is positioned outside the normal projecting range of 77–1113 cm (2.5–36.5 ft.), it may not be possible to obtain the correct focus. If you have trouble obtaining the correct focus, check the projection distance. If an optional lens is fitted, refer to the documentation for the optional lens for further details.

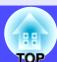

# **Adjusting the Image Angle**

If the projector is set up so that it is at a horizontal or vertical angle to the screen, adjust as follows.

## ■ Tilting the projector vertically with respect to the screen

If the images are being projected onto a screen that is higher than the position of the projector, extend the front adjustable foot to tilt the projector.  $\bigcirc$  p.42

If the images are being projected onto a screen that is lower than the position of the projector, lift up the back of the projector to tilt it. When the projector is tilted in this way, it may cause keystone distortion to appear in the images. If this happens, you can use the keystone correction function to correct this distortion. • p.44

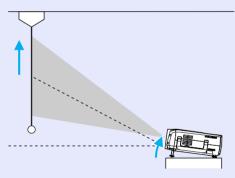

# When projecting from the side of the screen

If the projector cannot be set up directly in front of the screen, you can project images at a horizontal angle to the screen. If keystone distortion appears in the images, you can use the projector's "H-Keystone" and "Quick Corner" functions to correct this keystone distortion. 

p.45, p.47

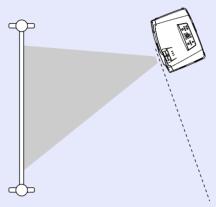

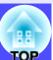

## Adjusting the Feets

The front adjustable foot and the rear adjustable feet can be extended and retracted to adjust the tilt of the projector to a maximum of 12° upward and 4° downward.

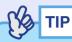

If you use the front adjustable foot and the rear adjustable feet to adjust the tilt of the projector, it may cause keystone distortion to appear in the projected images. If this happens, the Auto Keystone function will operate to automatically project images without keystone distortion.  $\bigcirc$  p.43

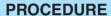

While pulling the foot adjust lever at the front of the projector, lift up the front of the projector to extend the front adjustable foot.

Extend the front adjustable foot until the desired angle is obtained, and then release the foot adjust lever.

To retract the front adjustable foot, gently push down on the projector while pulling the foot adjust lever.

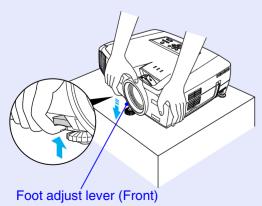

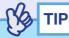

If the projector is tilted vertically or horizontally, turn the bases of the rear adjustable feet to make fine adjustments to the height of the projector. When the projector is tilted horizontally, the correction may not be carried out correctly.

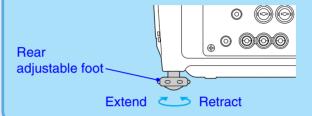

# **Manually Correcting Keystone Distortion**

This projector is equipped with an automatic keystone correction function that detects the vertical angle of the projector during projection and automatically corrects vertical keystone distortion. If you would like to make further fine adjustments after automatic keystone correction has been carried out, or if the projector is tilted horizontally, you can carry out keystone correction manually.

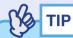

If the projector is tilted within a range of approximately 30° up or down, keystone correction is carried out automatically. If the projector is tilted within a range of approximately 40° up or down or 20° to the left or right, manual keystone correction can be carried out. However, the applicable angles will become smaller under the following conditions.

- If the projector has been tilted both horizontally and vertically
- If an optional projection lens has been fitted
- When the zoom is set to "W"

This projector is equipped with the following two keystone correction functions. Use whichever function is appropriate for the keystone distortion that appears.

#### • Auto Keystone/H/V-Keystone

Automatic keystone automatically corrects keystone distortion when the projected images are vertically distorted.

H/V-Keystone can be used to make fine adjustments to the results of automatic keystone correction and to correct horizontal keystone distortion.

The keystone correction function lets you easily correct keystone distortion that has occurred after moving the projector, simply by using buttons on the projector's control panel.

See "Automatic keystone correction" p.44

"Vertical correction and horizontal correction" 

p.45

"Height Correction" p.46

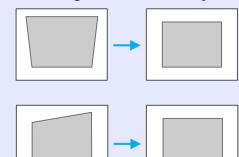

#### • Quick Corner:

This correction function is used when both horizontal and vertical keystone distortion occurs in the projection area to adjust the projection area so that it fits the screen exactly. 

p.47

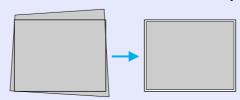

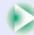

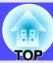

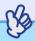

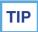

- The "Auto Keystone", "H/V-Keystone" and "Quick Corner" functions cannot both be used together to correct keystone distortion. If you use one function to correct keystone distortion, any correction that has been applied using the other function will be cancelled.
- The larger the angle of tilt, the poorer the focus of the contours in the projected images will become.
- If a large amount of keystone correction is applied, fine details such as text characters and lines may go out of focus.
- Keystone corrections that have been applied using the keystone correction functions are memorised even when the projector's power is turned off. If you have changed the projection position or angle, you will need to repeat the correction procedure.
- "H-Keystone" and "Height" cannot be used at the same time.
- If the images become uneven in appearance after keystone correction is carried out, decrease the sharpness. p.75, p.78

## Automatic keystone correction

When the projector has been tilted vertically, automatic keystone correction is carried out so that images with no distortion are projected.

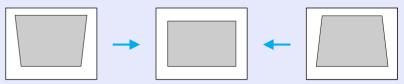

Automatic keystone correction is carried out approximately one second after the projector is set up and projection starts. A vertical keystone correction gauge appears on the screen while automatic adjustment is in progress.

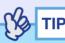

- Automatic keystone correction is not carried out if "Rear Proj." or "Ceiling" in the "Advanced1" menu is set to "ON", or if the projection area has been corrected manually using the "Quick Corner" function.
- If you would like to make further fine adjustments after automatic keystone correction has been carried out, or if the projector is tilted horizontally, you can carry out keystone correction manually.
- **p.45**
- If you do not want automatic keystone correction to be carried out, change the "Auto Keystone" setting in the "H/V-Keystone" submenu of the "Keystone" command in the "Setting" menu to "OFF".

   p.82

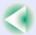

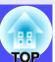

#### Vertical correction and horizontal correction

Vertical correction and horizontal correction can be carried out using either the projector's control panel or the configuration menus. This procedure explains how to use the projector's control panel to correct keystone distortion.

For adjustment using the configuration menus: - "Setting" - "Keystone" - "H/V-Keystone" - p.82

If you use the horizontal correction function when height correction adjustment has already been carried out, the height correction adjustment will be cancelled.

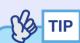

If "Quick Corner" is selected in the "Keystone" sub-menu of the "Setting" menu, the "Quick Corner" correction screen will be displayed if you press the  $[\triangle]$ ,  $[\heartsuit]$ ,  $[\P]$  or  $[\P]$  buttons.  $\bigcirc$  p.47 When carrying out vertical correction and horizontal correction, select "H/V-Keystone" and then make the correction.  $\bigcirc$  p.82

#### **PROCEDURE**

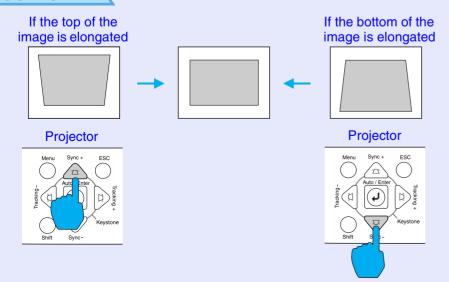

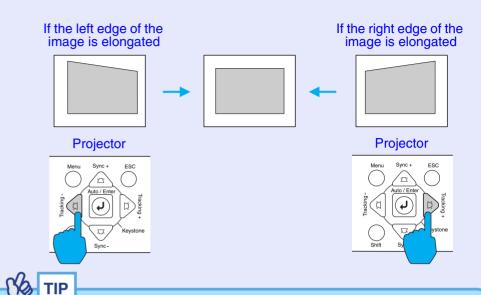

If the value displayed in the gauge on the screen stops changing when vertical correction and horizontal correction is being carried out, it indicates that the limit for vertical correction and horizontal correction has been exceeded. Check that the projector has not been set up at an angle which exceeds the proper limit.

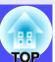

# Height Correction

When Automatic keystone correction and horizontal correction is carried out, the height of the projected images will become shorter. Use the height correction function to adjust the height of the projection area.

The height correction function is accessible from the configuration menu. This cannot be set when vertical correction is carried out.

#### **PROCEDURE**

Press the [Menu] button on either the remote control or the projector's control panel. Then select "Height" from the "H/V-Keystone" sub-item of the "Keystone" command in the "Setting" menu.

For details, refer to "Using the Configuration Menus" **p.92** 

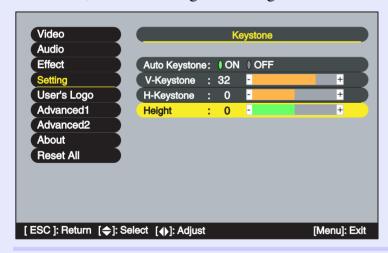

2 Tilt the [○] button on the remote control to the left or right, or press the [∅] or [♭] buttons on the projector's control panel to correct the height while viewing the projected images.

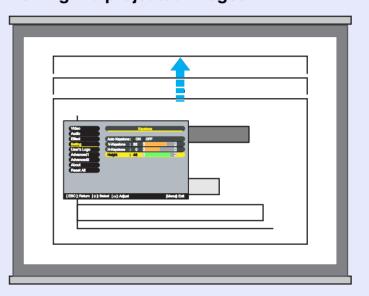

When the adjustment is complete, press the [Menu] button on the remote control or the projector's control panel to close the configuration menu.

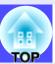

# Correcting Keystone Distortion so that the Projection Area Fits the Screen Exactly (Quick Corner)

Quick Corner correction can be carried out using either the projector's control panel or the configuration menus. This procedure explains how to use the projector's control panel to correct keystone distortion.

If using the configuration menu: "Setting" - "Keystone" - "Quick Corner"

**p.82** 

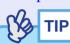

If "H/V-Keystone" is selected in the "Keystone" sub-menu of the "Setting" menu, the "V-Keystone" or "H-Keystone" adjustment gauge will be displayed if you press the  $[\triangle]$ ,  $[\bigtriangledown]$ ,  $[\circlearrowleft]$  or  $[\triangleright]$  buttons.  $\bigcirc$  p.45

When carrying out "Quick Corner" correction, select "Quick Corner" and then make the correction. • p.82

#### **PROCEDURE**

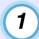

Press the [△], [▽], [ຝ] or [♭] button on the projector's control panel.

The Quick Corner correction screen will be displayed.

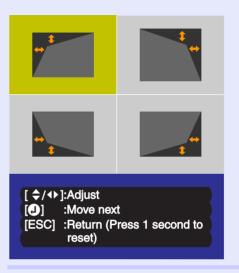

Press the [Auto/Enter] button on the projector's control panel and then select the corner to be corrected on the screen.

You can also press the [Enter] button on the remote control to select the corner.

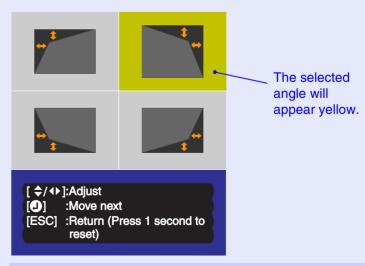

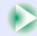

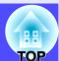

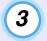

# Press the $[\triangle]$ , $[\heartsuit]$ , $[\emptyset]$ and $[\triangleright]$ buttons on the remote control to correct the angle position.

You can also tilt the  $[\bigcirc]$  button on the remote control to correct the angle position.

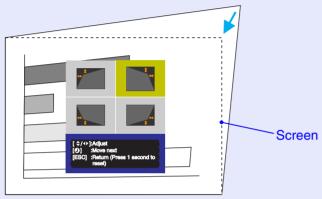

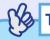

- If you press down the [ESC] button on the remote control or the projector's control panel for one second while the Quick Corner correction screen is displayed, the correction results will be restored to their default values.
- If the message "Cannot move anymore." appears on the screen while using the Quick Corner function, it means that the limit for correction has been reached. Check the following two points.
- · Is the projection distance appropriate for the size of the projection screen?  $rac{1}{2}$   $rac{1}{2}$
- · Is the projector tilted too much? p.43
- If the input signal is interrupted or an image signal that is not supported is input while using the Quick Corner function, the correction value at that point will be recorded and the Quick Corner function will be cancelled.
- When the Quick Corner correction screen is displayed, the following functions will be cancelled.
- · E-Zoom function · Real display · Freeze

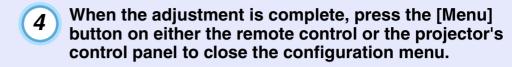

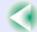

# **Adjusting the Image Quality**

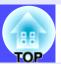

The quality of the projected images can be adjusted as follows.

# Projecting Easy-to-see Images Without a Screen (Wall Shot)

When the Wall Shot function is used, images can be projected without loss of original colour even onto surfaces such as blackboards and coloured wall surfaces which are being used instead of a screen. For example, if projecting onto a green blackboard, the projected images would normally appear greenish and be very difficult to see. The Wall Shot function uses a sensor to measure the condition of the projection surface and automatically adjusts the colour of the projected images based on these measurements. The Wall Shot function also allows shading to be adjusted. If projecting onto a screen that is located near a window, the Wall Shot function can be used to obtain clear images when they might otherwise appear faded.

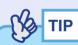

Wall Shot can be used for adjustment if the projection distance is within approximately 80–1000 cm (2.6–32.8 ft.). However, this distance will vary depending on the condition of the projected surface, for instance if the projection surface is an extremely reflective surface such as a whiteboard, or if it is a highly non-reflective surface such as a dark wall.

#### **PROCEDURE**

The Wall Shot function can be operated using either the remote control or the projector's control panel.

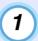

Press the [Wall Shot] button on either the remote control or the projector's control panel while the images are being projected.

When the button is pressed, the current status is displayed on the screen.

#### Remote control

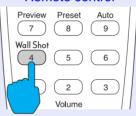

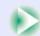

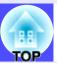

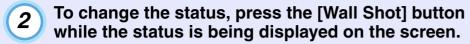

For example, if you press the [Wall Shot] button while "Wall Shot OFF" is displayed, the status will change to "Wall Shot ON" and measurement of the projection surface will start. Colours in the order red  $\rightarrow$  green  $\rightarrow$  blue  $\rightarrow$  black will be projected for approximately five seconds while measurement is in progress.

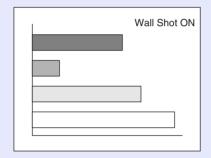

Once the measurement is finished and colour correction is complete, the images will be projected in the corrected condition.

To cancel the correction, press the [Wall Shot] button while "Wall Shot ON" is being displayed on the screen so that "Wall Shot OFF" is selected.

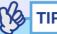

• When the projector's power is turned off, images will be projected next time with the status set to "Wall Shot OFF". However, the correction values that were obtained by the previous measurement operation will be stored even when the power is turned off. If projecting in the same location as before, you can retrieve the colour correction values that were used previously (the five seconds required for readjustment will not be necessary).

The status will change as follows each time the [Wall Shot] button is pressed.

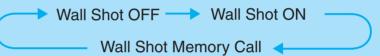

When "Wall Shot retrieval" is selected, the previous adjustment values are retrieved.

• If you change the projection location or change the condition of the projection surface, you should repeat the Wall Shot measurements. If you press the [Wall Shot] button twice while "Wall Shot ON" is being displayed, "Wall Shot Readjustment" will be displayed and adjustment will then start.

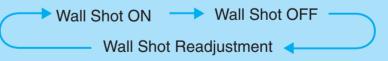

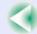

# **Adjusting Computer Images**

#### Automatic Setup

Automatic setup detects analogue RGB signals coming from a connected computer, and automatically adjusts these signals so that the optimum images can be obtained.

Automatic setup involves adjustment of the following three items: <u>Tracking</u>, Position and <u>Sync</u>.

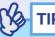

• If "Auto Setup" in the "Advanced2" menu is set to "OFF" (the default setting for this command is "ON"), automatic setup is not carried out. If you press the [Auto] button on the remote control or the [Auto/Enter] button on the projector's control panel while computer images (analogue RGB signals) are being projected, adjustment will then be carried out.

#### Remote control

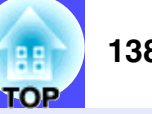

- If you press the [Auto] button on the remote control or the [Auto/Enter] button on the projector's control panel while the E-Zoom function or Freeze function is active, the active function will be cancelled and then the adjustment will be carried out.
- Sometimes the signals may not be adjusted correctly depending on the type of signals being output by the computer. In such cases, use the "Tracking", "Position" and "Sync." menu commands to make the adjustments manually. p.52, p.53, p.75
- Automatic setup is not carried out while the preview function is being used.

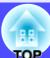

# Adjusting the Tracking

If vertical stripes appear in the projected images, and this cannot be fixed using automatic setup, you will need to adjust the <u>tracking</u> manually using the following procedure.

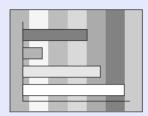

#### **PROCEDURE**

Tracking adjustment can be carried out using either the projector's control panel or the configuration menus. This procedure explains how to use the projector's control panel to adjust the tracking.

For adjustment using the configuration menus:

See "Video" - "Tracking" p.75

Press the following buttons to adjust the tracking value until the vertical stripes disappear from the projected images.

# While holding down the [Shift] button on the projector's control panel, press the [>] button.

The tracking value increases each time the button is pressed.

#### **Projector**

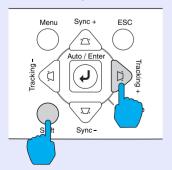

# While holding down the [Shift] button on the projector's control panel, press the [4] button.

The tracking value decreases each time the button is pressed.

#### **Projector**

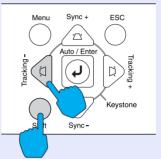

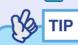

The images will flash when continuous tracking adjustment is carried out, but this is normal.

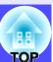

## Adjusting the Sync

If flickering, fuzziness or interference appear in images that are input from the computer, and this cannot be fixed using automatic setup, you will need to adjust the <a href="mailto:sync">sync</a> manually using the following procedure.

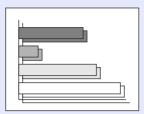

#### **PROCEDURE**

Sync adjustment can be carried out using either the projector's control panel or the configuration menus. This procedure explains how to use the projector's control panel to adjust the sync. For adjustment using the configuration menus:

See "Video" - "Sync." 
p.75

Press the following buttons to adjust the sync value until the flickering, fuzziness or interference disappears from the projected images.

# While holding down the [Shift] button on the projector's control panel, press the [△] button.

The sync value increases each time the button is pressed.

#### **Projector**

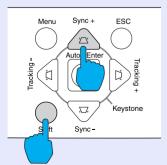

# While holding down the [Shift] button on the projector's control panel, press the [▽] button.

The sync value decreases each time the button is pressed.

#### **Projector**

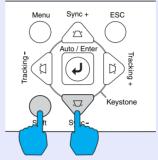

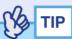

- If you adjust the sync without adjusting the tracking first, it will not be possible to get the best adjustment results. Incorrect tracking adjustment may not be noticeable with some types of image. However, images with lots of lines and shading will tend to show incorrect tracking adjustments more clearly, so be sure to check the tracking adjustment first.
- It may also be possible to fix flickering and fuzziness by adjusting the brightness, <u>contrast</u>, sharpness and keystone correction settings.

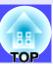

# Selecting the Projection Quality (Colour Mode Selection)

The following five preset colour modes are available for use depending on the characteristics of the images that are being projected. You can easily obtain the optimum image quality simply by selecting the colour mode that corresponds to the projected images. The brightness of the images will vary depending on which colour mode is selected.

| Mode                 | Application                                                                                                    |
|----------------------|----------------------------------------------------------------------------------------------------|
| Dynamic              | Images are modulated and made fresher to emphasise brightness.                                                                                       |
| Presentation         | Brightness is emphasised. For presentations in bright rooms.                                                                                         |
| Theatre              | Movie images are optimised using natural tints.                                                                                                    |
| Living Room          | Brightness is emphasised. Ideal for playing video games in bright rooms.                                                                             |
| <u>sRGB</u> <b>→</b> | Images conform to the sRGB colour standard. If the connected source has a sRGB mode, set both the projector and the connected signal source to sRGB. |

#### **PROCEDURE**

Selecting the colour mode can be carried out using either the remote control or the configuration menus. This procedure explains how to use the remote control to select the colour mode.

For selecting using the configuration menus See "Video" - "Color Mode" p.76, p.79

# The colour mode changes as follows each time the [Color Mode] button on the remote control is pressed.

Dynamic  $\rightarrow$  Presentation  $\rightarrow$  Theatre  $\rightarrow$  Living Room  $\rightarrow$  sRGB ...

#### Remote control

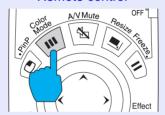

The current setting is displayed on the screen each time the mode is changed.

The default setting for the colour mode is as follows: When computer images are being input: "Presentation" When other types of images are being projected: "Dynamic"

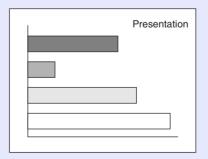

# **Adjusting the Volume**

You can adjust the volume for the sound from the projector's built-in speaker or from the external speakers that are connected to the projector.

#### **PROCEDURE**

The volume can be adjusted using either the remote control, the projector's control panel or the configuration menus. This procedure explains how to use the remote control and the projector's control panel to adjust the volume.

For adjustment using the configuration menus:

See "Audio" - "Volume" 
p.80

### Press the [Volume] button on either the remote control or the projector's control panel.

When the button is pressed to the  $[\circlearrowleft]$  side, the volume increases, and when it is pressed to the  $[\circlearrowleft]$  side, the volume decreases.

The volume gauge appears on the screen when the volume is being adjusted.

# Remote control 1 2 3 Volume Description: 15 -

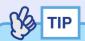

Volume

- If the value displayed in the gauge on the screen stops changing when the volume is being adjusted, it indicates that the limit for volume adjustment has been reached.
- The volume adjustments are stored individually for each image source.

The projector is provided with a Password Protect function. When Password Protect is set to "ON", a password entry screen is displayed when the power is next turned on after the power plug has been disconnected from the electrical outlet, and you must enter a password before projection can start. This means that the projector cannot be taken away and used by someone else, thereby providing a defence against theft.

The default setting is for Password Protect to be "OFF". You should change the Password Protect setting to "ON" and set a password as soon as possible after starting to use the projector.

#### When Password Protect is enabled

When Password Protect is enabled (ON), a screen requesting you to enter a password will be displayed when the power cable is connected to an electrical outlet and the power for the projector is first turned on.

Use the numeric buttons on the remote control to set the password. p.57 If the correct password is entered, projection will then start. If you leave the power plug connected to the electrical outlet, the screen requesting a password to be entered will not be displayed the next time the projector's power is turned on and projection can start straight away. The password entry screen will only be displayed the first time the projector's power is turned on after the power plug has been inserted into an electrical outlet.

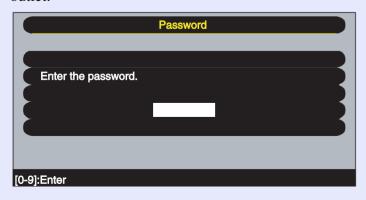

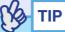

- If an incorrect password is entered three times in succession, the message "The projector's operation will be locked." will be displayed for approximately five minutes, and then the projector will switch to standby mode. If this happens, disconnect the power plug from the electrical outlet and then reinsert it and turn the projector's power back on. The screen requesting you to enter the password will be displayed, so enter the password correctly.
- If you happen to forget the password, make a note of the "Request code: xxxx" number that is displayed on the screen, and then contact the nearest address provided in the "International Warranty Conditions" section of the Safety Instructions/World-Wide Warranty Terms booklet.
- If the above operation should happen to be repeated nine times without a correct password being entered, the following message will be displayed and the projector's power will not be able to be turned on.

"The projector's operation will be locked. Contact the nearest address provided in the "International Warranty Conditions" section of the Safety Instructions/World Wide Warranty Terms booklet."

# Entering a password with the remote control

Press the [Num] button on the remote control to enter the password. If you press the [Num] button, it will light up and the remote control buttons will change to numeric keypad mode so that you can enter numbers.

If you press the [Num] button once more, it will stop lighting up and numeric keypad mode will be cancelled.

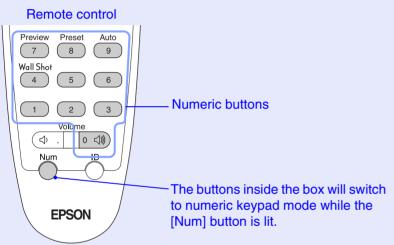

# **Changing the Password Protect settings**

Follow the procedure given below to enable Password Protect and to set the password.

#### **PROCEDURE**

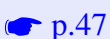

Press the [Freeze] button on the remote control for approximately five seconds.

If using the projector's control panel, hold down the [b] button and press the [Menu] button for approximately five seconds.

The Password Protect menu will be displayed.

#### Remote control

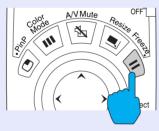

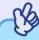

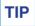

If Password Protect has already been enabled, the screen requesting a password will be displayed.

When the correct password has been entered, the "Password Protect" menu will be displayed.

See"When Password Protect is enabled" p.56

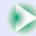

2 Set Password Protect to "ON" and then press the [Enter] button on the remote control or the [Auto/Enter] button on the projector's control panel.

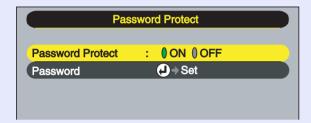

- To set the password, select Password and then press the [Enter] button on the remote control or the [Auto/Enter] button on the projector's control panel.
- When the message Change the password? is displayed, select Yes and then press the [Enter] button on the remote control or the [Auto/Enter] button on the projector's control panel.

The default setting for the password is "0000", and you can change it to the required password.

If you select "No", the display will return to the screen in step 2.

5 Enter a 4-digit password.

Press the [Num] button on the remote control, and then use the numeric keypad to enter a 4-digit number.

The password entered will be displayed as "\* \* \* \*".

Once four digits have been entered, the following confirmation screen will be displayed.

Re-enter the password that you entered in step 5.

The message "The new password is stored." will be displayed. If you enter the password incorrectly, a message will be displayed prompting you to re-enter the password.

Once the setting is complete, press the [Menu] button.

Press the [Num] button on the remote control to cancel numeric keypad mode.

Check that the [Num] button indicator is turned off.

The Password Protect function will be enabled next time the power plug is inserted into an electrical outlet and the projector's power is turned on.

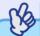

TIP

- When Password Protect has been set to "ON", attach the Password Protect stickers to your preferred place on the projector to increase anti-theft effectiveness.
- Make a note of the password so that you do not forget it and keep it in a safe place.
- If you lose the remote control, you will not be able to enter the password. Keep the remote control in a safe place at all times.

# **Advanced Operations**

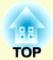

This chapter describes functions for enhancing the projection of images, and how to use the configuration menus.

| Functions for Enhancing Projection                   | 60 |
|------------------------------------------------------|----|
| • A/V Mute Function                                  |    |
| • Freeze Function                                    | 61 |
| • E-Zoom Function                                    | 61 |
| • P in P (Picture in Picture) Function               | 62 |
| • Effect Function                                    | 64 |
| •Using the Pointer Icon                              | 64 |
| Drawing Straight and Curved Lines                    | 65 |
| • Preset Function                                    | 66 |
| •Saving "Video" Menu Settings                        | 66 |
| •Applying Saved "Video" Menu Settings                | 68 |
| Changing the Resize/Aspect Ratio                     | 68 |
| • Selecting the Computer Display Method              | 68 |
| • Projecting Wide-screen Images from Video Equipment |    |
| • Projector ID/Remote Control ID                     |    |
| •Registering an ID Number for a Projector            |    |
| •Registering an ID Number for a Remote Control       | 72 |
| Using the Configuration Menu Functions               | 74 |
| • List of Functions                                  | 75 |
| • "Video" Menu                                       | 75 |
| •"Audio" Menu                                        | 80 |
| • "Effect" Menu                                      | 81 |
| "Setting" Menu                                       | 82 |
| • "User's Logo" Menu                                 | 84 |

| • "Advanced1" Menu                                                   | 85  |
|----------------------------------------------------------------------|-----|
| • "Advanced2" Menu                                                   | 88  |
| • "About" Menu                                                       |     |
| • "Reset All" Menu                                                   |     |
| • Using the Configuration Menus                                      |     |
| Projector Monitoring and Control using a Network                     | 94  |
| Compatible Computers                                                 | 94  |
| Computers that can run EMP Monitor                                   | 94  |
| •Computers that can run EMP NetworkManager                           | 94  |
| • Installing and Uninstalling the Projector Software                 | 95  |
| • Installing the software                                            | 95  |
| •Uninstalling the software                                           | 96  |
| Network Cable Connections                                            | 96  |
| • Projector Connection Settings                                      | 97  |
| •Network connections using the configuration menus                   | 97  |
| <ul> <li>Problem Reporting Using the Mail Notification</li> </ul>    |     |
| Function                                                             | 98  |
| Mail Notification Settings                                           | 99  |
| •If a Problem Notification is Sent By Mail                           | 101 |
| •Connecting Manually                                                 | 102 |
| • Sharing EMP Monitor settings                                       | 103 |
| • Centralised Monitoring and Controlling of Projectors (EMP Monitor) |     |

# **Functions for Enhancing Projection**

This section describes the various useful functions that can be used to enhance presentations.

#### **A/V Mute Function**

This function momentarily pauses the images and sound.

For example, it can be used when you do not wish to show details of operations such as selecting different files while computer images are being projected.

However, if you use this function when projecting moving images, the images and sound will still continue to be played back by the source, and you cannot return to the point where the A/V Mute function was activated.

#### **PROCEDURE**

Press the [A/V Mute] button on either the remote control or the projector's control panel.

The images and sound will then be paused.

Press the [A/V Mute] button once more to continue normal projection.

You can also continue normal projection by pressing the [ESC] key on either the remote control or the projector's control panel.

#### Remote control

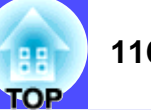

You can use the "A/V Mute" command in the "Setting" menu to set the screen appearance when the images and sound have been paused to any one of the following three settings. p.83

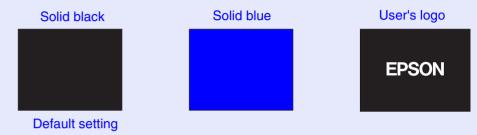

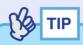

The default user's logo is the EPSON logo. You can change the user's logo by recording and setting your own logo. p.132

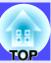

#### **Freeze Function**

This function pauses only the projected images. The sound keeps playing without pausing.

The signal source will still be playing back the images even while projection is paused, and so it will not be possible to resume projection from the point where it was paused.

#### **PROCEDURE**

# Press the [Freeze] button on the remote control.

The images will then be paused.

To continue projecting the images, press the [Freeze] button once more. You can also continue normal projection by pressing the [ESC] button on either the remote control or the projector's control panel.

#### Remote control

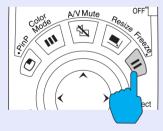

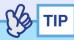

- If you press the [Freeze] button on the remote control while a configuration menu or help menu is displayed, the configuration menu and help menu display is cancelled.
- The Freeze function also works while the E-Zoom function is being used.

## **E-Zoom Function**

This function lets you enlarge and reduce a parts of projected images such as graphs and tables.

The E-Zoom function is controlled using the remote control.

#### **PROCEDURE**

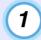

## Press the [E-Zoom ⊕] button on the remote control.

A cursor (cross) indicating the centre point for the area to be enlarged will appear on the screen.

#### Remote control

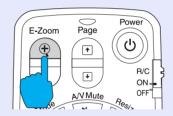

2 Move the cross to the area of the image that is to be enlarged.

Tilt the [O] button on the remote control to move the cross.

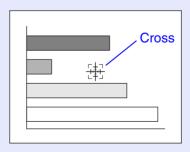

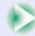

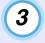

When the  $[\oplus]$  button is pressed, the image is enlarged with the cross at its centre. When the  $[\ominus]$  button is pressed, the enlarged image is then reduced.

The enlargement ratio will appear at the bottom-right of the screen.

You can scroll around the image by tilting the [○] button.

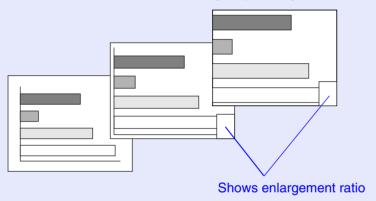

To cancel the E-Zoom function, press the [ESC] button.

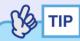

The selected area can be enlarged to between 1–4 times, in 25 steps of  $\times 0.125$ .

# P in P (Picture in Picture) Function

This function lets you display separate images in a smaller screen (subscreen) over the top of the images that are currently being projected (main screen).

Computer images can be displayed in the main screen, and video images (composite video) or S-Video) can be displayed in the sub-screen. The video images in the sub-screen can be selected using the "P in P" command in the "Setting" menu. p.82

The P in P function is controlled using the remote control.

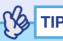

The P in P function cannot be used for computer images that have the <u>refresh rate</u>» set to <u>interlaced</u>», nor for RGB video images.

#### **PROCEDURE**

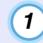

Connect the equipment to be used for projecting the main screen and sub-screen images, set the type of sub-screen using the "P in P" command in the "Setting" menu, and then press the [PinP] button on the remote control.

The sub-screen will appear at the top-left of the screen, and the operation guide will appear at the bottom-left of the screen.

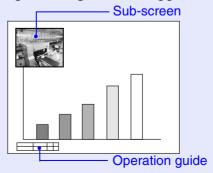

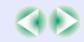

**2** Tilt the [○] button on the remote control to change the position of the sub-screen.

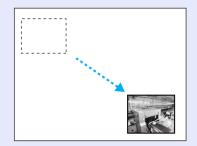

Press the [E-Zoom] button on the remote control to change the size of the sub-screen to one of five available sizes.

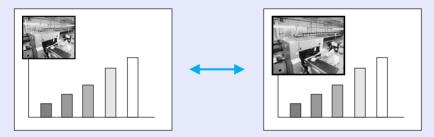

The values given below are the ratios for the sides of the subscreen when the width and height of the main screen is 1.

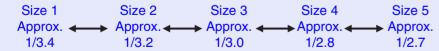

Size 2 is the default size for the sub-screen when the [PinP] button is pressed.

When you press the [Enter] button, the operation guide screen will disappear and the display position and size for the sub-screen will be accepted.

When the display position and size for the sub-screen are accepted, the operation guide disappears. To cancel the P in P function, press the [PinP] button once more.

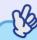

TIP

- The position of the sub-screen is memorised, so that the sub-screen will appear in the last position which was set next time the P in P function is used.
- Before setting the display position and size for the sub-screen, you can carry out the following operations to switch the sound output between the main screen and the sub-screen.
- · To output the sound for the main screen: Press the [Color Mode] button.
- To output the sound for the sub-screen: Press the [A/V Mute] button.

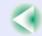

## **Effect Function**

You can display a pointer icon on the images being projected, and then use the remote control to draw straight and curved lines.

This function can be used to emphasise parts of an image that you want to draw attention to.

The Effect function is controlled using the remote control.

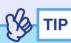

You can use the "Effect" menu to change various settings for the pointer icon, such as type, size, movement speed, and the colour and thickness of the line that is drawn. The selected settings can be saved as "Pointer/Line1", "Pointer/Line2" or "Pointer/Line3" and then retrieved when required. 

p.81

## Using the Pointer Icon

You can use the pointer icon to draw attention to parts of projected images that you would like to explain about during a presentation, for example.

#### **PROCEDURE**

# 1

# Press the [Effect] button on the remote control.

The pointer icon will appear in the middle of the projection area. The pointer icon will change to the icon set for "Pointer/Line1", "Pointer/Line2" and "Pointer/Line3" in that order each time the [Effect] button is pressed.

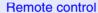

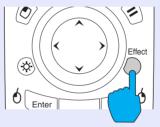

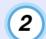

# Tilt the [○] button to move the pointer icon.

To cancel the Effect function, press the [ESC] button. The pointer icon will then disappear from the screen.

Pointer icon

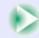

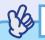

The last pointer icon type used will remain as the current pointer icon until the projector's power is turned off, so that when the Effect function is used, that pointer icon will appear. When the projector's power is turned off, the pointer icon that has been saved using the "Pointer/Line 1" command will be the first pointer icon to be displayed the next time the Effect function is used.

## Drawing Straight and Curved Lines

You can draw straight lines to emphasise aspects of an image, and draw freehand lines to circle parts of the image at times such as when giving presentations.

#### **PROCEDURE**

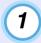

## Press the [Effect] button on the remote control.

The pointer icon will appear in the middle of the projection area. The pointer icon will change to the icon set for "Pointer/Line1", "Pointer/Line2" and "Pointer/Line3" in that order each time the [Effect] button is pressed, and you can then select the type of line that has also been set for that pointer type.

Remote control

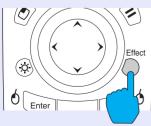

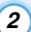

# Set the starting point for the line.

Straight line: Move the pointer icon to the starting point for the line and press the [Enter] button.

Curved line: Move the pointer icon to the starting point for the line and hold the [Enter] button down for approximately 1.5 seconds to start drag mode.

The [Enter] button will light.

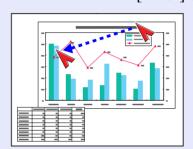

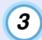

# Set the ending point for the line.

Straight line: Move the pointer icon to the ending point for the line and press the [Enter] button.

Curved line: Move the pointer icon to the ending point for the line. The path moved by the pointer icon will appear as a line drawn on the screen.

Press the [Enter] or [ESC] button. The light for the [Enter] button will turn off.

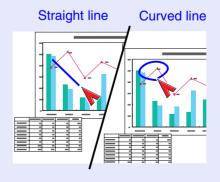

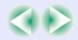

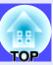

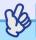

- TIP
- The thickness and colour of the line cannot be changed by pressing the [Effect] button during the time in between when the starting point is set and the ending point is accepted.
- Straight lines and curved lines cannot be erased individually. All lines will disappear at the same time when the Effect function is cancelled.

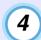

## To draw further lines, repeat steps 2 and 3.

To cancel the Effect function, press the [ESC] button. The pointer icon and the lines that have been drawn will then disappear from the screen.

#### **Preset Function**

When projecting analogue RGB video signals from a computer, you can change the settings for these signals using the "Video" menu, and up to ten different sets of these settings can be saved.

When the setting values for different resolutions and frequencies that have been made using the "Video" menu have been saved in this way, you can then load these settings and apply them to analogue RGB video signals that are currently being projected just by pressing the [Preset] button on the remote control.

# Saving "Video" Menu Settings

#### **PROCEDURE**

Press the [Menu] button on either the remote control or the projector's control panel, and then select the "Video" menu from the main menu. Then make the settings that you would like to be saved. p.75

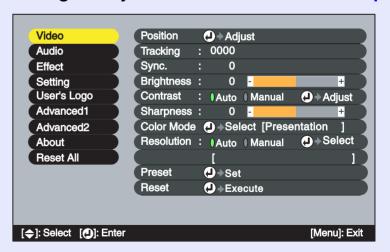

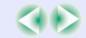

Once the settings have been made, select "Preset" in the sub-menu and then press the [Enter] button on the remote control or the [Auto/Enter] button on the projector's control panel.

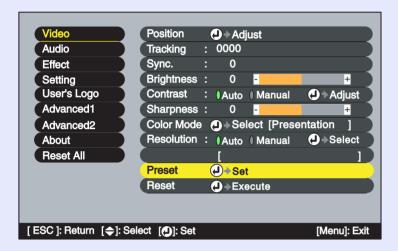

 $\mathfrak{Z}$  Select a number (1–10) for saving the settings.

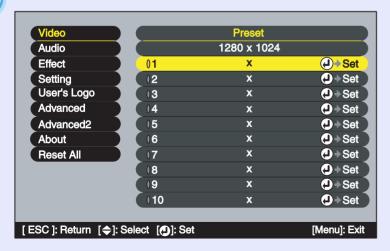

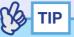

The preset numbers that have an input resolution displayed have already been set. If you select a preset number that has already been set and use it to save the current settings, the existing settings in that recording area will be overwritten.

Press the [Enter] button on the remote control or the [Auto/Enter] button on the projector's control panel to save the "Video" menu settings.

When the settings have been saved, the input resolution will appear.

#### Remote control

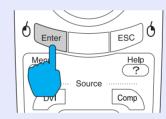

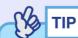

- To clear the memorised details, select "Reset" from the "Video" menu. Note that this will clear all of the preset settings.
- Preset recording is possible regardless of whether Wall Shot is on or off. However, the Wall Shot settings are not memorised.

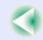

# Applying Saved "Video" Menu Settings

#### **PROCEDURE**

While projecting analogue RGB images from a computer, press the [Preset] button on the remote control to apply the saved setting values for the "Video" menu to the images that are currently being projected.

The memorised preset number changes in ascending order starting from the lowest recording area number each time the button is pressed.

You must press the [Preset] button while the preset number and input resolution appear on the screen, otherwise the selection will not change.

#### Remote control

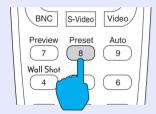

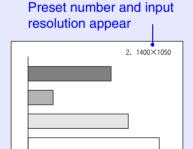

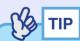

- Preset numbers that have not yet been preset will be skipped.
- If no preset settings have been made, the message "No Entry" will appear when you press the [Preset] button.

# **Changing the Resize/Aspect Ratio**

## Selecting the Computer Display Method

When projecting computer images, the display method can be changed between resized display (in which the images are projected so that they fill the available projection area) and real display (in which the images are projected at the resolution of the original input signal).

When projecting computer images, the default method used is resized display.

#### **PROCEDURE**

The display method switches between real display and resized display each time the [Resize] button on either the remote control or the projector's control panel is pressed.

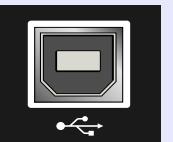

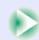

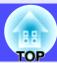

If the input resolution is lower than the panel resolution ( $1024 \times 768$ )

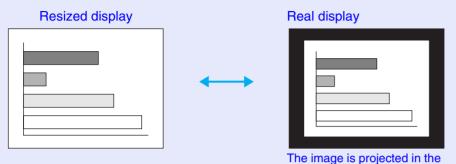

input signal resolution.

If the input resolution is higher than the panel resolution ( $1024 \times 768$ )

middle of the screen at the original

projected. You can tilt the [①] button on the remote control to scroll around the image.

Resized display

Real display

The middle section of the image is

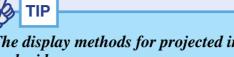

- The display methods for projected images are stored individually for each video source.
- If the input resolution is the same as the panel resolution (1024×768 dots), the image size will not change.
- In the case of SXGA (5:4) input signals, the image position changes as shown below each time you press the [Resize] button while holding down the [Shift] button on the projector's control panel.

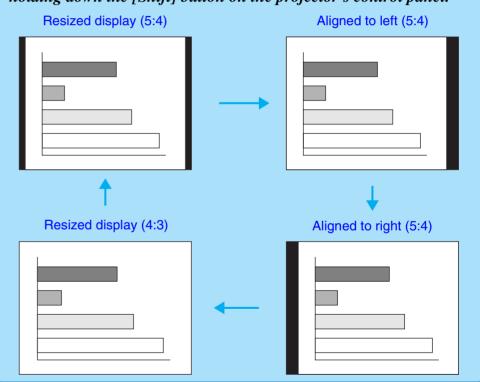

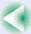

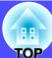

# ■ Projecting Wide-screen Images from Video Equipment

You can switch the <u>aspect ratio</u> between 4:3 and 16:9 when <u>component video</u> (YCbCr) and YPbPr), S-Video and <u>composite video</u> signals are being projected. Images that have been recorded in digital video and DVD images can be projected in 16:9 wide-screen format.

#### **PROCEDURE**

The display changes each time you press the [Resize] button on either the remote control or the projector's control panel.

Remote control

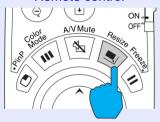

#### For SDTV\*\*

When images that are output in 16:9 format are displayed at an aspect ratio of 4:3, the images are squeezed horizontally so that they appear vertically elongated.

When images in <u>squeeze</u> mode<sup>▶</sup> are projected at 4:3

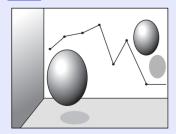

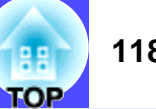

When images in squeeze

mode are projected at 16:9

#### For HDTV\*\*

When images that are output in 16:9 format are displayed at an aspect ratio of 4:3, the images are resized so that they fill the full vertical area of the screen, and the left and right edges are truncated and are not displayed.

When images in squeeze mode are projected at 16:9

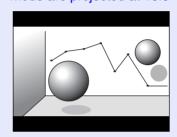

When images in squeeze mode are projected at 4:3

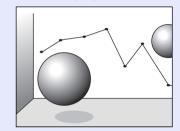

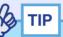

When projecting images with an aspect ratio of 16:9, the image position will change as follows each time you press the [Resize] button while holding down the [Shift] button on the projector's control panel.

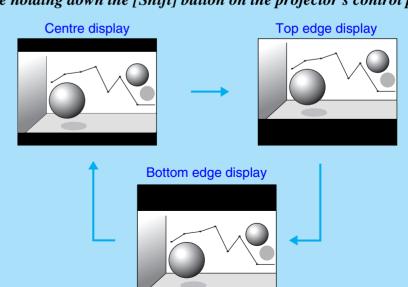

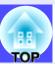

# **Projector ID/Remote Control ID**

If using more than one projector at a time, such as at a show, you can record ID numbers for the projectors and for the remote controls in order to simultaneously operate projectors with the same ID number. Alternatively, if you set the remote control ID to "0", all projectors can be operated by the remote control regardless of the projector ID numbers.

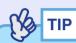

The default values for ID numbers are "1" for projectors and "0" for remote controls.

Registering an ID Number for a Projector

#### **PROCEDURE**

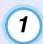

Press the [Menu] button on either the remote control or the projector's control panel, and then select "Projector ID" from the "Advanced2" menu.

See "Using the Configuration Menus" for details on this operation.

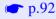

#### Remote control

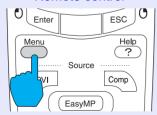

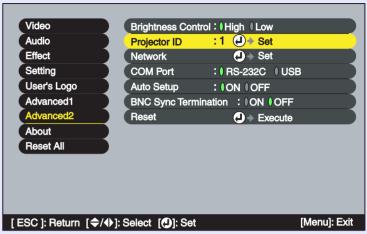

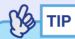

The numbers that can be used for the "Projector ID" setting are from "1" to "9". "Projector ID" cannot be set to "0".

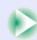

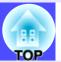

Use the [○] button on the remote control or the [﴿] or [﴾] button on the projector's control panel to select the desired ID number (1–9).

Press the [Enter] button on the remote control or the [Auto/Enter] button on the projector's control panel to accept the ID number setting.

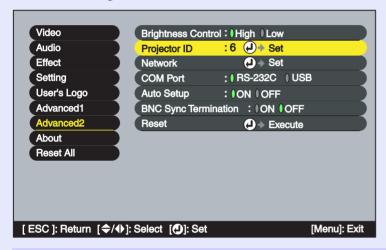

Once the setting has been made, press the [Menu] button to close the configuration menu.

When the ID number is registered, the projector cannot be operated by remote control unless the remote control used has the same ID number or has an ID number of "0".

Registering an ID Number for a Remote Control

**PROCEDURE** 

Press the [ID] button on the remote control.

The [ID] button will light.

Remote control

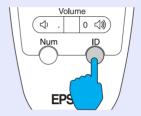

2 Press the [0] to [9] buttons on the remote control to specify the ID number for the remote control.

The light for the [ID] button will turn off and the registration will be complete. If a number other than "0" is registered, the remote control will only be able to operate projectors that have the same ID number.

Remote control

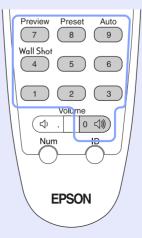

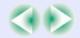

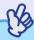

If you would like to check the ID number that is currently set for a remote control, press the [ID] button on the remote control so that the button lights, and then press the [ID] button once more. After a brief period, the [ID] button will flash, and the number of flashes will equal the remote control's ID number.

## **Using the Configuration Menu Functions**

The configuration menus can be used to carry out a variety of settings and adjustments.

The menus have a hierarchical structure, with a main menu that is divided into sub-menus, which are further divided into other sub-menus. Refer to "Using the Configuration Menus" ( p.92) for details on using the menus.

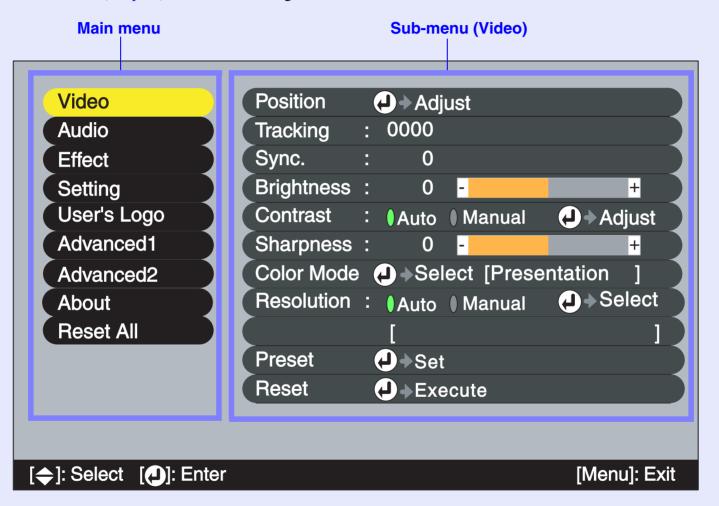

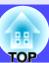

#### **List of Functions**

#### "Video" Menu

- The functions in the "Video" menu apart from "Resolution" and "Video Signal" cannot be adjusted while no video signal is being input.
- The functions which appear in the "Video" menu will change depending on the type of input source being projected. Functions which are not available in the "Video" menu for a particular input source cannot be adjusted.

### Computer (Analogue RGB)

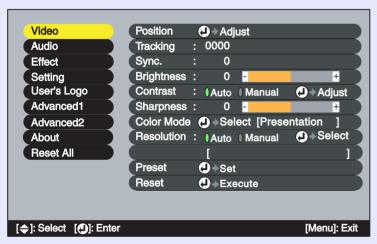

### Computer (Digital RGB)

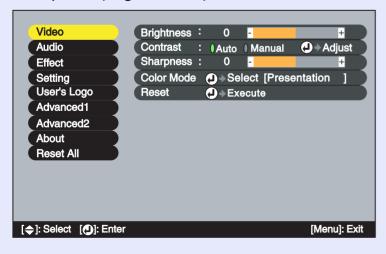

| Sub-menu                 | Function                                                                                                    | Default               |
|--------------------------|----------------------------------------------------------------------------------------------------|-----------------------|
| Position                 | (Adjustment is only possible when analogue RGB signals are being input) Moves the image display position vertically and horizontally.  •Press the [Enter] button on the remote control or the [Auto/Enter] button on the projector's control panel and make the adjustment.                                                                                                    | Depends on connection |
| <u>Tracking</u> <b>→</b> | (Adjustment is only possible when analogue RGB signals are being input) Adjusts computer images when vertical stripes appear in the images.                                                                                                    | Depends on connection |
| Sync.                    | <ul> <li>(Adjustment is only possible when analogue RGB signals are being input)</li> <li>Adjusts computer images when flickering, fuzziness or interference appear in the images.</li> <li>Flickering and fuzziness may also occur when the brightness, contrast, sharpness and keystone correction settings are adjusted.</li> <li>You can obtain the best results if you adjust the tracking first and then adjust the synchronization.</li> </ul> | Depends on connection |
| Brightness               | Adjusts the image brightness.                                                                                                    | Median value (0)      |
| Contrast                 | <ul> <li>Adjusts the difference between light and shade in the images.</li> <li>Auto : The contrast is adjusted automatically to the ideal level.</li> <li>Manual: Contrast is adjusted manually.</li> </ul>                                                                                                    | Auto                  |
| Sharpness                | Adjusts the image sharpness.                                                                                                    | Median value (0)      |

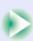

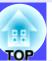

| Sub-menu      | Function                                                                                                    | Default      |
|---------------|----------------------------------------------------------------------------------------------------|--------------|
| Color<br>Mode | Corrects the vividness of the image colour. The settings can be saved separately for each type of source (computer or video source).  You can select from five different quality settings depending on the surroundings.  •Dynamic : Images are modulated and made fresher to emphasise brightness.  •Presentation: Brightness is emphasized. For presentations in bright rooms.  •Theatre : Movie images are optimised using natural tints.  •Living Room:Brightness is emphasized. Ideal for playing video games in bright rooms.  •sRGB** : Images conform to the sRGB standard.  If set to "sRGB", the colour temperature for the "Color Adjustment" command in the "Advanced1" menu will be set to 6500K. | Presentation |
| Resolution    | <ul> <li>(Selection is only possible when analogue RGB signals are being input and are selected)</li> <li>Sets the input resolution for the signal source being used.</li> <li>Auto : The input resolution is set automatically in accordance with the input signal.</li> <li>Manual: The input resolution is selected manually.</li> </ul>                                                                                                    | Auto         |
| Preset        | (Recording is only possible when analogue RGB signals are being input) Allows "Video" menu settings to be saved and then applied to analogue RGB images that are being projected by pressing the [Preset] button on the remote control.  •The current settings are saved when a preset number (1 to 10) is selected. Preset numbers which already have saved settings show the input resolution that has been set. If setting values have been changed, existing settings that have been saved under a preset number can be overwritten by selecting that preset number.                                                                                                    | -            |

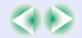

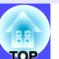

| Sub-menu | Function                                                                                                    | Default |
|----------|----------------------------------------------------------------------------------------------------|---------|
| Reset    | Resets all adjustments values for the "Video" menu functions to their default settings.  •Press the [Enter] button on the remote control or the [Auto/Enter] button on the projector's control panel to reset.  • Select "Reset All" to reset all menu settings – including settings for the "Video" and "Audio" menus – to their default settings. • p.91 | -       |

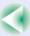

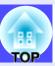

### Component Video (YCbCr\*, YPbPr\*)

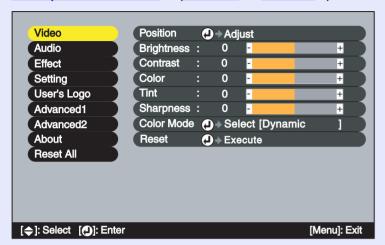

#### **RGB Video**

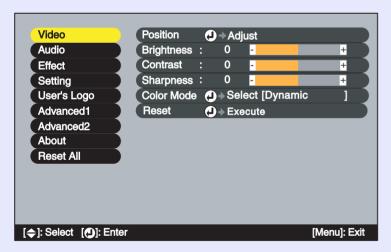

### Video (Composite video\*\*, S-Video\*\*)

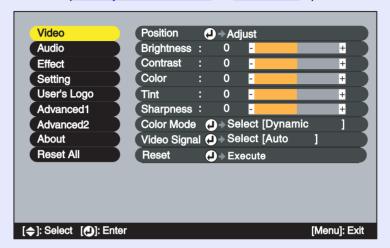

| Sub-menu          | Function                                                                                                    | Default               |
|-------------------|----------------------------------------------------------------------------------------------------|-----------------------|
| Position          | Moves the image display position vertically and horizontally.  •Press the [Enter] button on the remote control or the [Auto/Enter] button on the projector's control panel and make the adjustment. | Depends on connection |
| Brightness        | Adjusts the image brightness.                                                                                                    | Median value (0)      |
| <u>Contrast</u> → | Adjusts the difference between light and shade in the images.                                                                                                    | Median value (0)      |
| Color             | (Does not appear when the input source is RGB video.) Adjusts the colour intensity for the images.                                                                                                  | Median value (0)      |
| Tint              | (Does not appear when the input source is RGB video.) Adjusts the image tint.                                                                                                    | Median value (0)      |
| Sharpness         | Adjusts the image sharpness.                                                                                                    | Median value (0)      |

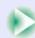

| Sub-menu        | Function                                                                                                    | Default |
|-----------------|----------------------------------------------------------------------------------------------------|---------|
| Color<br>Mode   | Corrects the vividness of the image colour. The settings can be saved separately for each type of source (computer or video source).  You can select from five different quality settings depending on the surroundings.  •Dynamic : Images are modulated and made fresher to emphasise brightness.  •Presentation: Brightness is emphasized. For presentations in bright rooms.  •Theatre : Movie images are optimised using natural tints. The black & white extension function operates so that differences in colour gradations (darkness and lightness of colours) are accentuated even for images that are very dark or very bright, to make them easier to view.  •Living Room:Brightness is emphasized. Ideal for playing video games in bright rooms.  •sRGB** : Images conform to the sRGB standard. If set to "sRGB", the colour temperature for the "Color Adjustment" command in the "Advanced1" menu will be set to 6500K. | Dynamic |
| Video<br>Signal | (Selection is only possible when composite video/S-Video signals are being input and are selected) Selects the video signal format.  •Press the [Enter] button on the remote control or the [Auto/Enter] button on the projector's control panel and choose the setting.  •When set to "Auto", the video signal format is selected automatically.                                                                                                    | Auto    |
| Reset           | Resets all adjustments values for the "Video" menu functions to their default settings.  •Press the [Enter] button on the remote control or the [Auto/Enter] button on the projector's control panel to reset.  •Select "Reset All" to reset all menu settings – including settings for the "Video" and "Audio" menus – to their default settings.  • p.91                                                                                                    | -       |

## "Audio" Menu

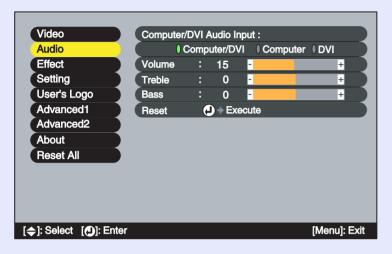

| Sub monu                                    | Function                                                                                                    | Default                 |
|---------------------------------------------|----------------------------------------------------------------------------------------------------|-------------------------|
| Sub-menu<br>Computer/<br>DVI Audio<br>Input | Use this command to specify the [Computer] port or [DVI] port as the video port being used so that sound is input to the associated [Audio] port.  •Computer/DVI: The sound that are being input are output regardless of the image signal that is selected.  •Computer : The [Audio] port only works when images from the [Computer] port are being projected.  •DVI : The [Audio] port only works when | Default<br>Computer/DVI |
|                                             | images from the [DVI] port are being projected.                                                                                                    |                         |
| Volume                                      | Adjusts the volume.                                                                                                    | 15                      |
| Treble                                      | Adjusts the intensity of the treble range.                                                                                                    | Median value (0)        |
| Bass                                        | Adjusts the intensity of the bass range.                                                                                                    | Median value (0)        |
| Reset                                       | Resets all adjustments values for the "Audio" menu functions to their default settings.  •Press the [Enter] button on the remote control or the [Auto/Enter] button on the projector's control panel to reset.  •Select "Reset All" to reset all menu settings – including settings for the "Video" and "Audio" menus – to their default settings. • p.91                                                | -                       |

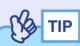

The "Audio" menu settings are saved individually for each input signal source.

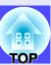

#### "Effect" Menu

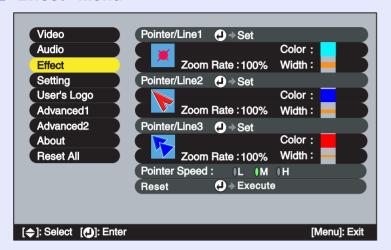

| Sub-menu          | Function                                                                                                    | Default                                            |
|-------------------|----------------------------------------------------------------------------------------------------|----------------------------------------------------|
| Pointer/<br>Line1 | Sets the pointer or line that is displayed when the [Effect] button on the remote control is pressed once.  • Shape  : Select the pointer shape from the following eight types.                                                                                                    | Shape: 👅                                           |
|                   | <b>* * * * * * * * *</b>                                                                                                    |                                                    |
|                   | •Zoom Rate : Select the display size for the pointer icon from "100%" or "200%".                                                                                                    | Zoom Rate: 100%                                    |
|                   | •Color : Select the colour of the straight and curved lines from eight colours.                                                                                                    | Color:<br>Light blue                               |
|                   | •Width : Select the width of the straight and curved lines that are drawn when the pointer icon is moved from Thick, Medium or Thin.                                                                                                    | Width: Thick                                       |
| Pointer/<br>Line2 | Sets the pointer or line that is displayed when the [Effect]                                                                                                    | Shape:                                             |
| Linez             | button on the remote control is pressed twice. The setting items and contents are the same as for "Pointer/Line1".                                                                                                    | Zoom Rate:<br>100%<br>Color: Blue<br>Width: Medium |
| Pointer/          | Sets the pointer or line that is displayed when the [Effect]                                                                                                    | Shape:                                             |
| Line3             | button on the remote control is pressed three times. The setting items and contents are the same as for "Pointer/Line1".                                                                                                    | Zoom Rate:<br>100%<br>Color: Red<br>Width: Thin    |
| Pointer<br>Speed  | Sets the speed at which the pointer moves when the [①] button is tilted. L: Low M: Medium H: High                                                                                                    | M                                                  |
| Reset             | Resets all adjustments values for the "Effect" menu functions to their default settings.  • Press the [Enter] button on the remote control or the [Auto/Enter] button on the projector's control panel to reset.  • Select "Reset All" to reset all menu settings – including settings for the "Video" and "Audio" menus – to their default settings.  • p.91 | -                                                  |

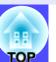

### Setting" Menu

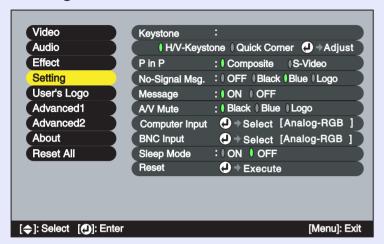

| Sub-menu | Function                                                                                                    | Default                         |
|----------|----------------------------------------------------------------------------------------------------|---------------------------------|
| Keystone | Corrects keystone distortion in images.  Press the [Enter] button on the remote control or the [Auto/Enter] button on the projector's control panel, and then make the correction.  H/V-Keystone  p.45  • Auto Keystone: This turns the function on and off for detecting the angle of tilt when the projector is tilted vertically and correcting vertical keystone distortion automatically.  This function only works when "Rear Proj." or "Ceiling" in the "Advanced1" menu are set to "OFF". | Auto Keystone:<br>ON            |
|          | If either "Rear Proj." or "Ceiling" is set to "ON", this menu item cannot be selected.  •V-Keystone : This function works in the same way as making corrections using the [△] and [▽] buttons on the projector's control panel.  It is used to correct vertical keystone                                                                                                    | V-Keystone:<br>Median value (0) |
|          | distortion in images.  •H-Keystone: This function works in the same way as making corrections using the [] and [] buttons on the projector's control panel.  It is used to correct horizontal keystone distortion in images.                                                                                                    | H-Keystone:<br>Median value (0) |
|          | Height : This correction is used when automatic keystone correction or manual vertical keystone correction make the height of the projected images smaller.                                                                                                    | Height:<br>Median value (0)     |
|          | Quick Corner • p.47  • Corrects the four corners of the projection area to make the images fit the screen exactly.  If the images become uneven in appearance after keystone correction is carried out, adjust using the "Sharpness" command in the "Video" menu.                                                                                                    | Quick Corner:<br>No correction  |
| P in P   | When using the P in P function, this selects whether the image signals that are projected into the sub-screen are composite video or S-Video signals.                                                                                                    | Composite                       |

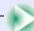

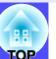

| Sub-menu          | Function                                                                                                    | Default    |
|-------------------|----------------------------------------------------------------------------------------------------|------------|
| No-Signal<br>Msg. | Sets the message status and background colour at times such as when no video signal is being input.  When set to "OFF", the background colour becomes black and no message is displayed.  •To change the user's logo, you need to record your own logo.  p.132                                                                                                    | Blue       |
| Message           | Selects whether the image signal name or colour mode<br>name is displayed on the screen (ON) or not displayed<br>(OFF) when switching the video signal or colour mode.                                                                                                    | ON         |
| A/V Mute          | Sets the screen status when the [A/V Mute] button is pressed. p.60 •To change the user's logo, you need to record your own logo. p.132                                                                                                    | Black      |
| Computer<br>Input | Selects the input signal for the source that is connected to the [Computer] port.                                                                                                    | Analog-RGB |
| BNC Input         | Selects the video signal to match the device that is connected to the [BNC] port.                                                                                                    | Analog-RGB |
| Sleep<br>Mode     | Sets the energy saving operation when no video signal is being input.  •When set to "ON", projection stops automatically and after the <a href="cool-down">cool-down</a> period is finished, the projector changes to sleep mode (standby mode) if no operations are carried out for approximately 30 minutes while the "No Signal." message is being displayed. (The O indicator lights orange.)  •Projection starts again when the [Power] button on either the remote control or the projector's control panel is pressed. | OFF        |
| Reset             | Resets all adjustments values for the "Setting" menu functions except for the "Computer Input" and "BNC Input" settings to their default settings.  • Press the [Enter] button on the remote control or the [Auto/Enter] button on the projector's control panel to reset.  • Select "Reset All" to reset all menu settings – including settings for the "Video" and "Audio" menus – to their default settings.  • p.91                                                                                                    | -          |

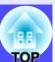

## User's Logo" Menu

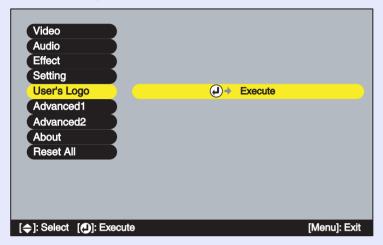

| Sub-menu | Function                                                                                                    | Default    |
|----------|----------------------------------------------------------------------------------------------------|------------|
| Execute  | Press the [Enter] button on the remote control or the [Auto/Enter] button on the projector's control panel, and then follow the instructions that appear on the screen. | EPSON logo |

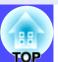

#### "Advanced1" Menu

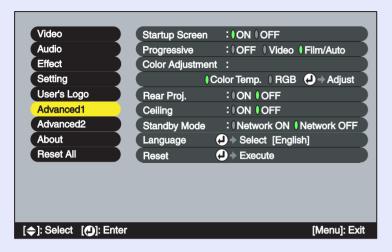

| Sub-menu          | Function                                                                                                    | Default   |
|-------------------|----------------------------------------------------------------------------------------------------|-----------|
| Startup<br>Screen | Sets whether the startup screen is displayed or not. To change the user's logo, you need to record your own logo. p.132  When this setting is changed, turn the power off, and when the cool-down period has finished, turn the power back on again. The new setting will be applied after the power turns back on.                                                                                                    | ON        |
| Progressive       | (Setting is only possible when composite video, S-Video or component video (525i, 625i) signals are being input)  Converts interlaced (i) signals to progressive (p) signals. When set to "OFF", interlaced signals are projected without conversion.  •OFF : IP conversion is carried out for each field window. This is ideal for images with a lot of movement.  •Video : The film judgment function is turned off.  •Film/Auto : This setting is for normal use. The source is automatically judged to be a video source or not, and if it is a video source, the 3-2 pulldown function operates and the images are reproduced as film images with no loss in colour from the original. | Film/Auto |

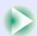

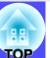

| Sub-menu            | Function                                                                                                    | Default                                  |
|---------------------|----------------------------------------------------------------------------------------------------|------------------------------------------|
| Color<br>Adjustment | Adjusts the colour temperature and intensity of each RGB (red, green, blue) colour for each input source.  •Color Temp.: Lets you adjust bright colours within a range from reddish tinges to bluish tinges.  If the colour temperature is lower, colours appear reddish and colour tones appear softer.  If the colour temperature is higher, colours appear bluish and colour tones appear sharper.  Press the [Enter] button on the remote control or the [Auto/Enter] button on the projector's control panel and make the adjustment.  •RGB : Press the [Enter] button on the remote control or the [Auto/Enter] button on the projector's control panel, select "R" (red), "G" (green) or "B" (blue) and make the adjustment.  Make the adjustment while viewing the stats of the image on the screen.  This item cannot be selected if "sRGB" has been selected as the "Color Mode" setting in the "Video" menu. | Color Temp.:<br>Depends on<br>connection |
| Rear Proj.          | Use when projecting images from behind a translucent screen.  When set to "ON", the projected images are horizontally reversed.  When set to "ON", automatic keystone correction is not carried out.                                                                                                    | OFF                                      |
| Ceiling             | Use when installing the projector on a ceiling. When set to "ON", the projected images are rotated 180° and horizontally and vertically reversed. When set to "ON", automatic keystone correction is not carried out.                                                                                                    | OFF                                      |

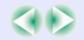

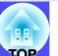

| Sub-menu        | Function                                                                                                    | Default     |
|-----------------|----------------------------------------------------------------------------------------------------|-------------|
| Standby<br>Mode | Set to "Network ON" to use network monitoring and control functions and the standby monitor out function while the projector is in standby mode.  When this setting is changed, turn the power off, and when the cool-down period has finished, turn the power back on again. The new setting will be applied after the power is turned back on.                                                                                | Network OFF |
| Language        | Sets the language for message displays.  •Press the [Enter] button on the remote control or the [Auto/Enter] button on the projector's control panel and choose the setting.                                                                                                    | English     |
| Reset           | Resets all adjustments values for the "Advanced1" menu functions except for the "Rear Proj.", "Ceiling" and "Language" settings to their default settings.  • Press the [Enter] button on the remote control or the [Auto/Enter] button on the projector's control panel to reset.  • Select "Reset All" to reset all menu settings – including settings for the "Video" and "Audio" menus – to their default settings.  • p.91 | -           |

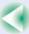

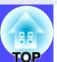

#### "Advanced2" Menu

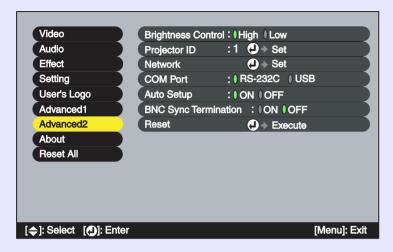

| Sub-menu                | Function                                                                                                    | Default |
|-------------------------|----------------------------------------------------------------------------------------------------|---------|
| Brightness<br>Control   | This lets you set the lamp brightness to one of two settings. Select "Low" if the images being projected are too bright such as when projecting images in a dark room or onto a small screen.  When "Low" is selected, the brightness of the images is reduced, but the amount of electricity consumed and noise produced during projection are reduced and the lamp's operating life is extended. | High    |
| Projector<br>ID         | Sets the ID number for the projector.  p.71                                                                                                    | 1       |
| Network                 | Sets the DHCP*, IP Address*, Subnet Mask* and Gateway* Address when the projector is connected to a network and the EMP Monitor function or mail notification function are being used. It also lets you set the IP address for a computer to use for notification of problems when using SNMP* for network monitoring. p.97                                                                        | -       |
| COM Port                | This can be set to either "RS-232C" or "USB" depending on the port that is being used for communication with a computer.  When this setting is changed, turn the power off, and when the cool-down period has finished, turn the power back on again. The new setting will be applied after the power is turned back on.                                                                           | RS-232C |
| Auto Setup              | Selects whether the automatic adjustment function for automatically optimising images when the input source is switched to computer analogue images.                                                                                                    | ON      |
| BNC Sync<br>Termination | <ul> <li>Sets the termination mode for the [BNC] port. This is used for image terminal processing.</li> <li>•ON: Analogue (75 Ω) termination</li> <li>•OFF: TTL (Normal signal level output by the computer) input</li> <li>This should normally be set to "OFF". If an analogue (75 Ω) termination such as for a switcher is required, change the setting to "ON".</li> </ul>                     | OFF     |

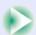

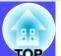

| Sub-menu | Function                                                                                                    | Default |
|----------|----------------------------------------------------------------------------------------------------|---------|
| Reset    | Resets all adjustments values for the "Advanced2" menu functions except for the "Projector ID" and "Network" settings to their default settings.  • Press the [Enter] button on the remote control or the [Auto/Enter] button on the projector's control panel to reset.  • Select "Reset All" to reset all menu settings – including settings for the "Video" and "Audio" menus – to their default settings. • p.91 | -       |

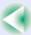

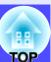

#### "About" Menu

- The "About" menu shows the setting details for the current input signal.
- The "Lamp" item appears as "0H" for 0–10 hours, and after that it appears in units of 1 hour.

Computer (Analogue RGB, Digital-RGB)/
Component Video\*\* (YCbCr\*\*, YPbPr\*\*)/
RGB Video

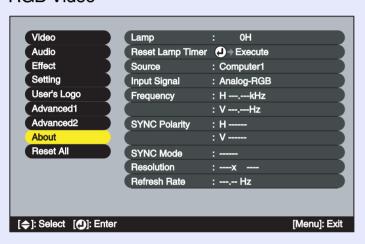

Video (Composite Video™, S-Video™)

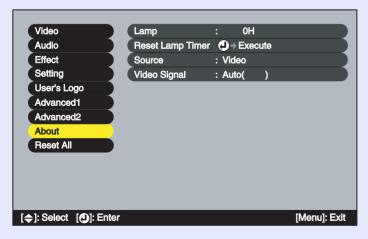

| Sub-menu               | Function                                                                                                    | Default |
|------------------------|----------------------------------------------------------------------------------------------------|---------|
| Lamp                   | Displays the cumulative lamp operating time.  •When the lamp warning period is reached, the display characters appear in red.                 | ОН      |
| Reset<br>Lamp<br>Timer | Initialises the lamp operating time. When this command is selected, the cumulative lamp operating time is reset to the initial default value. | -       |
| Source                 | Displays the input source which is currently being projected.                                                                                 |         |
| Input<br>Signal        | Displays the input signal settings. (Does not appear when the input source is composite video or S-video.)                                    |         |
| Video<br>Signal        | Shows the video signal format.  (Does not appear when the input source is a computer, component video or RGB video.)                          | -       |
| Frequency              | Displays the horizontal and vertical scanning frequencies. (Does not appear when the input source is composite video or S-video.)             | -       |
| SYNC Polarity          | Displays the sync polarity. (Does not appear when the input source is composite video or S-video.)                                            | -       |
| SYNC<br>Mode           | Displays the sync attributes. (Does not appear when the input source is composite video or S-video.)                                          | -       |
| Resolution             | Displays the input resolution. (Does not appear when the input source is composite video or S-video.)                                         | -       |
| Refresh<br>Rate →      | Displays the refresh rate. (Does not appear when the input source is composite video or S-video.)                                             | -       |

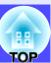

### "Reset All" Menu

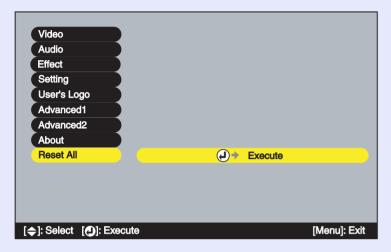

| Sub-menu | Function                                                                                                    | Default |
|----------|----------------------------------------------------------------------------------------------------|---------|
| Execute  | Resets all items in all configuration menus to their default settings.  • Press the [Enter] button on the remote control or the [Auto/Enter] button on the projector's control panel to reset.  • Select "Reset" in an individual sub-menu such as the "Video" or "Audio" menu to reset only the settings for the items in each sub-menu.  • This function will not reset the "Input Signal", "Video Signal", "User's Logo", "Language", "Projector ID", "Network" and "Lamp" settings. | -       |

## **Using the Configuration Menus**

The configuration menus can be operated using either the remote control or the projector's control panel.

#### **PROCEDURE**

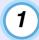

## Press the [Menu] button on either the remote control or the projector's control panel.

The main configuration menu appears.

Remote control

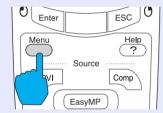

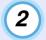

#### Select a main menu item.

If using the remote control, tilt the  $[\bigcirc]$  button up or down to select a menu item.

If using the projector's control panel, press the [ ] or [ ] button to select a menu item.

The sub-menu items vary depending on the item selected in the main menu.

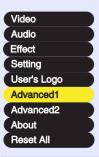

## 3 Conf

#### Confirm the selection.

If using the remote control, press the [Enter] button to confirm a selection.

If using the projector's control panel, press the [Auto/Enter] button to confirm a selection.

The cursor will be displayed in the sub-menu and settings can then be made.

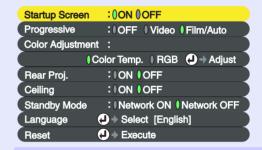

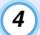

#### Select a sub-menu item.

If using the remote control, tilt the  $[\bigcirc]$  button up or down to select a sub-menu item.

If using the projector's control panel, press the [△] or [▽] button to select a sub-menu item.

```
Startup Screen
              : ON OFF
Progressive
               : OFF Video Film/Auto
Color Adjustment:
           Color Temp. RGB → Adjust
Rear Proi.
               :00N 00FF
Ceilina
               : ON OFF
Standby Mode
              : Network ON Network OFF
Language
             ◆ Select [English]
             ♠ Execute
Reset
```

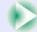

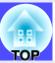

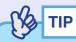

The items appearing in the "Video" menu and the "About" menu will vary depending on the type of input source being projected.

## (5)

#### Select a setting value.

Tilt the  $[\bigcirc]$  button on the remote control or press the  $[\bigcirc]$  or  $[\triangleright]$  button on the projector's control panel to change setting values. For items which are currently set, a  $\emptyset$  appears in green next to the setting. If you tilt the  $[\bigcirc]$  button on the remote control or press the  $[\bigcirc]$  or  $[\triangleright]$  button on the projector's control panel to select an item to be set, the  $\emptyset$  will appear in orange. After making the selection, press the [Enter] button on the remote control or the [Auto/Enter] button on the projector's control panel to accept the setting. When the setting is accepted, the  $\emptyset$  changes to green.

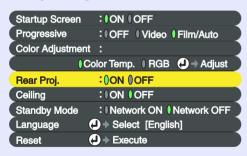

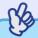

- TIP
- Sub-menu items which cause another sub-menu to be displayed when they are selected have ② after them. If you select such menu items and press the [Enter] button on the remote control or the [Auto/Enter] button on the projector's control panel, you can then change the settings in the next sub-menu which appears.
- Refer to "List of Functions" for details on the functions of each menu item. 
   p.75

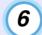

#### Select other menu items in the same way.

Repeat steps 2 to 5 to change the settings for other menu items. To return to a previous menu, press the [ESC] button on either the remote control or the projector's control panel.

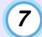

#### Close the menu.

Press the [Menu] button on either the remote control or the projector's control panel.

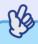

TIP

The display position for configuration menus can be set to either the top-left or the bottom-right of the images. If you press the [Menu] button on either the remote control or the projector's control panel twice in succession when displaying a configuration menu, the configuration menu will be displayed in a different position from before. If you would like to change configuration menu settings while checking images, select an appropriate point in the projection and then display the configuration menu.

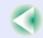

## **Projector Monitoring and Control using a Network**

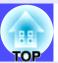

Computers and projectors can be connected together using a network so that the statuses of the projectors can be monitored and controlled by computer via the network.

A Projector Software CD-ROM is included as an accessory with this projector. The Projector Software CD-ROM contains the EMP NetworkManager and EMP Monitor software. This software can be used to carry out the following network monitoring and control functions.

#### EMP Monitor

This allows the statuses of projectors that are connected via a network to be displayed on a computer monitor. Multiple projectors can be monitored and controlled in this way using a single computer.

#### • EMP NetworkManager

This software is used to make network settings and e-mail notification function settings for a projector using a computer. When EMP NetworkManager is used to make mail notification function settings, e-mail messages can be sent to a pre-designated e-mail address to notify the computer operator when a problem occurs with a projector.

• Monitoring using <u>SNMP</u>» and the SNMP manager program
Projector status can be monitored and controlled from a computer using
SNMP. To use the SNMP function to monitor the projectors, you need to
install the SNMP software into the computer to be used for monitoring.
This should be done by a network administrator or someone else who is
familiar with the details of the network.

Carry out the following operations in the order listed in order to set up monitoring and control of projectors via a network.

- 1. Use the Projector Software CD-ROM to install the software to be used into the computer. p.95
- 2. Connect the projector to the network using the a network cable. 
  p.96
- 3. Use the projector's configuration menus to make the required network settings. p.97
- 4. Use the computer to monitor and control the projector.

  Monitoring and control using EMP Monitor 
   p.103

  Monitoring by means of the mail notification function 
   p.98

## **Compatible Computers**

#### Computers that can run EMP Monitor

| Operating System*    | Windows 95/98 SE/Me/NT4.0/2000 Professional/<br>XP/XP Home Edition/XP Professional |
|----------------------|------------------------------------------------------------------------------------|
| СРИ                  | Pentium MMX 166 MHz or higher (Pentium II 233 MHz or higher recommended)           |
| RAM                  | 64 MB or more (128 MB or more recommended)                                         |
| Free hard disk space | 6 MB or more                                                                       |
| Display              | XGA → (1024 × 768) resolution or higher,<br>16-bit colour or greater               |

<sup>\*</sup> Macintosh computers are not supported. If using Windows 95, you must have Internet Explorer Ver. 3 or later installed.

#### Computers that can run EMP NetworkManager

| Operating System*    | Windows 98 SE/Me/NT4.0 (Service pack 6a or later)/ 2000 Professional/XP/XP Home Edition/ XP TabletPC Edition |
|----------------------|----------------------------------------------------------------------------------------------------|
| CPU                  | Pentium MMX 166 MHz or higher (Pentium II 233 MHz or higher recommended)                                     |
| RAM                  | 7 MB or more (10 MB or more recommended)                                                                     |
| Free hard disk space | 250 KB or more                                                                                               |
| Display              | XGA → (1024 × 768) resolution or higher,<br>16-bit colour or greater                                         |

<sup>\*</sup> Macintosh computers are not supported.

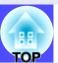

### **Installing and Uninstalling the Projector Software**

The EMP Monitor and EMP NetworkManager software programs can be installed separately from the accessory Projector Software CD-ROM as required.

If using Windows 2000/NT4.0/XP, installation must be carried out by a user who is logged in as Administrator.

#### Installing the software

#### **PROCEDURE**

Turn on the computer's power, start Windows, and then place the accessory Projector Software CD-ROM into the computer's CD-ROM drive.

The setup program will start up automatically and the software selection window will be displayed.

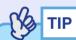

If the setup program does not start up automatically, click [Start], click [Run] to open the [Run] dialog box, type the drive letter of the CD-ROM drive followed by ":\SETUP.exe" in the [Run] box, and then click [OK].

2 Check that "Installing EPSON Projector Software" is selected, and then click [→].

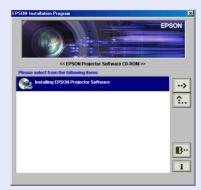

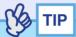

If you click [...], the language selection window will be displayed. You can then change the display language.

 ${f 3}$  Select the software to be installed and then click  ${f oxdot}$ .

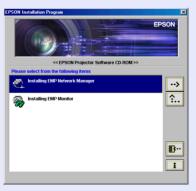

Installation will then start. Follow the prompts that appear on the screen to continue the installation.

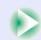

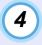

When the installation is complete, the display will return to the window that appeared in step 3. If you would like to install other software, select the required software and then click [].

Once you have finished installing the software, click [...].

#### Uninstalling the software

To uninstall the projector software, select "Control Panel" from "My Computer", double-click "Add/Remove Programs" (or "Add or Remove Programs" if you are using Windows XP), select the programs to be uninstalled, and then click [Add/Remove] (or [Change/Remove] if you are using Windows XP).

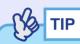

EMP Monitor and EMP NetworkManager cannot be uninstalled simultaneously. Uninstall them one at a time.

#### **Network Cable Connections**

The projector can be connected to a network using a commercially-available 100baseTX or 10baseT network cable. You must use a Category 5 shielded twisted-pair cable to connect the network to prevent malfunction.

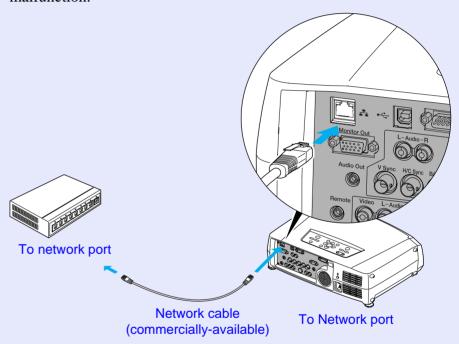

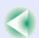

## **Projector Connection Settings**

When the projector is connected to the network, various settings such as the <u>IP address</u> must be made using the configuration menus before the projector can be used.

Network connections using the configuration menus
Use the accessory remote control to carry out these operations.

#### **PROCEDURE**

1

Press the [Menu] button on the remote control and then select "Network" from the "Advanced2" menu.

Refer to "Using the Configuration Menus" (p.92) for details on using the menus.

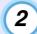

## Press the [Num] button on the remote control to enter numbers.

You may need to enter numbers as part of the settings for an item. If you press the [Num] button, it will light up and the remote control buttons shown right can be used as a numeric keypad.

Press the [Num] button again to cancel the numeric keypad mode.

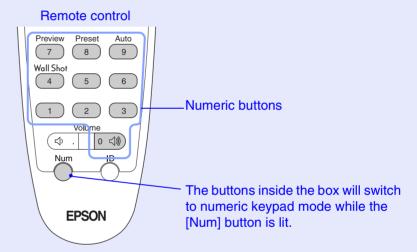

The following table shows the setting details for each item.

| Sets whether DHCP is used or not.                    |
|------------------------------------------------------|
| ON: DHCP is used.                                    |
| OFF: DHCP is not used.                               |
| Settings can be entered when "DHCP" is set to "OFF". |
| Enter the IP address that has been assigned to the   |
| projector.                                           |
| Settings can be entered when "DHCP" is set to "OFF". |
| Enter the subnet mask that has been assigned to the  |
| projector.                                           |
| Settings can be entered when "DHCP" is set to "OFF". |
| Enter the IP address for the gateway that has been   |
| assigned to the projector.                           |
|                                                      |

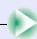

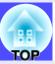

| <u>SNMP</u> <b>→</b> | Enter the IP address to use for notification of SNMP        |
|----------------------|-------------------------------------------------------------|
|                      | traps. Two IP addresses can be set as notification          |
|                      | addresses: "Trap IP Address" 1" and "Trap IP Address        |
|                      | 2". If a notification cannot be sent to the IP address that |
|                      | is set for "Trap IP Address 1", then it is sent to the IP   |
|                      | address that has been set for "Trap IP Address 2".          |
| MAC Address          | Shows the MAC address for the projector.                    |
| Projector name       | The projector name is a unique name that is used to         |
| J                    | distinguish the projector from other projectors on the      |
|                      | network. Use EMP NetworkManager to change the               |
|                      |                                                             |
|                      | projector name. <b>p</b> .99                                |
|                      |                                                             |

Once the settings have been made, press the [Menu] button to close the configuration menu.

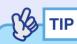

Once the projector has been connected to the network, EMP NetworkManager can be used to change the projector's network settings. p.100

## **Problem Reporting Using the Mail Notification Function**

If EMP NetworkManager has been used to make the settings for the mail notification function, notification messages can be sent to a computer with a preset e-mail address when a problem or warning occurs with a projector connected to the network. This will notify the e-mail recipient that there is a problem with the projector.

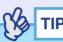

- Up to a maximum of three notification destinations (addresses) can be recorded, and notification messages can be sent to all three destinations at once.
- If a critical problem develops with a projector which causes it to suddenly stop working, it may not be possible for the projector to send a message notifying an operator of the problem.
- If "Standby Mode" in the projector's "Advanced1" menu is set to "Network ON", monitoring can be carried out even when the projector is in standby mode (when the power is off). 

  p.87

Check the following points before starting up EMP NetworkManager.

- EMP NetworkManager must be installed in the computer to be used for monitoring and control. p.95
- The computer and the projector must be connected to the network.

   p.96

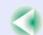

Mail Notification Settings

#### **PROCEDURE**

With Windows running, click [Start], point to [Programs] (or [All Programs]), point to [EPSON Projector] and then click [EMP NetworkManager].

EMP NetworkManager will start up.

2 Double-click the icon for the projector to set mail notification for.

If the name for the required projector is not displayed, refer to "Connecting Manually". • p.102

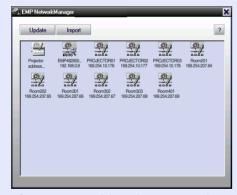

If a password has been set, the password entry dialog box will be displayed.

Connection of the projector will start, and the following Setup for Network Projector window will be displayed.

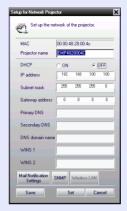

If "DHCP" is set to "OFF", the settings for the "Network" function in the "Advanced2" menu will be displayed. Make any changes that are necessary.

The projector name can consist of up to 15 single-byte characters. Unicode characters, numerals and the following symbols can be used.

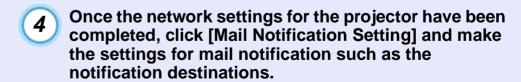

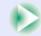

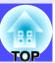

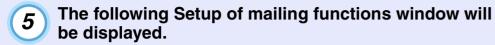

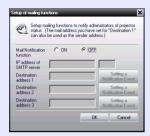

The following table shows the setting details for each item.

| Mail         | Sets whether the mail notification function is to be used or     |  |
|--------------|------------------------------------------------------------------|--|
| Notification | not.                                                             |  |
| function     | ON: The e-mail notification function is used.                    |  |
|              | OFF: The e-mail notification function is not used.               |  |
|              | If this is set to "ON", the following settings can then be made. |  |
| IP address   | Enter the IP address and the port number for the SMTP            |  |
| of SMTP      | server that is to be used for sending mail. If the port number   |  |
| server       | for the SMTP server has been changed, enter the port             |  |
|              | number.                                                          |  |
|              | The default setting for the SMTP server's port number is         |  |
|              | "25". You can enter a valid value from "1" to "65535".           |  |
| Destination  | A maximum of three e-mail address for destination                |  |
| address      | computers can be recorded.                                       |  |
| 1/2/3        | Destination 1 is also used as the e-mail address for sending.    |  |
| Setting a    | Use this to select the events that cause a mail notification to  |  |
| Notification | be sent when a problem or warning occurs with the projector.     |  |
| Event        | You can select one or more of the following.                     |  |
|              | • Internal error • Fan related error. • Sensor error             |  |
|              | • Lamp timer failure • Lamp out • Lamp cover is open             |  |
|              | Internal temperature error                                       |  |
|              | High-speed cooling in progress                                   |  |
|              | • Lamp replacement notification • No-signal                      |  |
|              |                                                                  |  |

- 6 Once the mail notification settings have been completed, click [OK].
- 7 The display will return to the Setup for Network Projector window, so click [Set].
- When the setting finished window appears, click [OK].
- The test message transmission checking window will be displayed.

You can send a test message to the addresses that have been set. To send a test message, click [Yes]. If you do not want to send a test message, click [No].

The subject of the test e-mail message will be "TEST MAIL". It will contain the following information.

Line 1: Projector name

Line 2: IP address that has been set for the projector

Line 3: TEST MAIL (subject)

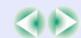

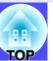

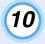

The settings will then be applied, and the display will return to the window that appeared in step 2. Click [x] to close EMP NetworkManager.

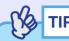

For security purposes it is recommended that you set a password. Right-click on the projector icon and select "Change password" to display the Password Setup window.

If setting a password for the first time, you do not need to type anything into the "Old password" field. Type in a new password that is up to 16 characters in length. Up to a maximum of 14 characters can be registered.

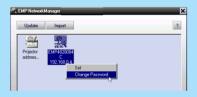

### ■ If a Problem Notification is Sent By Mail

If an e-mail message with "EPSON Projector" in the subject line is sent to the <u>IP addresses</u> that have been set as mail notification destinations, the message is a notification message saying that there is a problem with the projector.

The following information will be contained in the body of the message.

Line 1: The name of the projector where the problem has occurred

Line 2: The IP address that has been set for the projector where the problem has occurred

Line 3: Details of the problem

The details of the problem are listed on separate lines. The following table shows the details that are given in the message for each item.

| Message*/Cause             | Remedy                                                                                                    |
|----------------------------|----------------------------------------------------------------------------------------------------|
| Internal error             | "Reading the Indicators"  p.111                                                                                                    |
| Fan related error          |                                                                                                    |
| Sensor error               |                                                                                                    |
| Lamp cover is open         |                                                                                                    |
| Lamp timer failure         |                                                                                                    |
| Lamp out                   |                                                                                                    |
| Internal temperature error |                                                                                                    |
| High-speed cooling in      |                                                                                                    |
| progress                   |                                                                                                    |
| Lamp replacement           |                                                                                                    |
| notification               |                                                                                                    |
| No-signal                  | No image signals are being input to the projector. Check the connection status or check that the power for the signal source is turned on. |

<sup>\*</sup> A (+) or (-) will be appended to the start of the message.

(+): When a projector problem has occurred

(-): When a projector problem has been solved

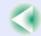

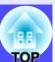

### Connecting Manually

If the name of the projector that you would like to set up mail notification for does not appear in the window, use the following procedure to manually connect the projector.

#### **PROCEDURE**

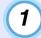

### Start EMP NetworkManager.

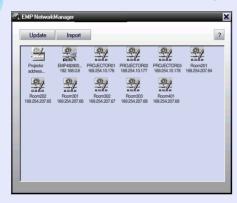

Double-click [Projector address selection] in the projector list display area.

## The following IP Address Setup window will be displayed.

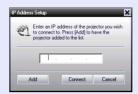

You should make the following settings when manually connecting a projector.

| <u>IP address</u> → | Enter the IP address for the projector to be connected.                                                                             |
|---------------------|----------------------------------------------------------------------------------------------------|
| [Add] button        | Adds the projector with the specified IP address to the projector list display area. The window closes when this button is clicked. |
| [Connect] button    | Connects the projector with the specified IP address to the network. The window closes when this button is clicked.                 |
| [Cancel] button     | Cancels entry of the IP address.                                                                                                    |

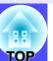

#### Sharing EMP Monitor settings

A projector list that has already been recorded by EMP Monitor can also be shared by EMP NetworkManager.

#### **PROCEDURE**

- Start EMP NetworkManager.
- The projectors that have been recorded will be displayed in the projector list display area.

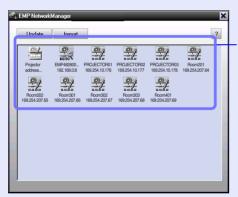

Indicates a projector that has been found using automatic search

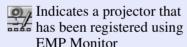

Indicates a projector that has been registered by specifying the IP address manually.

Click [Import].

The file selection window will be displayed. Select the registration file for EMP Monitor and then click [Open]. A list of the projectors that have been registered by EMP Monitor will be displayed in the projector list display area.

## **Centralised Monitoring and Controlling of Projectors** (EMP Monitor)

EMP Monitor can be used to check the statuses of multiple projectors that are connected to the network and to carry out operations such as turning the power for the projectors on and off and changing the signal sources, all using a single computer. If there are several projectors that have been set up in different classrooms or meeting rooms, for instance, they can all be started at once and monitored by a single operator.

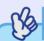

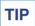

- A maximum of 64 projectors can be monitored and operated all at once in this way.
- If "Standby Mode" in the projector's "Advanced1" menu is set to "Network ON", EMP Monitor can be used to carry out network monitoring and control functions even when the projector is in standby mode (when the projector's power is turned off).

Check the following points before starting up EMP Monitor.

- EMP Monitor must be installed in the computer to be used for monitoring and control. 
   p.95
- The computer and the projectors must be connected to the network.
- If using Windows 2000/NT4.0/XP, the computer must be started up by a user who is logged in as Administrator.

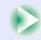

#### **PROCEDURE**

With Windows running, click [Start], point to [Programs] (or [All Programs]), point to [EPSON Projector] and then click [EMP Monitor].

EMP Monitor will start up.

If EMP Monitor is being started up for the first time after it was installed, or if you would like to register additional projectors, click the [Register projector] icon. If all projectors are already registered and you do not want to add any new projectors, skip to step 8.

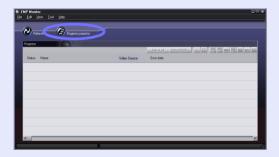

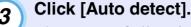

The names of all projectors that are currently connected to the

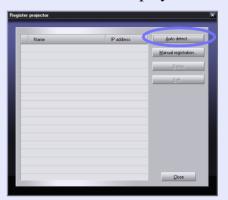

network will be displayed in a list.

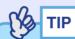

If you know the <u>IP address</u> of the projector that you would like to register, the Manual registration function is a handy way to register the projector. Click [Manual registration] to display the Manually register projector window. Enter the IP address and then click [Confirm]. If the Projector name appears, click [Add]. The Projector name will then be added to the list in the Register projector window.

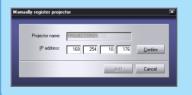

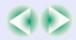

Select the projector to be monitored or controlled and then click [Add].

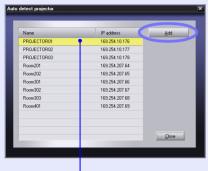

Selected projector name

5 If there are other projectors that you would like to monitor that need to be added, repeat step 4.

## 6 Once all new projectors to be monitored have been added, click [Close].

The display will return to the Register projector window, and the names of the added projectors will appear in the projector list.

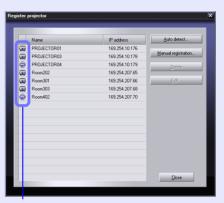

: Projectors registered using the Manual registration function

a : Projectors registered using the Auto detect function

## Once all target projectors have been registered, click [Close].

If there are any projectors in the list that you do not need to monitor, select the Projector name and then click [Delete].

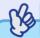

TIP

If the <u>IP addresses</u> for projectors that have been registered using the Manual registration function have changed, you can select the Projector name and then click [Edit] to change the IP address. [Edit] cannot be used for projectors that have been registered using the Auto detect function.

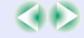

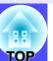

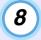

# The statuses of the registered projectors will each be displayed.

Once a projector has been registered, the status of the projector will be displayed automatically each time EMP Monitor is started from then on.

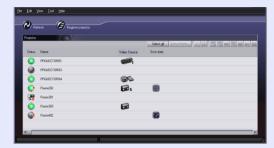

The following table shows the display details.

| Status: The projector statuses are indicated by means of the following icons. |                                                                              |  |  |
|-------------------------------------------------------------------------------|------------------------------------------------------------------------------|--|--|
| 0                                                                             | Power ON with no problems                                                    |  |  |
|                                                                               | Power OFF with no problems                                                   |  |  |
| <u></u>                                                                       | Power ON with a problem                                                      |  |  |
|                                                                               | Power OFF with a problem                                                     |  |  |
| E <sub>X</sub>                                                                | Network error (not connected to network, power cable is not connected, etc.) |  |  |
| Name: Shows the name of the projector.                                        |                                                                              |  |  |

| Video Source : Shows the currently selected input port. |                                                |                                                        |  |  |  |  |
|---------------------------------------------------------|------------------------------------------------|--------------------------------------------------------|--|--|--|--|
| CHEE!                                                   | Computer  BNC  S-Video  Video                  |                                                        |  |  |  |  |
| <u> </u>                                                |                                                |                                                        |  |  |  |  |
| s                                                       |                                                |                                                        |  |  |  |  |
|                                                         |                                                |                                                        |  |  |  |  |
|                                                         | <u>DVI</u> ₩                                   |                                                        |  |  |  |  |
| Error data                                              | If an error occurs wi<br>by means of the follo | th the projector, the status is indicated owing icons. |  |  |  |  |
| <b>(</b>                                                | Lamp replacement notification                  | Replace the lamp with a new one.  p.126                |  |  |  |  |
|                                                         | High-speed cooling in progress                 | "Reading the Indicators"  p.111                        |  |  |  |  |
|                                                         | Lamp cover open error                          |                                                        |  |  |  |  |
|                                                         | High internal temperature                      |                                                        |  |  |  |  |
|                                                         | Internal problem                               |                                                        |  |  |  |  |
| <b>F</b>                                                | Fan related error                              |                                                        |  |  |  |  |
|                                                         | Sensor error                                   |                                                        |  |  |  |  |

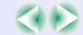

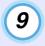

The power for all registered projectors can be turned on and off at the same time, and the input signal for all projectors can also be selected at the same time. Select the projectors for which the operation is to be carried out and then click the desired operation button.

If you would like to select all projectors, click [Select All]. Furthermore, you can also use the same operations as selecting files in Windows to select ranges of projectors; for example, click the first projector in the range, and then while pressing down the [Shift] key on the keyboard, click the last projector in the range to select all projectors within the specified range. If you hold down the [Ctrl] key, projectors can be selected and unselected each time the projector name is clicked.

The following table shows the function of each button.

| [View details] button | Shows the detailed information for the selected projectors. |
|-----------------------|-------------------------------------------------------------|
| Power ON              | Turns the power on for the selected projectors.             |
| o Power OFF           | Turns the power off for the selected projectors.            |
| Computer              | Changes the input source to the [Computer] port.            |
| BNC                   | Changes the input source to the [BNC] port.                 |
| S-Video               | Changes the input source to the [S-Video] port.             |
| Video                 | Changes the input source to the [Video] port.               |
| <u>■ DVI</u>          | Changes the input source to the [DVI] port.                 |

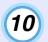

To close EMP Monitor, select [Exit] from the [File] menu, or click [☒] in the top-right corner of the window.

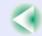

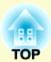

# **Troubleshooting**

This chapter describes how to identify problems and what to do if a problem is found.

| Using the Help                                                               | 109 |
|------------------------------------------------------------------------------|-----|
| Problem Solving                                                              | 111 |
| • Reading the Indicators                                                     | 111 |
| • When the Indicators Provide No Help                                        | 114 |
| • Problems relating to images                                                | 115 |
| • Problems relating to monitoring and controlling projectors using a network | 120 |
| •Other problems                                                              |     |

# **Using the Help**

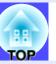

If a problem occurs with the projector, the Help function uses on-screen displays to assist you in solving the problem. It uses a series of menus in a question and answer format.

#### **PROCEDURE**

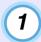

Press the [Help] button on either the remote control or the projector's control panel.

The help menu will be displayed.

Remote control

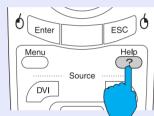

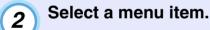

If using the remote control, tilt the  $[\bigcirc]$  button up or down to select a menu item.

If using the projector's control panel, press the  $[\triangle]$  or  $[\nabla]$  button to select a menu item.

Remote control

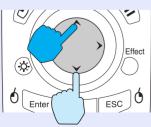

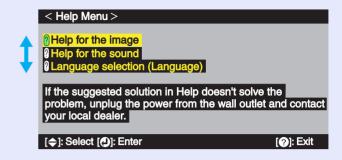

# Confirm the selection.

Press the [Enter] button on the remote control or the [Auto/Enter] button on the projector's control panel to confirm a selection.

#### Remote control

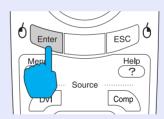

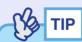

To return to a previous menu, press the [ESC] button on either the remote control or the projector's control panel.

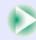

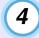

# Repeat steps 2 and 3 to proceed through the menu to more detailed items.

The help menu is cleared when the [Help] button is pressed.

```
< Help Menu >

② No image appears on the screen.
③ The image is not in focus.
③ The image is disturbed.
③ The image is not displayed fully on the screen.
(cut off/ too big/ too small/ partial)
④ The color of the image is abnormal.
④ The image is too dark.
⑤ The image is distorted.
⑤ The image is distorted.
② Exit
```

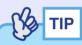

If the Help function does not provide a solution to the problem, refer to "Problem Solving". 

p.111

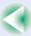

# **Problem Solving**

If you are having a problem with the projector, first check the projector's indicators while referring to "Reading the Indicators" below. If the indicators do not show clearly what the problem might be, refer to "When the Indicators Provide No Help". 

p.114

# **Reading the Indicators**

The projector is provided with the following three indicators. These indicators notify you of the operating status of the projector.

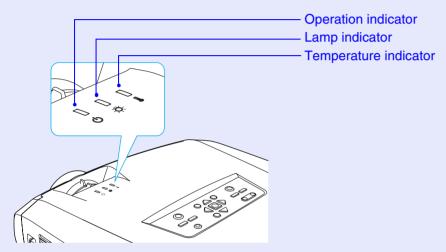

The following tables show what the indicators mean and how to remedy the problems that they indicate.

| : lit |  | : flashing |  | : of |
|-------|--|------------|--|------|
|-------|--|------------|--|------|

|     | Status | S   | Cause                          | Remedy or Status                                                                                                    |
|-----|--------|-----|--------------------------------|----------------------------------------------------------------------------------------------------|
| Red | Red    | Red | Internal error                 | Stop using the projector, disconnect the power cable from the electrical outlet, and contact your dealer or the nearest address provided in the "International Warranty Conditions" section of the Safety Instructions/World-Wide Warranty Terms booklet. |
| φ   | Ö      | ı   |                                |                                                                                                    |
| Red |        | Red | Fan related error/Sensor error | Stop using the projector, disconnect the power cable from the electrical outlet, and contact your dealer or the nearest address provided in the "International Warranty Conditions" section of the Safety Instructions/World-Wide Warranty Terms booklet. |
| Ф   | -Ö-    | i   |                                |                                                                                                    |

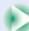

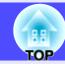

|                                         |        |                                                              | : lit = : flashing : off                                                                                                    |
|-----------------------------------------|--------|--------------------------------------------------------------|----------------------------------------------------------------------------------------------------|
| Sta                                     | itus   | Cause                                                        | Remedy or Status                                                                                                    |
| <del> </del>                            | ed<br> | Lamp cover is open error/<br>Lamp timer failure/<br>Lamp out | Take out the lamp and check if it is broken. Replacing the Lamp p.126  If the lamp is not broken, put it back in and then turn the power on. If the lamp still does not turn on, replace it with a new lamp.  If this does not solve the problem, stop using the projector and disconnect the power cable from the electrical outlet. Then contact your dealer or the nearest address provided in the "International Warranty Conditions" section of the Safety Instructions/World-Wide Warranty Terms booklet.                                                                                                    |
|                                         |        |                                                              | If the lamp is broken. Contact your local dealer for further advice. (Projection cannot be carried out until the lamp is replaced.)                                                                                                    |
|                                         |        |                                                              | Check that the lamp and the lamp cover are securely installed. If the lamp or lamp cover is not securely installed, the lamp will not switch on.                                                                                                    |
| Red<br>[<br>(¹) -;t                     | Red    | Internal temperature error (overheating)                     | The lamp will turn off automatically and projection will stop. Wait for about 5 minutes without operating the projector. After about 5 minutes have elapsed, unplug the power cable and then check the following two points.  • Check that the air filter and air exhaust vent are clear, and that the projector is not positioned against a wall. • p.16  • If the air filters are blocked, clean or replace them. • p.124  When the power cable is plugged back in, the projector will return to its previous state, so press the [Power] button on either the projector's control panel or the remote control to turn it back on. If the projector continues to overheat even after the above points have been checked, or if the indicators show a problem when the power is turned back on, stop using the projector, disconnect the power cable from the electrical outlet, and contact your dealer or the nearest address provided in the "International Warranty Conditions" section of the Safety Instructions/World-Wide Warranty Terms booklet. |
| Red                                     | Orange | High-speed cooling in progress                               | <ul> <li>(This is not an abnormality, However, if the temperature rises too high again, projection will stop automatically.)</li> <li>•Check that the air filters and air exhaust vent are clear and that they are not up against a surface such as a wall.  p.16</li> <li>•If the air filter is blocked, clean it.  p.124</li> </ul>                                                                                                    |
| = = = = = = = = = = = = = = = = = = = = | ange   | Lamp replacement notification                                | Replace the lamp with a new one. p.126 If you continue to use the lamp after it has passed the replacement period, the possibility that the lamp may break will increase. Replace the lamp with a new one as soon as possible.  *The O indicator status will vary depending on the projector status at the time.                                                                                                    |

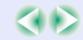

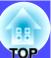

|        | Visit in the second |   | 0                      | Down down Obstant                                                                                                    |
|--------|---------------------|---|------------------------|----------------------------------------------------------------------------------------------------|
| S      | tatus               |   | Cause                  | Remedy or Status                                                                                                    |
| Orange |                     |   | Standby condition      | (Not abnormal) Press the [Power] button on either the remote control or the projector's control panel to start projection. When turning off the projector's power, disconnect the power plug from the electrical outlet when the projector is in this condition. |
| Ū      | 711                 | · |                        |                                                                                                    |
| Green  |                     |   | Warm-up in progress    | (Not abnormal) Please wait. Warm-up time is approximately 40 seconds. After warm-up is complete, the flashing green indicator changes to steady green.                                                                                                    |
| Ф      | Ö                   | ı |                        |                                                                                                    |
| Green  |                     |   | Projection in progress | (Not abnormal)                                                                                                    |
| φ      | Ö                   | ı |                        |                                                                                                    |
| Orange |                     |   | Cool-down in progress  | (Not abnormal) Please wait.  •The cool-down period lasts about 30 seconds. (This varies depending on factors such as the ambient air temperature.)                                                                                                    |
| ტ      | -¤-                 | ı |                        | • You cannot operate the [Power] button on either the remote control or the projector's control panel during cool-down. Press the button again after cool-down ends and the indicator changes to steady orange.                                                  |

If all indicators are switched off, check that the power cable is connected correctly and that power is being supplied normally.

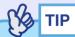

- If the projector is not operating properly even though the indicators are all showing normal, refer to "When the Indicators Provide No Help".
- If an indicator is showing a status which does not appear in the previous tables, contact you dealer or the nearest address provided in the ''International Warranty Conditions'' section of the Safety Instructions/World-Wide Warranty Terms booklet.

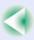

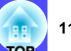

### When the Indicators Provide No Help

First refer to the following problems to determine what type of problem it is that you are having, and then refer to the page containing details of the problem.

#### Problems relating to images

- ■No images appear p.115 Projection does not start, the projection area is completely black, the projection area is completely blue, etc.
- Projection stops automatically p.115
- ■The message "Not Supported." is displayed p.116
- ■The message "No Signal." is displayed p.116
- Images are fuzzy or out of focus p.117
- ■Interference or distortion appear in images p.117 Problems such as interference, distortion or black & white checked patterns appear.
- ■Image is truncated (large) or small p.118 Only part of the image is displayed.
- •Image colours are not right **p.119** The whole image appears purplish or greenish, images are black & white, colours appear dull, etc. (Computer monitors and LCD screens have different colour reproduction performance, so that the colours projected by the projector and the colours appearing on the monitor may not necessarily match, but this is not a sign of a problem.)
- Images appear dark p.120

#### Problems relating to monitoring and controlling projectors using a network

- Mail notification messages are not being sent when a problem occurs with the projector
- **p.120**
- The projector cannot be monitored and controlled using the EMP Monitor function
- **p.121**

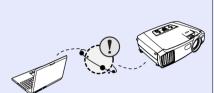

#### Other problems

- No sound can be heard or the sound is faint p.121
- The remote control does not work **p.122**
- Air exhaust fan does not stop when power is turned off p.122

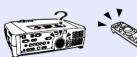

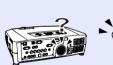

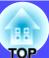

# ■ Problems relating to images

■ No images appear

| Check                                                     | Remedy                                                                                                    |
|-----------------------------------------------------------|----------------------------------------------------------------------------------------------------|
| CHECK                                                     | Keniedy                                                                                                    |
| Was the [Power] button pressed?                           | Press the [Power] button on either the remote control or the projector's control panel to turn the power on.  The remote control cannot be used unless the [R/C] switch of the remote control is at "ON".  p.34 |
| Is the A/V Mute function active?                          | Press the [A/V Mute] button on either the remote control or the projector's control panel to cancel the A/V Mute function. p.60                                                                                 |
| Has "No-Signal Msg." been set to "OFF"?                   | If the "No-Signal Msg." menu command has been set to "OFF", set it to "Black" or "Blue" for messages to be displayed. If a message is displayed, refer to the item indicated. "Setting" - "No-Signal Msg." p.83 |
| Have the configuration menu settings been made correctly? | Reset all of the settings. • p.91                                                                                                    |
| Is the projected image completely black?                  | Some input images, such as screen savers, may be completely black.                                                                                                    |
| Only when projecting computer images                      |                                                                                                    |
| Are the image signal format settings correct?             | If a <u>composite video</u> or <u>S-Video</u> source is connected to the projector, use the "Video Signal"                                                                                                    |
| Only when projecting images from a video source           | menu command to select the signal format.  "Video" - "Video Signal" p.79                                                                                                    |

# ■ Projection stops automatically

| Check                        | Remedy                                                                                                    |
|------------------------------|----------------------------------------------------------------------------------------------------|
| Is "Sleep Mode" set to "ON"? | When the "Sleep Mode" menu command has been set to "ON", the lamp turns off automatically if no operations are carried out for about 30 minutes while no video signal is being input. The $\circlearrowleft$ indicator lights orange at this time. Press the [Power] button on either the remote control or the projector's control panel to turn the power on. If you do not want sleep mode to be used, change the "Sleep Mode" setting to "OFF".  "Setting" - "Sleep Mode"  p.83 |

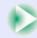

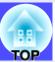

# ■ The message "Not Supported." is displayed

| Check                                                                                                    | Remedy                                                                                                    |
|----------------------------------------------------------------------------------------------------|----------------------------------------------------------------------------------------------------|
| Are the image signal format settings correct?                                                                | If the signal from the video source which is connected to the [BNC] ports of the projector is being projected, use the "BNC Input" menu command to select the signal format which matches the connected signal source.  "Setting" - "BNC Input" p.83  If a composite video or S-Video source is connected to the projector, use the "Video Signal" menu command to select the signal format.  "Video" - "Video Signal" p.79 |
| Does the mode match the frequency and resolution of the image signals?  Only when projecting computer images | Use the "Frequency" menu command to check the signals being input.  "About" - "Frequency" p.90  Check the frequency and resolution of the computer.  Computer documentation                                                                                                    |

# ■ The message "No Signal." is displayed

| Check                                                                                                    | Remedy                                                                                                    |
|----------------------------------------------------------------------------------------------------|----------------------------------------------------------------------------------------------------|
| Are the cables connected correctly?                                                                                                    | Check that all of the cables required for projection are securely connected.   p.18–p.29                                                                                                    |
| Has the correct video input port been selected?                                                                                                 | Press the [Source] button on either the remote control or the projector's control panel to change the image source. p.35                                                                                                    |
| Is the power for the computer or video source turned on?                                                                                        | Turn the power on for the devices. p.34                                                                                                    |
| Are the image signals being output to the projector?  Only when projecting images from a laptop computer or computer with a built-in LCD screen | If the image signals are only being output to the computer's LCD monitor or to the accessory monitor, you need to change the output to an external destination as well as the computer's own monitor. For some computer models, when the image signals are output externally, they no longer appear on the LCD monitor or accessory monitor.  Computer documentation, under a title such as "External output" or "Connecting an external monitor"  If the connection is made while the power is already turned on, the function [Fn] key that switches the computer's video signal to external output may not work. Turn the power for the projector and the computer off and then back on again.   p.34, p.38 |

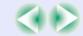

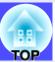

# ■ Images are fuzzy or out of focus

| Check                                       | Remedy                                                                                                    |
|---------------------------------------------|----------------------------------------------------------------------------------------------------|
| Has the focus been adjusted correctly?      | Turn the focus ring on the projector to adjust the focus.   p.40                                                                                                    |
| Is the lens cover still attached?           | Remove the lens cover. p.33                                                                                                    |
| Is the projector at the correct distance?   | The recommended projection distance range is 77–1113 cm. Set the projector up so that it is within this range. p.16                                                                                                    |
| Is the keystone adjustment value too large? | Decrease the projection angle to reduce the amount of keystone correction.   p.43                                                                                                    |
| Has condensation formed on the lens?        | If the projector is suddenly taken from a cold environment to a warm environment or if sudden ambient temperature changes occur, condensation may form on the surface of the lens, and this may cause the images to appear fuzzy. Set the projector up in the room approximately one hour before it is to be used. If condensation forms on the lens, turn the power off and wait for the condensation to disappear. |

# ■ Interference or distortion appear in images

| Check                                                                                                   | Remedy                                                                                                    |
|----------------------------------------------------------------------------------------------------|----------------------------------------------------------------------------------------------------|
| Are the image signal format settings correct?                                                           | If a video source is connected to the [BNC] ports of the projector, use the "BNC Input" menu command to select the signal format which matches the connected signal source.  "Setting" - "BNC Input" p.83  If a composite video or S-Video source is connected to the projector, use the "Video Signal" menu command to select the signal format.  "Video" - "Video Signal" p.79 |
| Are the cables connected correctly?                                                                     | Check that all of the cables required for projection are securely connected. • p.18–p.29                                                                                                    |
| Is an extension cable being used?                                                                       | If an extension cable is used, electrical interference may affect the signals. Use the accessory cables and check if this helps.                                                                                                    |
| Has the correct resolution been selected?                                                               | Set the computer so that the signals that are output are compatible with this projector.                                                                                                    |
| Only when projecting computer images                                                                    | "List of Supported Monitor Displays"  p.142 Computer documentation                                                                                                    |
| Have the "Sync." and "Tracking" settings been adjusted correctly?  Only when projecting computer images | Press the [Auto] button on the remote control or the [Auto/Enter] button on the projector's control panel too carry out automatic adjustment. If the images have not been adjusted correctly after using automatic adjustment, you can make the adjustments using the "Sync" and "Tracking" menus.  • p.52, p.53                                                                 |

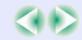

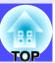

# ■ Image is truncated (large) or small

| Check                                                                                  | Remedy                                                                                                    |  |
|----------------------------------------------------------------------------------------|----------------------------------------------------------------------------------------------------|--|
| Is the image in real display? Is the aspect ratio setting correct?                     | Press the [Resize] button on either the remote control or the projector's control panel. • p.68                                                                                                    |  |
| Is the image still being enlarged by the E-Zoom function?                              | Press the [ESC] button on the remote control to cancel the E-Zoom function.   p.61                                                                                                    |  |
| Has the "Position" setting been adjusted correctly?                                    | If analogue RGB computer signals are being input, press the [Auto] button on the remote control or the [Auto/Enter] button on the projector's control panel to automatically adjust the setting. If the images have not been correctly adjusted after using the automatic setup function, adjust the setting manually using the "Position" menu command. If signals other than analogue RGB computer signals are being input, adjust the setting manually using the "Position" menu command. "Video" - "Position" p.75, p.78 |  |
| Has the computer been set for dual display?  Only when projecting computer images      | If dual display has been activated in the Display Properties of the computer's Control Panel, the projector will only project about half of the image on the computer screen. To display the whole of the image on the computer screen, turn off the dual display setting.  Computer video driver documentation                                                                                                    |  |
| Has the "Resolution" command been set correctly?  Only when projecting computer images | Set the "Resolution" menu command to match the computer.  "Video" - "Resolution" p.76  Computer documentation                                                                                                    |  |

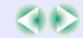

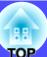

# ■ Image colours are not right

| Check                                                                     | Remedy                                                                                                    |
|---------------------------------------------------------------------------|----------------------------------------------------------------------------------------------------|
| Do the input signal settings match the signals from the connected device? | If the "BNC Input" menu command has been set to "YCbCr" or "YPbPr" when a computer or RGB video source is connected to the [BNC] ports of the projector, the images will appear purplish. If the "BNC Input" menu command has been set to "Analog-RGB" when a component video" signal source is connected to the [BNC] ports of the projector, the images will appear greenish. Select the correct signal format for the connected source.  "Setting" - "BNC Input" p.83  If a composite video" or S-Video source is connected to the projector, use the "Video Signal" menu command to select the video signal format.  "Video" - "Video Signal" p.79 |
| Has the image brightness been adjusted correctly?                         | Use the "Brightness" menu command to adjust the brightness.  "Video" - "Brightness" p.75, p.78                                                                                                    |
| Are the cables connected correctly?                                       | Check that all of the cables required for projection are securely connected.   p.18–p.29                                                                                                    |
| Has the image contrast been adjusted correctly?                           | Use the "Contrast" menu command to adjust the contrast.  "Video" - "Contrast" p.75, p.78                                                                                                    |
| Has the colour been adjusted correctly?                                   | Use the "Color Adjustment" menu command to adjust the colour.  "Advanced1" - "Color Adjustment" p.86                                                                                                    |
| Has the Wall Shot function been set to "Wall Shot ON"?                    | When projecting onto a normal screen, press the [Wall Shot] button on either the remote control or the projector's control panel to change the setting to "Wall Shot OFF". To re-adjust the Wall Shot setting, use "Wall Shot Readjustment".   p.50                                                                                                    |
| Have the colour intensity and tint been adjusted correctly?               | Use the "Color" and "Tint" menu commands to adjust the colour and tint.  "Video" - "Color", "Tint" p.78                                                                                                    |
| Only when projecting images from a video source                           |                                                                                                    |

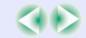

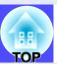

### ■ Images appear dark

| Check                                                            | Remedy                                                                                                    |
|------------------------------------------------------------------|----------------------------------------------------------------------------------------------------|
| Have the image brightness and luminance been adjusted correctly? | Use the "Brightness" and "Brightness Control" menu commands to adjust the brightness and luminance.  "Video" - "Brightness"  p.75, p.78  "Advanced2" - "Brightness Control"  p.88          |
| Has the image contrast been adjusted correctly?                  | Use the "Contrast" menu command to adjust the contrast.  "Video" - "Contrast" p.75, p.78                                                                                                   |
| Is the lamp due for replacement?                                 | When the lamp is nearly due for replacement, the images will become darker and the colour quality will become poorer. When this happens, the lamp should be replaced with a new one. p.126 |

# ■ Problems relating to monitoring and controlling projectors using a network

■ Mail notification messages are not being sent when a problem occurs with the projector

| Check                                                                               | Remedy                                                                                                    |
|-------------------------------------------------------------------------------------|----------------------------------------------------------------------------------------------------|
| Is the projector computer correctly connected to the network?                       | Connect the network cable correctly.  p.96                                                                                                    |
| Has the projector been set up correctly for connection to the network?              | Check the settings for the "Network" menu command.  "Advanced2" - "Network" p.97                                                                                                    |
| Has the destination e-mail address been set correctly?                              | Send a test message and check if it arrives. p.100                                                                                                    |
| Has "Standby Mode" been set to "Network ON"?                                        | If using the mail notification function while the projector is in standby mode, change the "Standby Mode" menu setting to "Network ON".  "Advanced1" - "Standby Mode" p.87                                                                                                    |
| Has a critical problem developed causing the projector to momentarily stop working? | When the projector has momentarily stopped working, it cannot send e-mail messages. If the projector cannot be reset even after it has been checked, contact your dealer or the nearest address provided in the "International Warranty Conditions" section of the <i>Safety Instructions/World-Wide Warranty Terms</i> booklet. |
| Is power being supplied to the projector?                                           | Check if the power supply to the location where the projector is set up has been interrupted, or if the circuit breaker for the electrical outlet that the projector is connected to has been tripped.                                                                                                    |

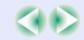

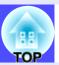

# ■ The projector cannot be monitored and controlled using the EMP Monitor function

| Check                                                                                              | Remedy                                                                                                    |
|----------------------------------------------------------------------------------------------------|----------------------------------------------------------------------------------------------------|
| Is the projector computer correctly connected to the network?                                      | Connect the network cable correctly.  p.96                                                                                                    |
| Has the projector been set up correctly for connection to the network?                             | Check the settings for the "Network" menu command.  "Advanced2" - "Network" p.97                                                                                                    |
| Has EMP Monitor function been correctly installed to the computer?                                 | Uninstall EMP Monitor and then re-install it.  p.95, p.96                                                                                                    |
| Have all projectors that are to be monitored and controlled been registered in the projector list? | Register the projector in the projector list.   p.103                                                                                                    |
| Has "Standby Mode" been set to "Network ON"?                                                       | If using the EMP Monitor function while the projector is in standby mode, change the "Standby Mode" menu setting to "Network ON".  "Advanced1" - "Standby Mode" p.87                                   |
| Is power being supplied to the projector?                                                          | Check if the power supply to the location where the projector is set up has been interrupted, or if the circuit breaker for the electrical outlet that the projector is connected to has been tripped. |

# Other problems

■ No sound can be heard or the sound is faint

| Check                                                                  | Remedy                                                                                                    |
|------------------------------------------------------------------------|----------------------------------------------------------------------------------------------------|
| Is the audio source connected correctly?                               | Check that the cable is connected to the correct "Audio" port. p.30                                                                                                    |
| Has the volume been adjusted to the minimum setting?                   | Adjust the volume so that sound can be heard. "Audio" - "Volume" p.55                                                                                                    |
| Is an audio cable still connected to the projector's [Audio Out] port? | If a cable connector is inserted into the [Audio Out] port, sound is no longer output from the projector's built-in speaker. If not using external speakers, disconnect the audio cable from the [Audio Out] port. |
| Is the A/V Mute function active?                                       | Press the [A/V Mute] button on either the remote control or the projector's control panel to cancel the A/V Mute function. p.60                                                                                    |
| Is the "Computer/DVI Audio Input" setting correct?                     | Change the "Computer/DVI Audio Input" setting in the "Audio" menu to match the images being projected, or set it to "Computer/DVI".   p.80                                                                         |

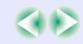

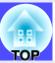

### ■ The remote control does not work

| Check                                                                                                    | Remedy                                                                                                    |
|----------------------------------------------------------------------------------------------------|----------------------------------------------------------------------------------------------------|
| Is the [R/C] switch at the "ON" position?                                                                             | Set the [R/C] switch to the "ON" position.  p.34                                                                                                    |
| Is the remote control light-emitting area facing towards the remote control light-receiving area when it is operated? | Face the remote control towards the remote control light-receiving area. The operating angle for the remote control is approximately $\pm 30^{\circ}$ horizontally and approximately $\pm 15^{\circ}$ vertically. $\bigcirc$ p.14                                                                                                    |
| Is the remote control too far from the projector?                                                                     | The operating range for the remote control is approximately 10 m. p.14 If operating the remote control from a distance or if you would like to ensure that remote control operations work properly, use the optional remote control cable kit. p.135                                                                                                    |
| Is direct sunlight or strong light from fluorescent lamps shining onto the remote control light-receiving area?       | Set the projector up in a location where strong light will not shine onto the remote control light-receiving area.                                                                                                    |
| Are the batteries dead, or have the batteries been inserted correctly?                                                | Insert new batteries, while making sure that they face correctly.   p.12                                                                                                    |
| Does the remote control's ID number match the projector's ID number?                                                  | If the remote control's ID number is set to a number other than "0", the ID number must match the projector's ID number, otherwise the remote control will not work.   p.71                                                                                                    |
| Is the remote control cable still connected to the [Remote] port of either the remote control or the projector?       | If the remote control cable is still connected to the [Remote] port, the remote control light-receiving areas of the projector or the remote control light-emitting area of the remote control will not work. If not using the remote control cable kit, disconnect the remote control cable from the [Remote] port of either the remote control or the projector. |

# ■ Air exhaust fan does not stop when power is turned off

| Check | Remedy                                                                                                    |
|-------|----------------------------------------------------------------------------------------------------|
|       | If the menu is set to "Network ON", the air exhaust fan will continue to operate after the cool-down period has finished. "Advanced1" - "Standby Mode" p.87 |

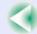

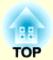

# **Appendices**

This chapter provides information on maintenance procedures to ensure the best level of performance for the projector for a long time.

| Maintenance                                   | 124   | List of ESC/VP21 Commands                    | 139  |
|-----------------------------------------------|-------|----------------------------------------------|------|
| • Cleaning                                    | .124  | Command List                                 | 139  |
| •Cleaning the Projector Case                  | . 124 | Communication Protocol                       | 139  |
| •Cleaning the Lens                            | . 124 | Cable Layouts                                | 140  |
| •Cleaning the Air Filters and Air Intake Vent | . 124 | • Serial connection                          | 140  |
| • Replacing Consumables                       | .125  | •USB connection                              | 140  |
| Lamp Replacement Period                       | . 125 | USB Connection Setup                         | 141  |
| •Replacing the Lamp                           | . 126 | List of Supported Monitor Displays           | 1/15 |
| •Resetting the Lamp Operating Time            | . 129 |                                              |      |
| •Replacing the Air Filters                    | . 130 | • Computer/RGB Video                         |      |
| Saving a User's Logo                          | 132   | Component Video      Composite Video/S-Video |      |
| Optional Accessories                          | 135   | Specifications                               | 143  |
| Glossary                                      | 136   | Appearance                                   | 145  |
|                                               |       | Index                                        | 146  |

# Maintenance

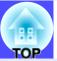

This section describes maintenance tasks such as cleaning the projector and replacing consumable parts.

### Cleaning

You should clean the projector if it becomes dirty or if the quality of projected images starts to deteriorate.

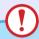

#### **CAUTION**

Be sure to read the separate Safety Instructions/World-Wide Warranty Terms before cleaning.

#### Cleaning the Projector Case

Clean the projector case by wiping it gently with a soft cloth. If the projector is particularly dirty, moisten the cloth with water containing a small amount of neutral detergent, and then firmly wring the cloth dry before using it to wipe the projector case. Then wipe the case again with a soft, dry cloth.

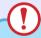

#### **CAUTION**

Do not use volatile substances such as wax, alcohol or thinner to clean the projector case. These can cause the case to warp and make the coating finish peel off.

#### Cleaning the Lens

Use a commercially-available air blower, or use lens cleaning paper to clean the lens.

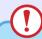

#### CAUTION

Do not rub the lens with harsh materials or subject the lens to shocks, as it can easily become damaged.

### Cleaning the Air Filters and Air Intake Vent

If dust collects on the air filter or the air outlet, it can cause the internal temperature of the projector to rise, and this can lead to problems with operation and shortening of the optical engine's service life. It is recommended that you clean these parts at least once every three months. Clean them more often than this if using the projector in particularly dusty environments.

Air intake vents in rear, side and base of projector

Turn the projector upside-down and use a vacuum cleaner to clean the air intake vent.

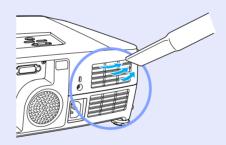

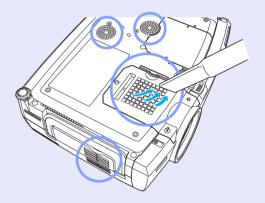

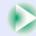

• Air filters at side and base of projector
Pull the air filters out from the projector and then use a vacuum cleaner to
clean them.

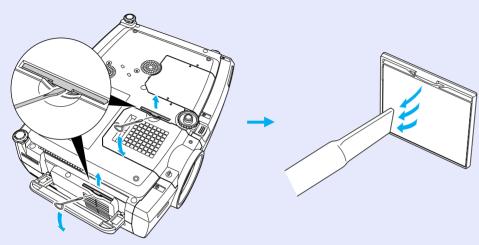

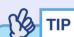

- If the air filters are broken or if the warning message reappears after they have been cleaned, they should be replaced. Replace them with new air filters. See "Appendices: Optional Accessories" p.135
- Spare lamps are provided with spare air filters. The air filters should also be replaced when the lamp is replaced.

# **Replacing Consumables**

This section describes how to replace the lamp and the air filters.

#### Lamp Replacement Period

It is time to replace the lamp when:

 The message "Lamp Replace." appears on the screen when projection starts

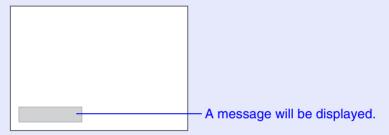

• The 🌣 indicator is flashing orange

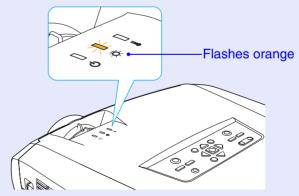

• The projected images get darker or start to deteriorate in quality.

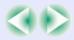

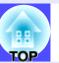

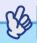

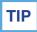

- The lamp replacement message is set to appear after the following periods of time in order to maintain the initial brightness and quality of the projected images.
- ·When used continuously at high luminance: Approx. 1900 hours
- ·When used continuously at low luminance: Approx. 2900 hours
- "Brightness Control" p.88

If you continue to use the lamp after this period, the possibility of the lamp breaking becomes greater. When the lamp replacement message appears, replace the lamp with a new one as soon as possible, even if it is still working.

- Depending on the characteristics of the lamp and on the way it has been used, the lamp may become darker or stop working before the lamp warning message appears. You should always have a spare lamp ready in case it is needed.
- Contact your dealer for a spare lamp.

### Replacing the Lamp

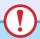

### **CAUTION**

- If you are replacing the lamp because it has stopped working, it is possible that the lamp is broken.
- If replacing the lamp of a projector which has been installed to the ceiling, you should always assume that the lamp is broken and be extremely careful when removing the lamp cover.
- Wait until the lamp has cooled down sufficiently before removing the lamp cover. It takes a further one hour after the <u>cool-down</u> period has finished for the lamp to be cool enough.

#### **PROCEDURE**

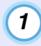

Turn the projector's power off, wait for the cool-down period to end, and then disconnect the power cable.

The cool-down period lasts for about 30 seconds.

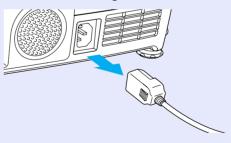

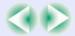

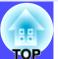

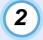

# Wait until the lamp has cooled down, and then remove the lamp cover from the base of the projector.

It takes a further one hour after the cool-down period has finished for the lamp to be cool enough.

Insert the screwdriver that is supplied with the spare lamp or some other flat-tipped screwdriver into the hollow between the projector and the lamp cover, and turn it. The lock will be released. Slide the screwdriver in until the  $\triangleright$  mark on the lamp cover and the  $\triangleleft$  mark on the projector are aligned. Then lift up the lamp cover to remove it.

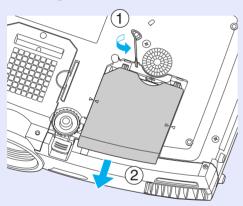

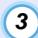

### Loosen the two lamp fixing screws.

Use the screwdriver that is supplied with the spare lamp or some other flat-tipped screwdriver to loosen the two lamp fixing screws that are securing the lamp to the projector.

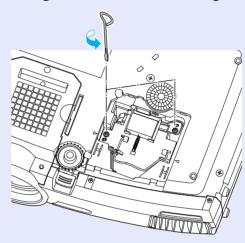

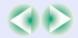

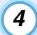

### Take out the old lamp.

Fold out the handle as shown in the illustration below and pull the lamp out of the projector.

If the lamp is broken, replace it with a new lamp, or contact your local dealer for further advice. If replacing the lamp yourself, be careful to avoid pieces of broken glass.

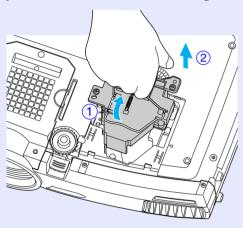

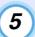

### Install the new lamp.

Hold the lamp so that it faces the correct way to fit into the projector, and then insert the lamp until it clicks into place and tighten the two lamp fixing screws.

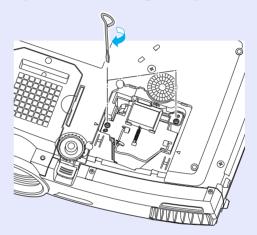

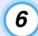

# Install the lamp cover.

Slide the cover in until it clicks into place.

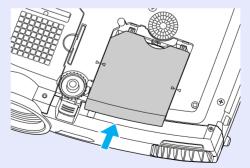

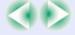

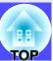

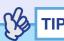

- Install the lamp securely. If the lamp cover is removed, the lamp turns of automatically as a safety precaution. Moreover, the lamp will not turn on if the lamp or the lamp cover is not installed correctly.
- Spare lamps are provided with spare air filters. The air filters should also be replaced when the lamp is replaced. 
   p.130
- The lamp contains mercury. Dispose of used lamps properly in accordance with your local regulations.

### Resetting the Lamp Operating Time

The projector has a built-in counter which keeps track of the lamp operating time, so that when the cumulative operating time reaches a certain point, it causes the replacement warning message to be displayed. Therefore, the counter needs to be reset using the configuration menu after the lamp has been replaced with a new one.

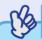

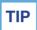

Do not reset the lamp operating time except after the lamp has been replaced. If the lamp operating time is reset at any other time, the lamp replacement period will not be indicated correctly.

#### **PROCEDURE**

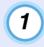

Connect the power cable, turn on the projector's power, and then press the [Menu] button on the remote control.

The configuration menu will be displayed.

Remote control

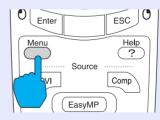

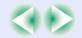

2 Select "Reset Lamp Timer" from the "About" menu and then press the [Enter] button on the remote control or the [Auto/Enter] button on the projector's control panel.

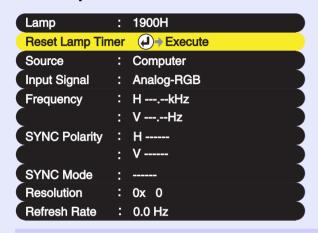

Select "Yes" and then press the [Enter] button on the remote control or the [Auto/Enter] button on the projector's control panel.

The lamp operating time will then be reset.

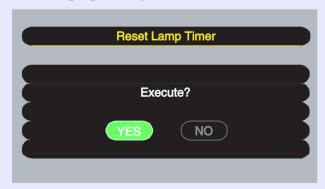

### Replacing the Air Filters

The air filters can be replaced even if the projector is installed on a ceiling.

#### **PROCEDURE**

Turn the projector's power off, wait for the cooldown period to end, and then disconnect the power cable.

The cool-down period lasts for about 30 seconds.

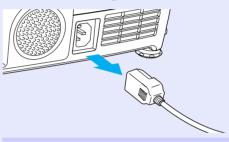

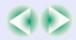

2

Pull out the air filters. Insert a flat-tipped screwdriver into the hollow as shown in the illustration below, and then pull it straight upwards.

The projector has two air filters. Fold out the handle before removing the air filter at the side.

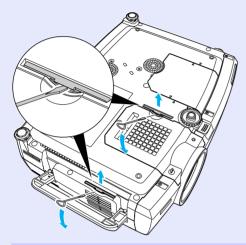

Insert the two new air filters, and push them in until they click into place.

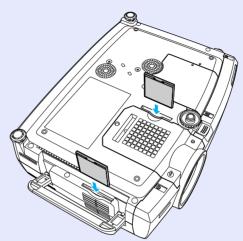

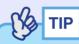

Dispose of used air filters properly in accordance with your local regulations.

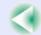

# 1

# Saving a User's Logo

You can record the image that is currently being projected as a user's logo.

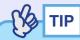

When a user's logo is recorded, the previous user's logo will be erased.

#### **PROCEDURE**

- Project the image that you would like to use as a user's logo, and then press the [Menu] button on either the remote control or the projector's control panel.
- Select the "User's Logo" menu, and then press the [Enter] button on the remote control or the [Auto/ Enter] button on the projector's control panel.

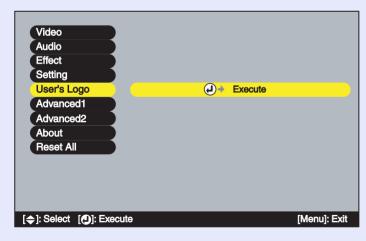

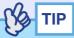

If keystone correction or the E-Zoom function have been used, they will be cancelled when the "User's Logo" menu is selected.

Select "Yes" in the sub-menu, and then press the [Enter] button on the remote control or the [Auto/Enter] button on the projector's control panel.

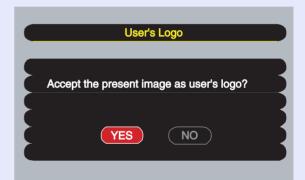

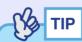

When you press the [Enter] button on the remote control or the [Auto/Enter] button on the projector's control panel, the images will be projected at their original image signal resolution, so that when you are projecting images which have a resolution that is different from the number of pixels on the projector's panel, and when you are projecting video images, the display size will change.

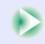

4

The image to be recorded and a selection marquee box will be displayed, so move the marquee box to select the part of the image to use.

Tilt the  $[\bigcirc]$  button on the remote control or press the  $[\triangle]$ ,  $[\bigtriangledown]$ ,  $[\lnot]$  and  $[\trianglerighteq]$  buttons on the projector's control panel to select the part of the image to use as the user's logo, and then press the [Enter] button on the remote control or the [Auto/Enter] button on the projector's control panel.

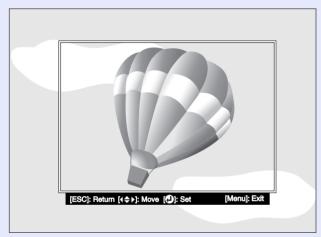

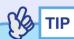

User's logos can be saved at up to  $480 \times 360$  dots in size.

Select "Yes" at the confirmation screen, and then press the [Enter] button on the remote control or the [Auto/Enter] button on the projector's control panel.

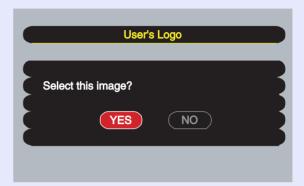

6 Select the zoom rate in the Zoom rate setting screen, and then press the [Enter] button on the remote control or the [Auto/Enter] button on the projector's control panel.

| User's Logo        |
|--------------------|
|                    |
| Set the zoom rate. |
| Zoom rate:         |
| 100% 200% 300%     |
|                    |

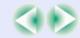

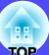

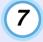

Select "Yes" at the confirmation screen, and then press the [Enter] button on the remote control or the [Auto/Enter] button on the projector's control panel.

The image will then be saved. Once the image has been saved, the message "Completed." will be displayed.

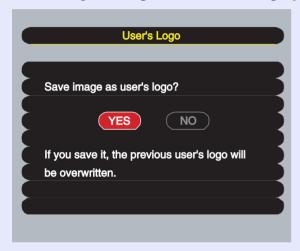

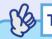

- Saving the user's logo may take a few moments (about 15 seconds). Do not use the projector or any other sources which are connected to the projector while the user's logo is being saved. If this is not observed, it may result in errors in projector operation.
- Once a user's logo has been saved, the logo setting cannot be returned to the factory default.

# **Optional Accessories**

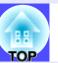

The following optional accessories are available for purchase if required. This list of optional accessories is current as of April 2003. Details of accessories are subject to change without notice.

Soft carry case ELPKS28

Hard travel case FI PKS29

Use this case if you need to carry the projector by hand.

Spare lamp ELPLP22

(Set with spare lamp and two spare air filters)

Use as a replacement for spent lamps.

Filter kit (3 sets of 2 air filters (total 6)) ELPAF01

Use as a replacement for spent air filters.

40" "Billboard Vision" screen\*1 ELPHS01

60" "Billboard Vision" screen ELPHS03

A translucent-type screen. (Aspect ratio \( \dagger 4:3 \)

60" screen ELPSC07

80" screen ELPSC08

100" screen ELPSC10

A portable roll-type screens. (Aspect ratio 4:3)

50" portable screen ELPSC06

A compact screen which can be carried easily. (Aspect ratio 4:3)

VGA-HD15 PC cable ELPKC02

(1.8 m (6 ft.) - for mini D-Sub 15-pin/mini D-Sub 15-pin)

This is the same computer cable as the projector's accessory computer cable.

VGA-HD15 PC cable ELPKC09

(3 m (9.8 ft.) - for mini D-Sub 15-pin/mini D-Sub 15-pin)

VGA-HD15 PC cable ELPKC10

(20 m (65.6 ft.) - for mini D-Sub 15-pin/mini D-Sub 15-pin)

Use these extension cables if the accessory computer cable is too short.

VGA-HD15/BNC PC cable ELPKC11

(1.8 m (6 ft.) - for mini D-Sub 15-pin/5BNC)

Use in order to connect the projector to a computer with a 5BNC port.

Digital video cable DVI-D/DVI-D ELPKC20

(3 m (9.8 ft.) - for DVI-D male/male)

This is a DVI cable for connecting the projector to a computer with a digital RGB output interface.

Digital video cableDVI-D/DFP ELPKC21

(3 m (9.8 ft.) - for DVI-D/DFP 20-pin)

This is a DFP cable for connecting the projector to a computer with a digital RGB output interface.

Remote control cable set ELPKC28

(10 m - for 3.5 mm dia. mini plug (male-male))

(10 m - for 3.5 mm dia. mini jack (male-female))

Use in order to operate the projector accurately by remote control from a distance.

Long throw zoom lens\*1 ELPLL05

(Projection distance ratio: Approx. 2.33-3.15)

Medium throw zoom lens\*1 ELPLM03

(Projection distance ratio: Approx. 1.75–2.36)

Projection distance ratio = Projection distance/Width of projection area The values should be used as a guide for setting up. The value will vary depending on setup conditions and the zoom setting.

Ceiling plate\*2

Pipe 370 (370 mm (14.57 in.)/silver)\*2ELPFP04

Pipe 570 (570 mm (22.44 in.)/silver)\*2ELPFP05

Pipe 770 (770 mm (30.31 in.)/silver)\*2ELPFP06

Use when installing the projector on a high ceiling or a ceiling with veneer panels.

Ceiling mount ELPMB13

Use when installing the projector on a ceiling.

Image presentation camera ELPDC02

ELPDC03

ELPDC04

Use to project books, OHP films and slides.

<sup>\*1</sup> The 40" "Billboard Vision" screen and the long throw zoom lens cannot be used together.

<sup>\*2</sup> A special method of installation is required in order to suspend the projector from the ceiling. Please contact your supplier if you would like to use this installation method.

# **Glossary**

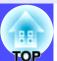

The following table contains explanations of some of the terms used in this guide which may be unfamiliar or which are not explained in the text of the guide. Further information can be obtained by referring to other commercially-available publications.

| 3-2 pull-down function | This function directly converts image sources that have been recorded in the same 24-frame format used for movies into 60-frame progressive signals. This allows data such as DVD software that has been recorded in 24-frame format to be played back on large screens with more natural and accurate reproduction, without any loss of image quality from the original movie.                                                                                                    |
|------------------------|----------------------------------------------------------------------------------------------------|
| 5BNC                   | A port used to input analogue video signals.                                                                                                    |
| Aspect ratio           | The ratio between an image's length and its height. HDTV images have an aspect ratio of 16:9 and appear elongated. The aspect ratio for standard images is 4:3.                                                                                                    |
| Colour temperature     | The temperature of an object which is emitting light. If the colour temperature is high, the colours tend to take on a bluish tinge. If the colour temperature is lower, the colours tend to take on a reddish tinge.                                                                                                    |
| Component video        | Video signals which have the video brightness signals and colour signals separated, in order to provide better image quality. In high-definition TV (HDTV), it refers to images which consist of three independent signals: Y (luminance signal), and Pb and Pr (colour difference signals).                                                                                                    |
| Composite video        | Video signals which have the video brightness signals and colour signals mixed together. The type of signals commonly used by household video equipment (NTSC, PAL and SECAM formats).  The carrier signal Y (luminance signal) and chroma (colour) signal which are contained in the colour bar are overlapped to form a single signal.                                                                                                    |
| Contrast               | The relative brightness of the light and dark areas of an image can be increased or decreased in order to make text and graphics stand out more clearly, or to make them appear softer. Adjusting this particular property of an image is called "contrast adjustment".                                                                                                    |
| Cool-down              | This is the process by which the projector's lamp is cooled down after it has become hot through use. It is carried out automatically when the [Power] button on either the remote control or the projector's control panel has been pressed to turn the projector off. Do not disconnect the power cord while cool-down is in progress, otherwise the cool-down process will not work properly. If the cool-down period is not allowed to finish normally, the projector's lamp and internal components will remain at high temperatures, and this may shorten the operating life of the lamp or cause problems with the operation of the projector. |
| DFP                    | Abbreviation for Digital Flat Panel. Refers to a standard method for digital transmission of video signals.                                                                                                    |
| DHCP                   | Abbreviation for Dynamic Host Configuration protocol, which is a protocol for automatically assigning an IP address for devices that are connected to a network.                                                                                                    |
| Dolby Digital          | A sound format developed by Dolby Laboratories. Normal stereo is a 2-channel format which uses two speakers. Dolby Digital is a 6-channel (5.1-channel) system which adds to this a centre speaker two rear speakers and a sub-woofer.                                                                                                    |
| DVI<br>(DVI-D)         | Abbreviation for Digital Visual Interface. Refers to a standard method for digital transmission of video signals.  DVI is a standard which has also been applied to digital household electronic equipment other than computers. It allows images to be transmitted at higher resolutions than for DFP, and also includes a digital signal encoding function.                                                                                                    |

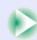

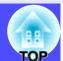

| EMP Link21L            | A utility software program that allows the projector to be connected to a computer so that the computer can be used to control the projector. For details on acquiring the software and for instructions on using the software and compatible projector models, please visit the web site <a href="http://www.epson.co.uk/support/download/projector.htm">http://www.epson.co.uk/support/download/projector.htm</a> . |
|------------------------|----------------------------------------------------------------------------------------------------|
| Film judgment function | A function for judging whether an image source is a 24 Hz progressive film source or not.                                                                                                    |
| Gateway                | A server (router) that is used for communication over a network (subnet) that is divided up using subnet masks.                                                                                                    |
| HDTV                   | An abbreviation for High-Definition Television. It refers to high-definition systems which satisfy the following conditions.  •Vertical resolution of 750p or 1125i or greater (p = progressive)*scanning, i = interlaced*scanning)  •Screen aspect ratio* of 16:9  •Dolby Digital* audio reception and playback (or output)                                                                                          |
| Interlaced             | A method of image scanning whereby the image data is divided into fine horizontal lines which are displayed in sequence starting from left to right and then from the top to the bottom of the screen. The even-numbered lines and odd-numbered lines are displayed alternately.                                                                                                    |
| IP address             | A series of numbers that identifies a device that is connected to a network.                                                                                                    |
| MAC address            | Abbreviation for Media Access Control address. A MAC address is a unique ID number that is assigned to each network adapter. All network adapters are assigned this unique address, and these are used as the basis for communication between each network adapter.                                                                                                    |
| Progressive            | A method of image scanning whereby the image data from a single image is scanned sequentially from top to bottom to create a single image.                                                                                                    |
| Refresh rate           | The light-emitting element of a display maintains the same luminosity and colour for an extremely short time. Because of this, the image must be scanned many times per second in order to refresh the light-emitting element. The number of refresh operations per second is called the "refresh rate", and is expressed in hertz (Hz).                                                                              |
| Resize display         | This function is used to project computer images that have a resolution more than or less than the projector's panel resolution to be projected so that they fill the whole of the projection area.                                                                                                    |
| SDTV                   | An abbreviation for Standard Definition Television. It refers to standard television systems which do not satisfy the conditions for High-Definition Television.                                                                                                    |
| Security lock          | A device consisting of a projector case with a hole in it that a commercially-available theft-prevention cable can be passed through in order to secure the device to a table or pillar. This projector is compatible with the Microsaver Security System manufactured by Kensington.                                                                                                    |
| SNMP                   | Abbreviation for Simple Network Management Protocol. In TCP/IP networks, this protocol is used for communication between routers and other devices that are connected to the network such as computers and terminals so that these devices can be monitored and controlled over the network.                                                                                                    |
| Squeeze mode           | In this mode, wide-screen images in 16:9 mode are compressed in the horizontal direction so that they are stored on the recording medium as 4:3 images.  When these images are played back by the projector in squeeze mode, they are restored to their original 16:9 format.                                                                                                    |
| sRGB                   | An international standard for colour intervals that was formulated so that colours which are reproduced by video equipment can be handled easily by computer operating systems (OS) and the Internet.                                                                                                    |

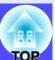

| Subnet mask            | A series of numbers that define the number of bits to be used for network addresses in a network (subnet) that is divided up according to IP addresses.                                                                                                    |
|------------------------|----------------------------------------------------------------------------------------------------|
| SVGA                   | A type of video signal with a resolution of 800 (horizontal) $\times$ 600 (vertical) dots which is used by IBM PC/AT-compatible computers.                                                                                                    |
| S-Video                | A video signal which has the luminance component and colour component separated in order to provide better image quality. It refers to images which consist of two independent signals: Y (luminance signal), and C (colour signal).                                                                                                    |
| SXGA                   | A type of video signal with a resolution of 1280 (horizontal) × 1024 (vertical) dots which is used by IBM PC/AT-compatible computers.                                                                                                    |
| Sync (Synchronisation) | The signals output from computers have a specific frequency. If the projector frequency does not match this frequency, the resulting images will not be of a good quality. The process of matching the phases of these signals (the relative position of the crests and troughs in the signal) is called "synchronisation". If the signals are not synchronized, problems such as flickering, blurriness and horizontal interference can occur. |
| Tracking               | The signals output from computers have a specific frequency. If the projector frequency does not match this frequency, the resulting images will not be of a good quality. The process of matching the frequency of these signals (the number of crests in the signal) is called "tracking". If tracking is not carried out correctly, wide vertical stripes will appear in the projected images.                                               |
| Trap IP address        | An <u>IP address</u> for the destination computer when SNMP reports that a problem has occurred.                                                                                                    |
| USB                    | An abbreviation for Universal Serial Bus. USB is an interface for connecting personal computers to peripheral devices which only support relatively low data transmission speeds.                                                                                                    |
| UXGA                   | A type of video signal with a resolution of 1600 (horizontal) × 1200 (vertical) dots which is used by IBM PC/AT-compatible computers.                                                                                                    |
| VGA                    | A type of video signal with a resolution of 640 (horizontal) × 480 (vertical) dots which is used by IBM PC/AT-compatible computers.                                                                                                    |
| XGA                    | A type of video signal with a resolution of 1024 (horizontal) × 768 (vertical) dots which is used by IBM PC/AT-compatible computers.                                                                                                    |
| YCbCr                  | The carrier signal which is contained in the colour bar signal used in modern TV transmissions. The name comes from the Y (luminance) signal and the CbCr (chroma (colour)) signals.                                                                                                    |
| YPbPr                  | The carrier signal which is contained in the colour bar signal used in high-definition TV (HDTV) transmissions. The name comes from the Y (luminance) signal and the PbPr (colour difference) signals.                                                                                                    |

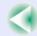

# **List of ESC/VP21 Commands**

# TOP

#### **Command List**

When a power on command is sent to the projector, the power will turn on and the projector will change to warm-up mode. When the power has turned on, a colon ":" will be returned.

When the projector executes a command, it returns a ":" and waits for the next command to be sent.

If command processing terminates with an error, an error message is output and then the ":" code is sent.

|                    | Item        | Command   |
|--------------------|-------------|-----------|
| Power ON/OFF       | ON          | PWR ON    |
| rower On/Orr       | OFF         | PWR OFF   |
|                    | Computer    | SOURCE 10 |
|                    | DVI         | SOURCE 30 |
| Signal selection   | Video       | SOURCE 41 |
|                    | S-Video     | SOURCE 42 |
|                    | BNC         | SOURCE B0 |
| A/V Mute ON/OFF    | ON          | MUTE ON   |
| A/ V WILLE ON/OTT  | OFF         | MUTE OFF  |
|                    | Black       | MSEL 00   |
| A/V Mute Selection | Blue        | MSEL 01   |
|                    | User's Logo | MSEL 02   |

#### **Communication Protocol**

Standard baud rate : 9600 bps
Data length : 8 bits
Parity : None
Stop bit : 1 bit
Flow control : None

Connector shapeProjector input portControl (RS-232C)

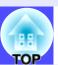

# **Cable Layouts**

#### Serial connection

Connector shapeProjector inputControl (RS-232C)

connector

#### <At projector>

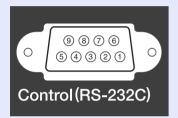

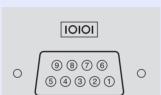

<At computer>

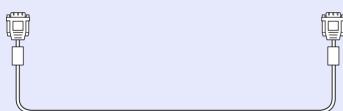

#### <At projector> (PC serial cable) <At computer>

|     |   |   |            | -   |
|-----|---|---|------------|-----|
| GND | 5 |   | 5          | GND |
| RD  | 2 | • | 3          | TD  |
| TD  | 3 |   | → 2        | RD  |
| DTR | 4 |   | <b>→</b> 6 | DSR |
| DSR | 6 | • | 4          | DTR |

| Signal | Function            |
|--------|---------------------|
| GND    | Signal wire earth   |
| TD     | Transmit data       |
| RD     | Receive data        |
| DSR    | Data set ready      |
| DTR    | Data terminal ready |

#### USB connection

•Connector shape : USB(type B)

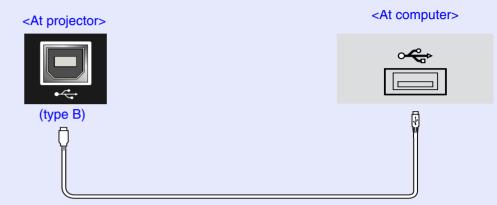

### **USB Connection Setup**

In order to control the projector using ESC/VP21 commands via a USB connection, the following preparations must be carried out.

#### **PROCEDURE**

Download the <u>EMP Link21L</u>» utility software from the EPSON website to the computer being used.

For details on acquiring the software, please visit the Web site <a href="http://www.epson.co.uk/support/download/projector.htm">http://www.epson.co.uk/support/download/projector.htm</a>.

The USB driver (USB-COM Driver) will be downloaded together with the utility software, so install this USB driver on the computer that is to be used.

Refer to the EMP Link21L User's Guide that is downloaded together with the utility software for instructions on installing the USB driver.

- Change the "COM Port" setting in the "Advanced2" menu to "USB".
- Turn the projector off.
- After the <a href="cool-down">cool-down</a> period has finished, turn the projector's power back on.

Once the projector's power has turned back on, communication via a USB connection will then be possible.

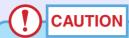

If the power cable is disconnected before cool-down has finished, the communication port will not be changed.

# **List of Supported Monitor Displays**

### **■ Computer/RGB Video**

| Signal                                     | Refresh rate (Hz)                              | Resolution (dots)      | Resolutions for resized display (dots)                                     |
|--------------------------------------------|------------------------------------------------|------------------------|----------------------------------------------------------------------------|
| VGAEGA                                     |                                                | 640×350                | 1024×560                                                                   |
| <u>VGA</u> ₩                               | 60/72/75/85/100/<br>120, iMac*1                | 640×480                | 1024×768                                                                   |
| SVGA₩                                      | 56/60/72/75/85/<br>100/120, iMac <sup>*1</sup> | 800×600                | 1024×768                                                                   |
| <u>XGA</u> ₩                               | 60/70/75/85/100/<br>120, iMac*1                | 1024×768               | 1024×768                                                                   |
| SXGA <sup>▶</sup>                          | 70/75/85/100                                   | 1152×864 <sup>*2</sup> | 1024×768                                                                   |
| CVCA                                       | (0.17.5.10.5                                   | 1280×960*2             | 1024×768                                                                   |
| SXGA                                       | 60/75/85                                       | 1280×1024*2            | 960×768                                                                    |
| SXGA+                                      | 60/75/85                                       | 1400×1050*2            | 1024×768                                                                   |
| UXGA₩                                      | 60/65/70/75/80/85                              | 1600×1200*2            | 1024×768                                                                   |
| MAC13"                                     |                                                | 640×480                | 1024×768                                                                   |
| MAC16"                                     |                                                | 832×624                | 1024×768                                                                   |
| MAC19"                                     |                                                | 1024×768               | 1024×768                                                                   |
| MAC21"                                     |                                                | 1152×870*2             | 1016×768                                                                   |
| <u>SDTV</u><br>(525i, 525p,<br>625i, 625p) |                                                |                        | 1024×768<br>(4:3 <u>aspect ratio</u> ))<br>1024×576<br>(16:9 aspect ratio) |
| <u>HDTV</u> → (750p)                       |                                                |                        | 1024×576                                                                   |
| HDTV<br>(1125i, 1125p)                     |                                                |                        | 1024×576                                                                   |

<sup>\*1</sup> Connection is not possible if the equipment does not have a VGA output port.

It may be possible to project signals which are not listed in the above table. However, not all functions may be supportable with such signals.

### **■** Component Video

|                                        | Display mode (dots)             |                           |  |
|----------------------------------------|---------------------------------|---------------------------|--|
| Signal                                 | 4:3 <u>aspect ratio</u> display | 16:9 aspect ratio display |  |
| <u>SDTV</u> → (525i, 525p, 625i, 625p) | 1024×768                        | 1024×576                  |  |
| <u>HDTV</u> → (750p) 16:9              | _                               | 1024×576                  |  |
| HDTV(1125i) 16:9                       | _                               | 1024×576                  |  |

### ■ Composite Video/S-Video

|                | Display mode (dots)                          |                           |  |
|----------------|----------------------------------------------|---------------------------|--|
| Signal         | 4:3 <u>aspect ratio</u> <sup>→</sup> display | 16:9 aspect ratio display |  |
| TV(NTSC)       | 1024×768                                     | 1024×576                  |  |
| TV (PAL,SECAM) | 1024×768                                     | 1024×576                  |  |

<sup>\*2</sup> The resolution for real display is the virtual (window) display resolution.

# **Specifications**

|   |    | N |
|---|----|---|
| я | ## |   |
|   |    |   |

| Product name           | Multimedia Projector EMP-7800                                                                 |
|------------------------|-----------------------------------------------------------------------------------------------|
| Dimensions             | 419 (W) × 117 (H) × 325 (D) mm<br>(16.5 (W) × 4.6 (H) × 12.8 (D) in.)<br>(not including feet) |
| Panel size             | 1.0 inches                                                                                    |
| Display method         | Polysilicon TFT                                                                               |
| Resolution             | $\times$ 786,432 pixels (1024 (W) × 768 (H) dots) × 3                                         |
| Focus adjustment*1     | Manual                                                                                        |
| Zoom<br>adjustment*1   | Manual (approx. 1:1.35)                                                                       |
| Lamp<br>(light source) | UHE lamp, Rated 250 W, Model No.: ELPLP22                                                     |
| Max. audio output      | 5 W monaural                                                                                  |
| Speaker                | 1                                                                                             |
| Power supply           | 100-240 VAC 3.6-1.6 A 50/60 Hz                                                                |
| Operating temperature  | +5°- +35°C (41°-95°F) (No condensation)                                                       |
| Storage temperature    | -10°- +60°C (14°-140°F) (No condensation)                                                     |
| Weight                 | Approx. 5.5 kg ( 12.1 lbs)                                                                    |

| DVI:<br>Computer:<br>Audio input: | 1<br>1<br>1                                                                                                    | DVI-D<br>Mini D-Sub 15-pin (female) Blue<br>Stereo mini jack                                                                                                    |
|-----------------------------------|----------------------------------------------------------------------------------------------------|----------------------------------------------------------------------------------------------------|
| USB*2:                            | 1                                                                                                    | USB connector (type B)                                                                                                    |
| BNC:<br>Audio input:              | 1<br>1                                                                                                    | 5BNC (female)<br>RCA pin jack × 2 (L, R)                                                                                                    |
| S-Video:<br>Audio input:          | 1<br>1                                                                                                    | Mini DIN 4-pin<br>RCA pin jack × 2 (L, R)                                                                                                    |
| Video:<br>Audio input:            | 1<br>1                                                                                                    | RCA pin jack<br>RCA pin jack × 2 (L, R)                                                                                                    |
| Control (RS-232C):                | 1                                                                                                    | D-Sub 9-pin (male)                                                                                                    |
| Remote:                           | 1                                                                                                    | Stereo mini jack                                                                                                    |
| Monitor Out:                      | 1                                                                                                    | Mini D-sub 15-pin (female) Black                                                                                                    |
| Audio Out:                        | 1                                                                                                    | Stereo mini jack                                                                                                    |
| Network:                          | 1                                                                                                    | RJ-45                                                                                                    |
|                                   | Computer: Audio input:  USB*2:  BNC: Audio input:  S-Video: Audio input:  Video: Audio input:  Control (RS-232C):  Remote:  Monitor Out:  Audio Out: | Computer: 1 Audio input: 1  USB*2: 1  BNC: 1 Audio input: 1  S-Video: 1 Audio input: 1  Video: 1 Audio input: 1  Control (RS-232C): 1  Remote: 1  Monitor Out: 1  Audio Out: 1 |

<sup>\*1</sup> These values are for when the standard lens is fitted. Refer to the documentation supplied with optional lenses for details on those lenses.

<sup>\*2</sup> The USB connector is not guaranteed to operate correctly with all USB-compatible devices.

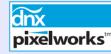

**pixelworks** Pixelworks DNX<sup>TM</sup> ICs are used in this Projector.

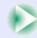

#### Safety

```
USA
 UL1950 3<sup>rd</sup> Edition
Canada
 CSA C22.2 No.950-95 (cUL)
European Community
 The Low Voltage Directive (73/23/EEC)
IEC60950 2<sup>nd</sup> Edition, +Amd.1, +Amd.2, +Amd.3, +Amd.4
EMC
USA
 FCC 47CFR Part15B Class B (DoC)
Canada
 ICES-003 Class B
European Community
 The EMC Directive (89/336/EEC)
    EN55022, 1998 Class B
    EN55024, 1998
       IEC61000-4-2, IEC61000-4-3, IEC61000-4-4, IEC61000-4-5,
       IEC61000-4-6, IEC61000-4-8, IEC61000-4-11,
       IEC61000-3-2, IEC61000-3-3
Australia/New Zealand
 AS/NZS 3548:1995, A1:1997, A2:1997 Class B
 CISPR Pub.22:1993, A1:1995, A2:1996, Class B
```

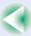

# **Appearance**

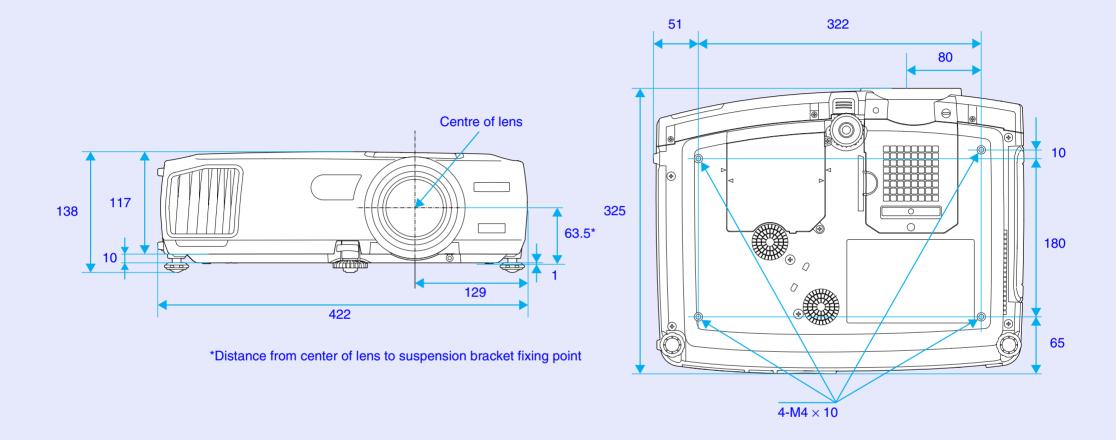

Units: mm

# Index

| General Terms                 |        |
|-------------------------------|--------|
| 13w3 port                     | 19     |
| 5BNC port                     | 20     |
|                               |        |
| A                             |        |
| A/V Mute                      | 60, 83 |
| "About" Menu                  | 90     |
| "Advanced 1" Menu             | 85     |
| "Advanced 2" Menu             | 88     |
| Air exhaust vent              | 7      |
| Air filter                    | 7, 8   |
| Air intake vent               | 7, 8   |
| Analogue-RGB                  | 75, 90 |
| Aspect ratio                  | 70     |
| Audio cable                   | 30     |
| [Audio] Port                  | 11, 30 |
| "Audio" Menu                  | 80     |
| [Audio out] Port              | 11, 30 |
| Auto Setup                    | 51, 88 |
| Automatic keystone            |        |
| correction                    | 44, 82 |
|                               |        |
| В                             |        |
| Bass                          | 80     |
| Battery insertion and replace | ement  |
| period                        | 12     |
| RNC Input                     | 83     |

| BNC Sync Termination8          | 8 |
|--------------------------------|---|
| Brightness75, 7                | 8 |
| Brightness Control8            | 8 |
|                                |   |
| C                              |   |
| Ceiling 15, 8                  | 6 |
| Cleaning the Air Filter12      | 4 |
| Cleaning the Lens12            | 4 |
| Cleaning the Projector Case 12 | 4 |
| Color7                         | 8 |
| Color Adjustment8              | 6 |
| Color Mode54, 76, 7            | 9 |
| Color temperature8             | 6 |
| COM Port8                      | 8 |
| Component video2               | 7 |
| Computer/DVI Audio Input 30, 8 | 0 |
| Computer Input8                | 3 |
| [Computer] port1               | 1 |
| Composite video2               | 6 |
| Computer cable1                | 8 |
| Connecting to a Computer1      | 7 |
| Connecting to a Video Source2  | 6 |
| Contrast75, 7                  | 8 |
| [Control (RS-232C)] port1      | 1 |
| Control panel                  | 9 |
| Cool-down38, 11                | 3 |
| Cross6                         | 1 |

| G                    |
|----------------------|
| Gateway Address97    |
| Glossary136          |
|                      |
| H                    |
| Handle               |
| HDTV142              |
| Height correction46  |
| Help function109     |
| High88               |
|                      |
|                      |
| Image size16, 40     |
| Indicators7, 111     |
| Input Signal90       |
| Installation95       |
| IP address97         |
|                      |
| K                    |
| Keystone43           |
|                      |
|                      |
| Lamp90               |
| Lamp cover           |
| Lamp indicator7, 111 |

Lamp replacement period......125

| Language 87                   |
|-------------------------------|
| Lens cover                    |
| Low 88                        |
| Living Room 54, 76, 79        |
|                               |
| M                             |
| MAC address                   |
| Mail notification function 98 |
| Main menu74                   |
| Manually Correcting Keystone  |
| Distortion                    |
| Menu                          |
| Message 83                    |
| Mini D-Sub 15-pin port 18     |
| [Monitor Out] port11          |
| Mouse pointer24               |
|                               |
| N                             |
| Network                       |
| Network port11                |
| No-Signal Msg 83              |
| Numeric buttons 10, 97        |
|                               |
| 0                             |
| Operating environment         |
| Operation indicator           |

| Operating distance (Remote control)14 |
|---------------------------------------|
| Operating range                       |
| (Remote control)14                    |
| Operating temperature143              |
| Optional Accessories135               |
| Overheating112                        |
| P                                     |
| Part Names and Functions7             |
| Password Protect56                    |
| Password Protect stickers58           |
| P in P function62                     |
| Pointer64                             |
| Pointer Speed81                       |
| Port11, 35                            |
| Position51, 75, 78                    |
| Power cable33                         |
| Power inlet8                          |
| Presentation54, 76, 79                |
| Preset Function66                     |
| Preset76                              |
| Preview Function36                    |
| Problem Solving111                    |
| Progressive85                         |
| Projection33                          |
| Projection angle41                    |
| Projection distance16                 |

| Projector ID71                |
|-------------------------------|
| Projector name                |
| Projector Software            |
|                               |
| Q                             |
| Quick Corner47                |
|                               |
| R                             |
| Real display 69               |
| Rear adjustable foot 8, 42    |
| Rear Proj 15, 86              |
| Refresh Rate90                |
| Remote control 10, 12, 13, 23 |
| Remote Control ID71           |
| Remote control                |
| light-emitting area10         |
| Remote control                |
| light-receiving area          |
| [R/C] switch                  |
| [Remote] port 10, 11          |
| Replacing the Air Filter 130  |
| Replacing the Lamp 126        |
| Request Coad56                |
| "Reset All" Menu91            |
| Reset Lamp Timer 90, 129      |
| Resized display 69            |
| Resolution                    |

| RGB8                         |
|------------------------------|
| RGB Video2                   |
|                              |
| S                            |
| Screen size1                 |
| Security lock                |
| "Setting" Menu8              |
| Setting Up the Projector1    |
| Sharpness75, 7               |
| Sleep mode8                  |
| SNMP9                        |
| Source9                      |
| Speaker                      |
| Specifications14             |
| Squeeze mode7                |
| sRGB54, 76, 7                |
| Standby Mode8                |
| Startup screen8              |
| Storage temperature14        |
| Straight line6               |
| Sub-menu7                    |
| Subnet mask9                 |
| Supported Monitor Displays14 |
| Suspension bracket           |
| fixing point8, 14            |
| S-Video27, 78, 9             |

[S-Video] port.....11

| Sync 51, 75                            |
|----------------------------------------|
| SYNC Mode 90                           |
| SYNC Polarity90                        |
|                                        |
|                                        |
| Temperature indicator                  |
| Theatre 54, 76, 79                     |
| Tint                                   |
| Tracking 51, 75                        |
| Translucent screen                     |
| Transmission event                     |
| Treble80                               |
| Turning off                            |
|                                        |
| U                                      |
| USB cable23                            |
| USB connection setup 141               |
| USB mouse                              |
| [USB] port11                           |
| User's Logo 60, 132                    |
| "User's Logo" Menu 84                  |
| Using the Configuration Menu Functions |
| Uninstalling96                         |
|                                        |

# V

| Vertical correction and horizontal correction45, 82 |
|-----------------------------------------------------|
| Video78, 90                                         |
| "Video" Menu75                                      |
| [Video] port11                                      |
| Video Signal79, 90                                  |
| Volume55, 80                                        |
| W                                                   |
| Wall Shot49                                         |
| Wide-screen Projection70                            |
| Wireless Mouse Function23                           |
| Workstation19                                       |
| Y                                                   |
| YCbCr35, 78, 90                                     |
| YPbPr35, 78, 90                                     |
| Z                                                   |
| Zoom Function40                                     |
| Zoom ring 7                                         |

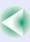

#### DECLARATION of CONFORMITY

According to 47CFR, Part 2 and 15
Class B Personal Computers and Peripherals; and/or
CPU Boards and Power Supplies used with Class B
Personal Computers

We :EPSON AMERICA, INC. Located at :3840 Kilroy Airport Way

MS: 3-13

Long Beach, CA 90806

Tel :562-290-5254

Declare under sole responsibility that the product identified herein, complies with 47CFR Part 2 and 15 of the FCC rules as a Class B digital device. Each product marketed, is identical to the representative unit tested and found to be compliant with the standards. Records maintained continue to reflect the equipment being produced can be expected to be within the variation accepted, due to quantity production and testing on a statistical basis as required by 47CFR 2.909. Operation is subject to the following two conditions: (1) this device may not cause harmful interference, and (2) this device must accept any interference received, including interference that may cause undesired operation.

Trade Name :EPSON

Type of Product :Projector

Model :EMP-7800

# FCC Compliance Statement For United States Users

This equipment has been tested and found to comply with the limits for a Class B digital device, pursuant to Part 15 of the FCC Rules. These limits are designed to provide reasonable protection against harmful interference in a residential installation. This equipment generates, uses, and can radiate radio frequency energy and, if not installed and used in accordance with the instructions, may cause harmful interference to radio or television reception. However, there is no guarantee that interference will not occur in a particular installation. If this equipment does cause interference to radio and television reception, which can be determined by turning the equipment off and on, the user is encouraged to try to correct the interference by one or more of the following measures.

- Reorient or relocate the receiving antenna.
- Increase the separation between the equipment and receiver.
- Connect the equipment into an outlet on a circuit different from that to which the receiver is connected.
- Consult the dealer or an experienced radio/TV technician for help.

#### **WARNING**

The connection of a non-shielded equipment interface cable to this equipment will invalidate the FCC Certification or Declaration of this device and may cause interference levels which exceed the limits established by the FCC for this equipment. It is the responsibility of the user to obtain and use a shielded equipment interface cable with this device. If this equipment has more than one interface connector, do not leave cables connected to unused interfaces. Changes or modifications not expressly approved by the manufacturer could void the user's authority to operate the equipment.

All rights reserved. No part of this publication may be reproduced, stored in a retrieval system, or transmitted in any form or by any means, electronic, mechanical, photocopying, recording, or otherwise, without the prior written permission of SEIKO EPSON CORPORATION. No patent liability is assumed with respect to the use of the information contained herein. Neither is any liability assumed for damages resulting from the use of the information contained herein.

Neither SEIKO EPSON CORPORATION nor its affiliates shall be liable to the purchaser of this product or third parties for damages, losses, costs, or expenses incurred by purchaser or third parties as a result of: accident, misuse, or abuse of this product or unauthorized modifications, repairs, or alterations to this product, or (excluding the U.S.) failure to strictly comply with SEIKO EPSON CORPORATION's operating and maintenance instructions.

SEIKO EPSON CORPORATION shall not be liable against any damages or problems arising from the use of any options or any consumable products other than those designated as Original EPSON Products or EPSON Approved Products by SEIKO EPSON CORPORATION.

#### **General Notice:**

EPSON is a registered trademark of SEIKO EPSON CORPORATION. Macintosh, Mac, and iMac are registered trademarks of Apple Computer, Inc.

IBM is a registered trademark of International Business Machines Corporation.

Windows and Windows NT are trademarks of Microsoft Corporation in the United States of America.

Dolby is registered trademarks of Dolby Laboratories.

Pivelworks and DNY are trademarks of Pivelworks. Inc.

Pixelworks and DNX are trademarks of Pixelworks, Inc.

Other product names used herein are also for identification purposes only and may be trademarks of their respective owners. EPSON disclaims any and all rights in those marks.